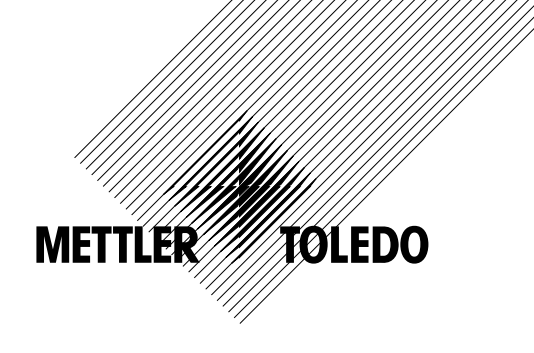

# **取扱説明書 マルチパラメータ変換器M300**

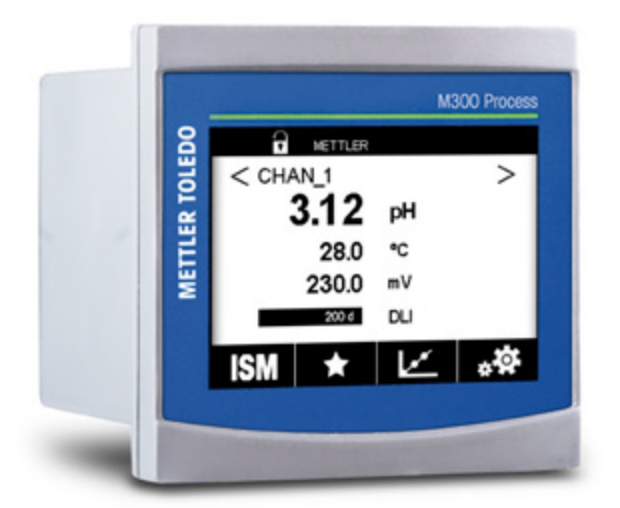

マルチパラメータ変換器M300 30 424 119

製品仕様は予告なく変更することがありますので、あらかじめご了承ください。 © 02/2017 Mettler-Toledo GmbH, Process Analytics, Switzerland 30 424 119。印刷地:スイス

# **取扱説明書 マルチパラメータ変換器M300**

## 目次

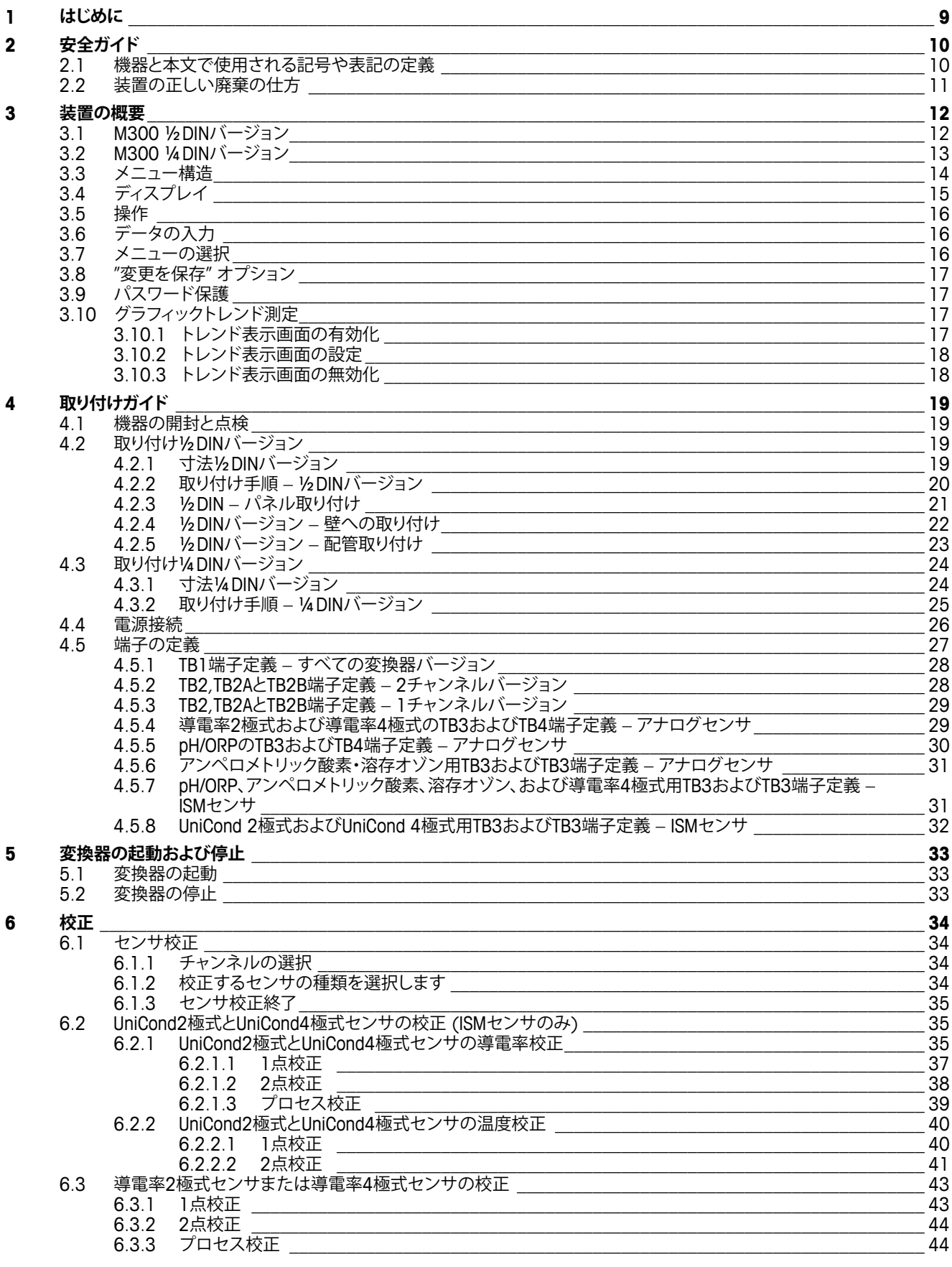

 $\overline{\mathbf{z}}$ 

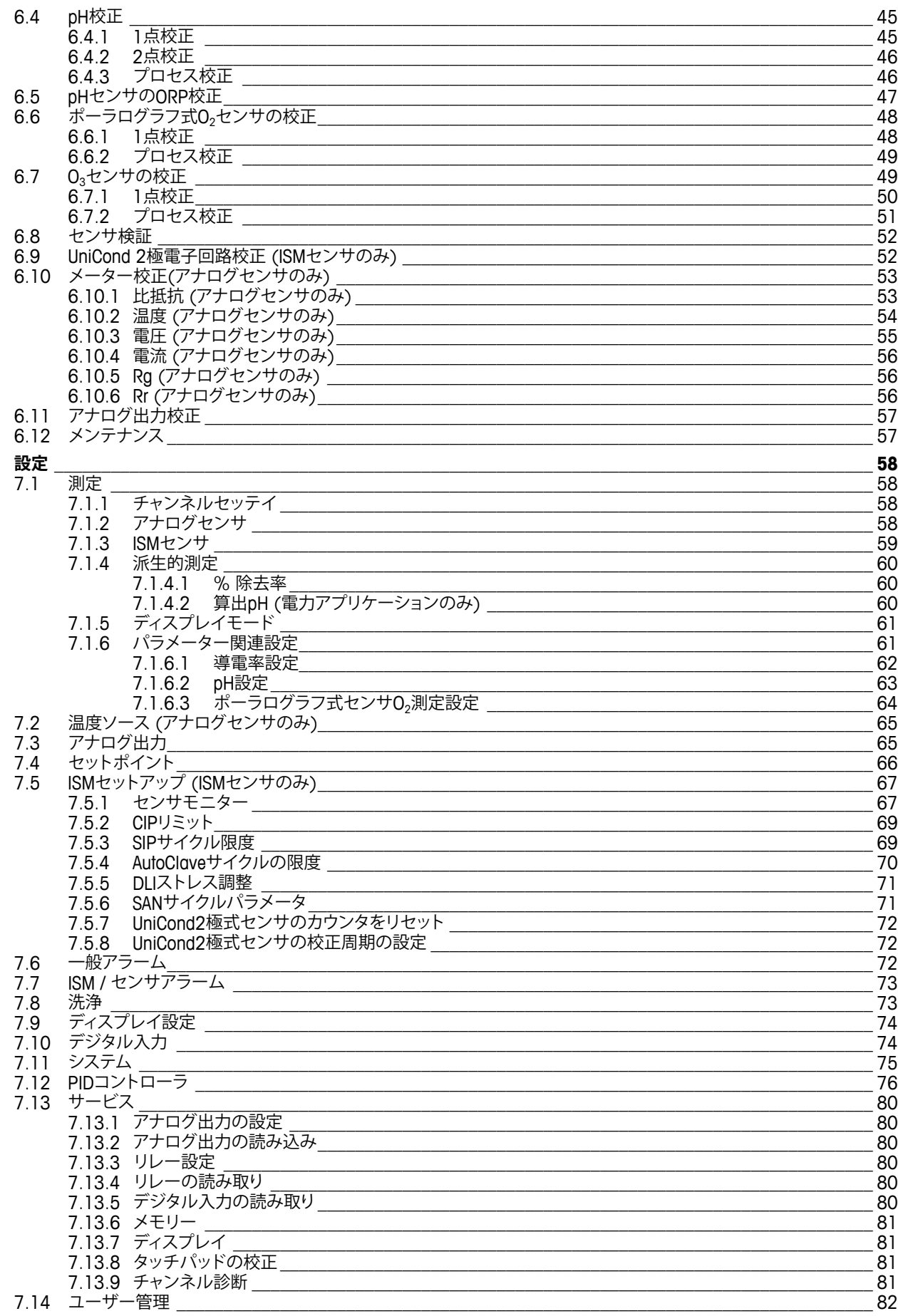

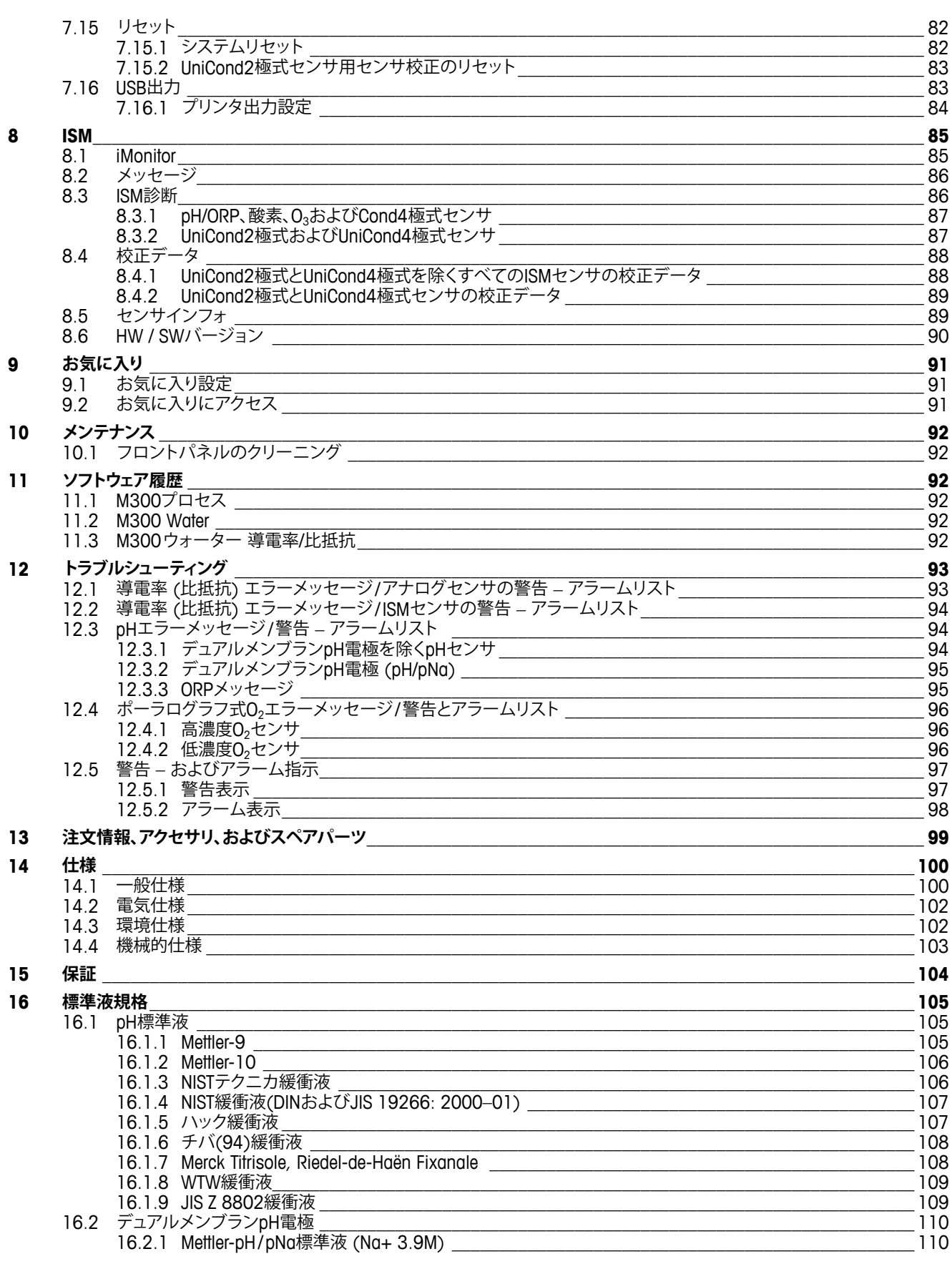

# <span id="page-8-0"></span>**1 はじめに**

用途の説明 – M300は4線式のトランスミッタであり、4 (0)から20 mAの出力信号を備え た分析計測機器です。M300マルチパラメターのトランスミッタで、1チャネルあるいは2 チャネルのバージョンで利用できるpH / ORP、伝導率、溶存酸素、溶存オゾン測定に適し ています。アナログおよびISMセンサに対応。

M300トランスミッタは、危険区域以外のプロセス産業で使用できるように設計されていま す。

**1チャンネルおよび2チャンネル用M300パラメータ適合ガイド**

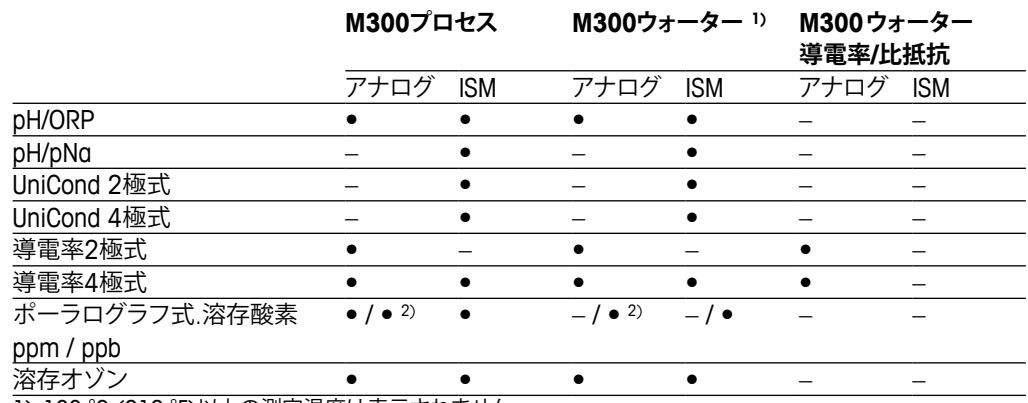

1) 100 °C (212 °F)以上の測定温度は表示されません。

2) ソーントン高性能溶存酸素センサ限定

モノクロタッチスクリーン上に測定データや設定情報が表示されます。オペレータは、設 定メニューのすべての動作パラメータを変更することができます。メニューのパスワード 保護するためのロックアウト機能は、メータ-の不正使用を回避するために使用すること ができます。M300マルチパラメータ変換器は、プロセス コントロールのために4つのアナ ログ出力または4つのリレー出力(あるいはその両方)を使用するように設定できます。

M300マルチパラメータ変換器は、USBインターフェイスを搭載しています。このインター フェイスにより、PCを介して変換器構成をアップロードおよびダウンロードすることが可 能になります。

本取扱説明書の内容はファームウェアリリースバージョン1.0に対応しています。仕様は予 告なしに変更することがありますので、あらかじめご了承下さい。

## <span id="page-9-0"></span>**2 安全ガイド**

この取扱説明書には次の図と形式で示す安全情報が含まれています。

#### **2.1 機器と本文で使用される記号や表記の定義**

a **警告:** 人身傷害の恐れがあります。

a **注意:** 製品の損害または故障の可能性。

h **注記:** 操作するための重要な情報。

a 変換器または本取扱説明書では次のような表示を用いています: 注意および/または電 気ショックなどのその他の危険 (付随の文書を参照)。

下記は、一般的な安全ガイドと警告のリストです。これらのガイドを守らないと、機器が損 傷を負ったりオペレータが負傷する可能性があります。

- M300トランスミッターは、変換器に精通しており、このような作業に適した人のみが 行ってください。
- M300変換器は、指定された動作環境でのみ使用する必要があります(14[章「仕様」を](#page-99-1) 参照)。
- M300変換器の修理は、許認可、研修を受けた作業者のみ行って下さい。
- 本取扱説明書で示したメンテナンスやクリーニングなどの場合以外は、M300変換器を 不正に改造しないでください。
- メトラー・トレドは承認していない変換器の改造によって生じた損害については、一切 責任を負いません。
- この製品に関するべての警告、注意、およびガイドに従ってください。
- このマニュアルで指示したように装置を取り付けてください。適切な地方自治体の条 例および国の法律に従ってください。
- 通常の操作中は常に保護カバーを設置する必要があります。
- この装置を製造元が指定していない方法で使用すると、危険を回避するために搭載さ れている保護機能は無効になる恐れがあります。

- ケーブル接続や製品の点検修理等では、感電の危険がある電圧レベルでの作業とな るため、十分にご注意ください。
- 主電源とリレー接点を別の電源に接続するには、作業を開始する前に接続を切断する 必要があります。
- スイッチやブレーカーは、オペレータが届きやすいように、装置のすぐ近くに置きま す。装置のデバイスが切断されたとして記録されます。
- 装置の電源が切断できるように、主電源にはスイッチまたはブレーカを設置しなけれ ばなりません。
- 電気機器の取り付けについては、国の電気工事規程とその他の適用すべき国の法律 または地方自治体の条例もしくはそのいずれかに従う必要があります。

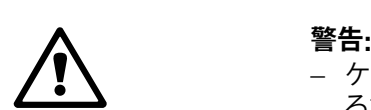

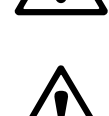

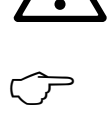

#### <span id="page-10-0"></span>h **注記: リレー動作**

M300変換器のリレーは通電動作時のリレー状態設定にかかわらず、電源喪失時は 通常状態になります。これらのリレーを使用する制御システムは、適切な安全機能ロ ジックを設定してください。

### h **注記: プロセスの不安定性**

プロセスおよび安全性の条件は、本変換器の動作に左右されることがあります。そ のため、センサの洗浄、交換または校正時にはプロセスが適切に保たれるよう適切 な措置を講じてください。

h **注記:** 本製品は、4–20 mAアナログ出力を持った4線式の変換器です。

アナログ出力端子(TB2: 端子1~8、TB2A: 端子1~4、およびTB2B: 端子1~4)に電源 を供給しないでください。

### **2.2 装置の正しい廃棄の仕方**

変換器を最終的に廃棄する場合は、各自治体の環境に関する条例に遵守してください。

### <span id="page-11-0"></span>**3 装置の概要**

M300変換器は½ DINと¼ DINバージョンで利用できます。

寸法については13[章「注文情報、アクセサリ、およびスペアパーツ」](#page-98-1)を参照します。

### **3.1 M300 ½ DINバージョン**

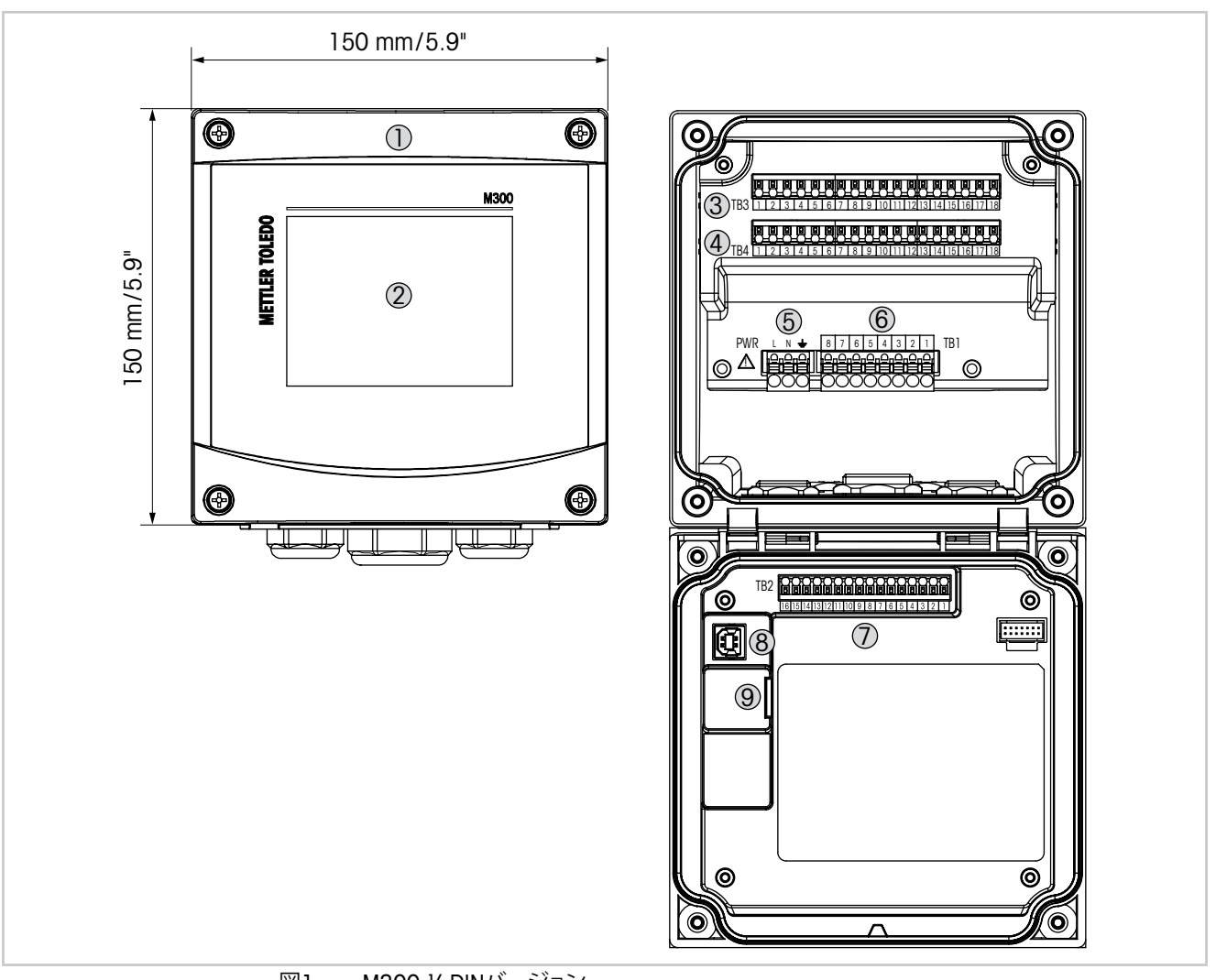

- 図1: M300 ½ DINバージョン
- 1 ポリカーボネート製ケース
- 2 モノクロタッチスクリーン
- 3 TB3 センサ接続用端子プロック
- 4 TB4 センサ接続用端子プロック、2チャンネルバージョンのみ
- 5 電源端子

1)準備中

- 6 TB1 リレー端子ブロック
- 7 TB2 アナログ出力とデジタル入力信号用端子ブロック
- 8 USBデバイス ソフトウェア更新用インターフェース
- 9 USBホスト プリンター接続、データロギング <sup>1)</sup>、設定パラメータのアップロード/ ダウンロード 1)

### **3.2 M300 ¼ DINバージョン**

<span id="page-12-0"></span>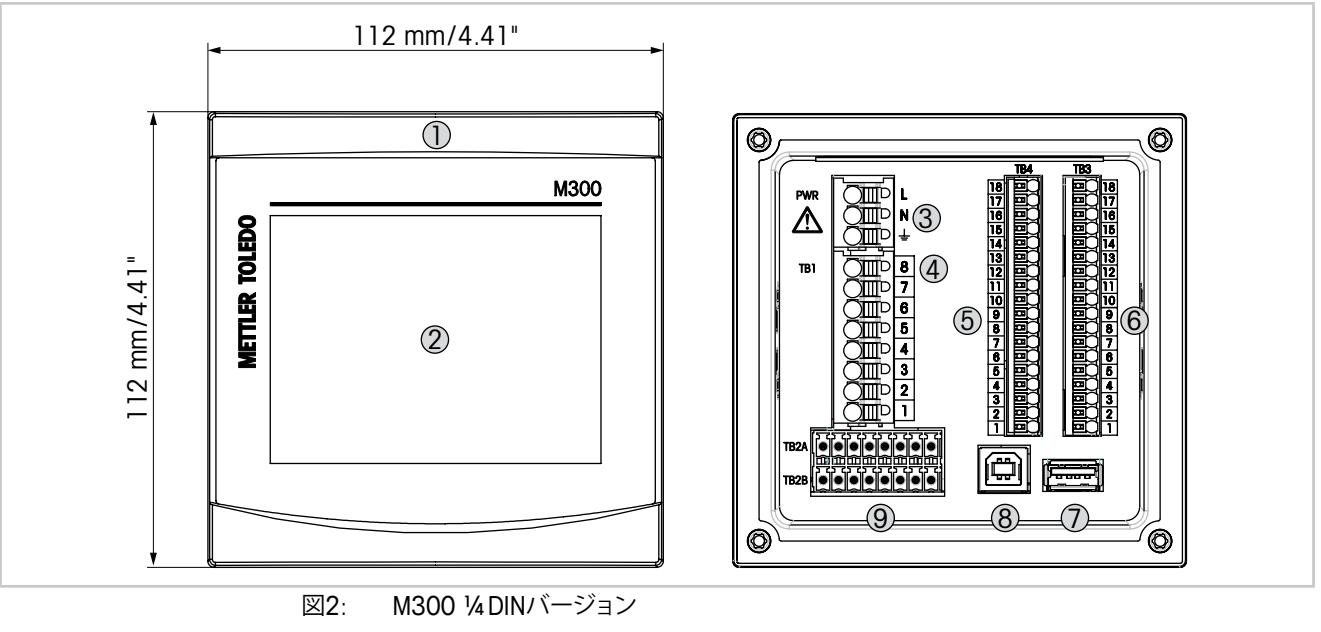

- 1 ポリカーボネート製 ケース
- 2 モノクロタッチスクリーン
- 3 電源端子
- 4 TB1 リレー端子ブロック
- 5 TB4 センサ接続用端子プロック、2チャンネルバージョンのみ
- 6 TB3 センサ接続用端子プロック
- 7 USBホスト プリンター接続、データロギング <sup>1)</sup>、設定パラメータのアップロード/ ダウンロード 1)
- 8 USBデバイス ソフトウェア更新用インターフェース
- 9 TB2A、TB2B アナログ出力とデジタル入力信号用端子ブロック

1)準備中

**3.3 メニュー構造**

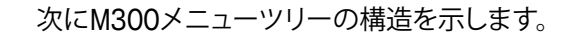

<span id="page-13-0"></span>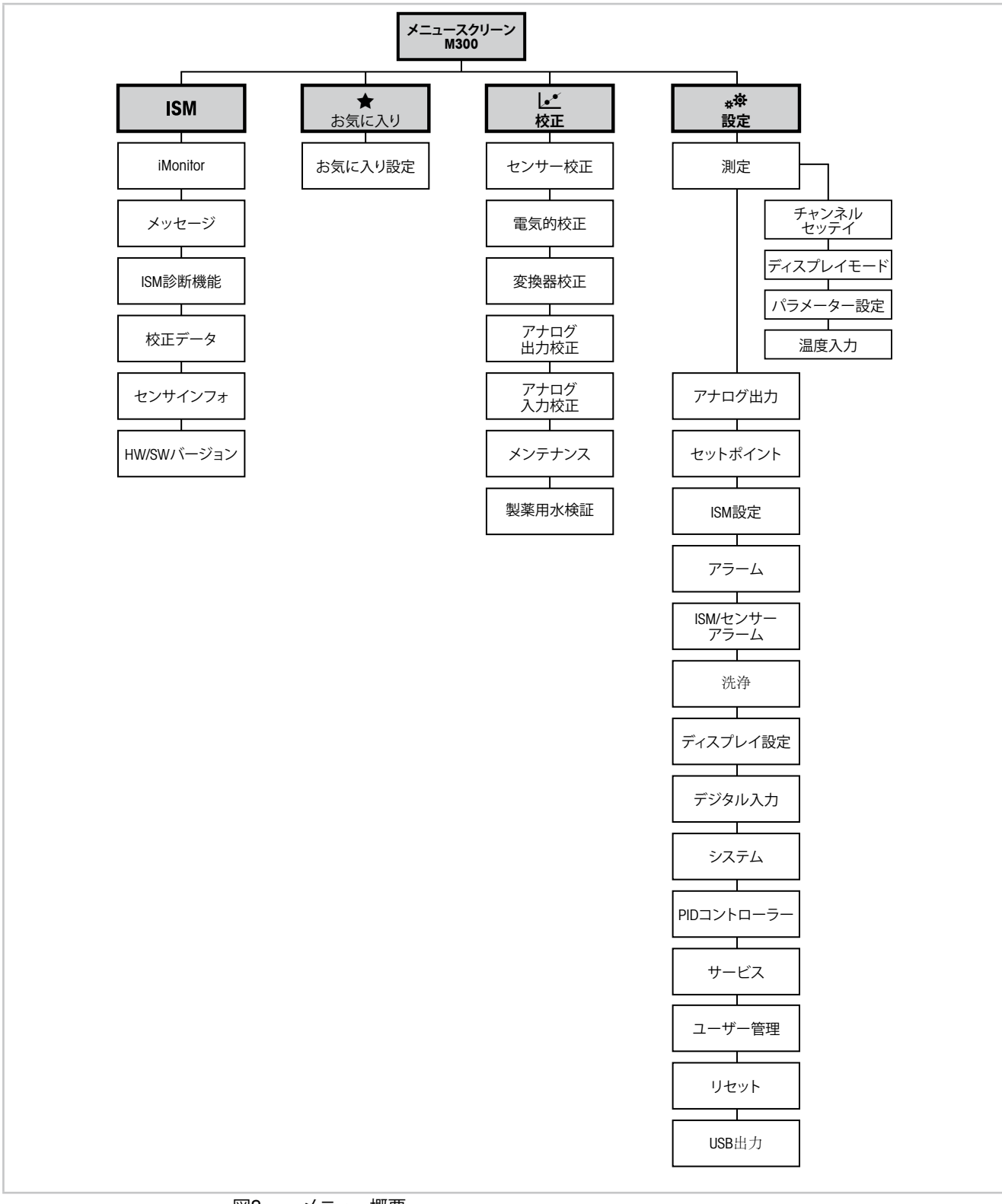

図3: メニュー概要

<span id="page-14-0"></span>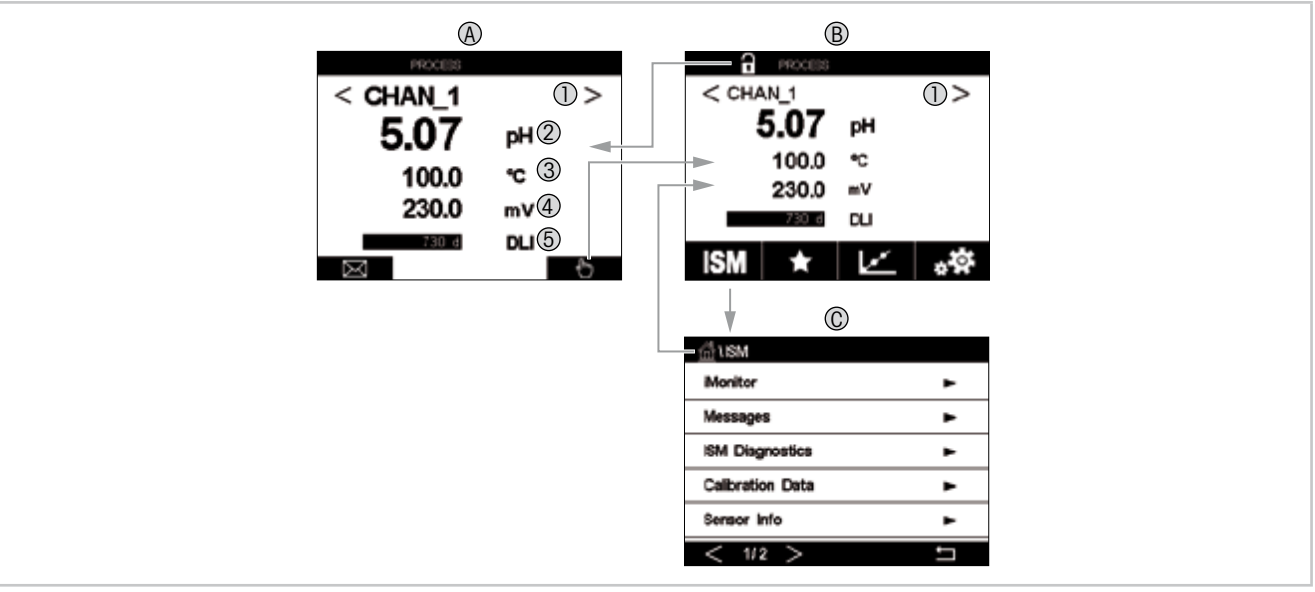

図4: M300ディスプレイ、ナビゲーション

- **A スタート画面(例)**
- 1 2チャンネルバージョンに限り、チャンネル1とチャンネル2の間で変化
- 2 1行目、標準構成
- 3 2行目、標準構成
- 4 3行目、構成による
- 5 4行目、構成による
- **B メニュー画面(例)**
- **C ISMメニュー画面**

h **注記:** M300変換器が警報または他のエラー状態にあるとき、ディスプレイのヘッドライン に点滅記号が表示されます。ヘッドラインは、原因となる状態が解消されるまで点滅を続 けます(12.5章「警告 – [およびアラーム指示」を](#page-96-1)参照)。

h **注記:** 校正、洗浄、アナログ出力/リレー/USBのDigital Inがホールド状態の間は、対応チャ ンネルのディスプレイの左上の端に"H" (HOLD) が点滅し、ホールド状態となります。この 記号は校正の終了後、20秒間表示されます。この記号は、校正または洗浄が完了するまで 20秒間表示されます。Digital Inが無効なときはこの記号は表示されません。

| 操作                       | 説明                                                                        |
|--------------------------|---------------------------------------------------------------------------|
|                          | ユーザーメニューに入る                                                               |
| փր                       | メニュー画面に入る                                                                 |
| $\mathbf{a}$             | スタート画面に入る                                                                 |
| <b>ISM</b>               | ISMメニューに入る                                                                |
| ★                        | お気に入りメニューに入る                                                              |
| $\mathbf{r}$             | 校正メニューに入る                                                                 |
| ##                       | 設定メニューに入る                                                                 |
| $\bigtriangleup$         | メニュー画面に戻る                                                                 |
| $\blacktriangleright$    | ここでiMonitor、メッセージ、あるいはISM診断等の次の下位メニューレベ<br>ルに入ります。                        |
| $\overline{\phantom{0}}$ | 次の上位メニューレベルに戻ります。                                                         |
| $\langle$ $>$            | ●1つのメニューレベル内のページ間で変更します<br>●チャンネル1およびチャンネル2の間で変更します。<br>2チャンネルバージョンに限ります。 |
|                          | 値と選択したオプションを確認してください。ESCを押すと、変更は保存さ<br>れません。                              |

<span id="page-15-0"></span>**3.5 操作**

### **3.6 データの入力**

M300が値を修正するためのキーパッドを表示します。←ボタンを押すと、変換器に値が 保存されます。ESCボタンを押すと、データを変更せずにキーパッドを終了できます。

h **注記:** いくつかの値については、単位を変更できます。この場合、キーパッドにUボタンが 表示されます。キーパッドの入力値に別の単位を選択するには、Uボタンを押します。再び 戻るには、0–9ボタンを押します。

h **注記:** いくつかのエントリでは、文字および数字もしくはそのいずれかが使用できます。こ の場合、キーパッドの'A、a、O'ボタンが表示されます。キーパッド上の大文字、小文字およ び数字を切り替えるには、このボタンを押します。

### **3.7 メニューの選択**

いくつかのメニューでは、パラメータ/データをいくつか選択する必要があります。この場 合、変換器はポップアップウィンドウを表示します。対応するフィールドを押して、値を選択 します。ポップアップウィンドウは閉じられ、選択された値が保存されます。

#### <span id="page-16-0"></span>**3.8 "変更を保存" オプション**

M300で「変更を保存」ダイアログが表示された場合、以下のオプションが存在します。「い いえ」は入力された値を廃棄、「はい」は変更された値を保存、そして「取消し」は、キャンセ ルして設定を継続します。

### **3.9 パスワード保護**

M300トランスミッターでは、さまざまなメニューのセキュリティ保護を行うことができま す。変換器のパスワード保護機能が有効なときは、パスワードを入力する必要がありま す。7.14[章「ユーザー管理」](#page-81-1)をご参照ください。

### <span id="page-16-1"></span>**3.10 グラフィックトレンド測定**

単一測定は、トレンド測定として経時的に表示できます。測定値は、グラフのX軸の経過時 間に対するY軸の値として表示されます。選択した値の実際値は、グラフィックトレンド表 示上に数値としても表示できます。測定値は1秒単位でリフレッシュされます。

グラフィックトレンドは、最大/最小範囲内のデータのみ表示します。範囲外の値または無 効な値は表示されません。Y軸にはその範囲内で最大値が表示され、X軸の単位は測定時 間が1時間未満の場合、"mins"「分」で1日未満の場合、"hrs"「時間」が使用されます。X/Y軸 に対して4つのスケールがあります。Y軸の最大値は小数第1位まで表示されます。

### **3.10.1 トレンド表示画面の有効化**

M300にメニュー画面が表示されている間、ディスプレイ画面の測定値行に1回タッチする と(1チャンネル,2チャンネル,4測定)、その測定のトレンド表示を有効にできます。

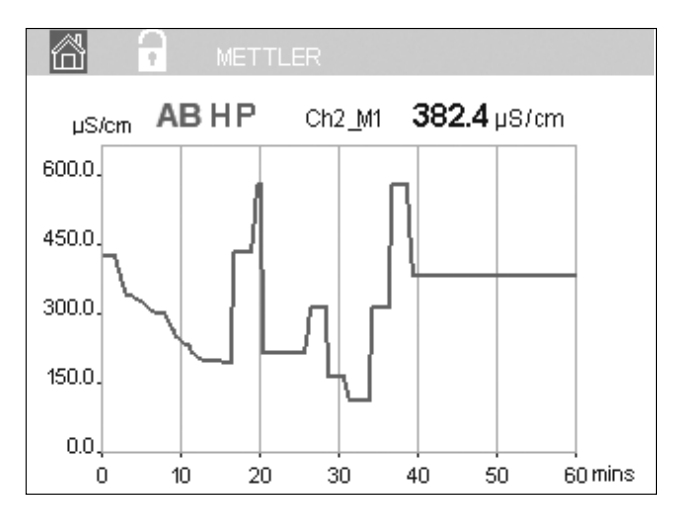

センサを接続し、または接続を外すと、ポップアップウィンドウが表示されて、ウィンドウを 閉じるとディスプレイはメニュー画面に戻ります。

最上行には、トレンド表示中に発生するあらゆるメッセージが表示されます。このチャン ネルがホールドまたはプロセス中にあるとき、「H」、「P」、「AB」が表示されます。

#### **3.10.2 トレンド表示画面の設定**

構成を設定する場合、グラフィックトレンド表示のエリアにタッチして、この測定パラメー タのポップアップウィンドウに進みます。設定は初期設定値になっています。ただし、オプ ションが利用できるとき、必要に応じて、この設定を変更できます。

**時間:** オプションボタン。グラフ表示の時間 (X軸)

<span id="page-17-0"></span>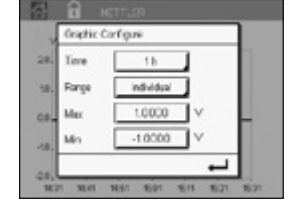

h **注記:** 1時間の意味:15秒で1測定を保存。よって1時間で240測定を保存。1日の意味: 6分で1測定を保存。よって1日で240測定を保存。

**範囲:** オプションボタン デフォルト(初期設定値) 個別

1時間 (初期設定値)

1日

「デフォルト」モードを最大値または最小値に設定すると、この単位に対して最大測定範囲 が適用されます。最大ボタンまたは最小ボタンは表示されません。設定が選択可能な場 合、ユーザーは最大および最小設定を手動で設定できます。

- **最大:**「 設定」ボタン。 Y軸上の単位の最大値。xxxxxx、浮動小数点。
- **最小:**「 設定」ボタン。 Y軸上の単位の最小値。xxxxxx、浮動小数点。 最大値 > 最小値
- h **注記:** YおよびY軸の設定と対応する測定値は変換器メモリに保存されます。電源を切ると 初期設定値に戻ります。

#### **3.10.3 トレンド表示画面の無効化**

有効にされたグラフィックトレンド画面の 岱 を押して、メニュー画面に戻ります。

h **注記:** センサを接続し、または接続を外すと、ポップアップウィンドウが表示されて、ウィン ドウを閉じるとディスプレイはメニュー画面に戻ります。

# <span id="page-18-0"></span>**4 取り付けガイド**

### **4.1 機器の開封と点検**

発送された箱を点検します。破損がある場合は、すぐに発送元にお問い合わせください。 箱は捨てないでください。

箱に損傷がないことを確認したら、箱を開封します。全ての同梱物があるか確認します。 同梱物が足りないときは、すぐにメトラー・トレドにお問い合わせください。

### **4.2 取り付け½ DINバージョン**

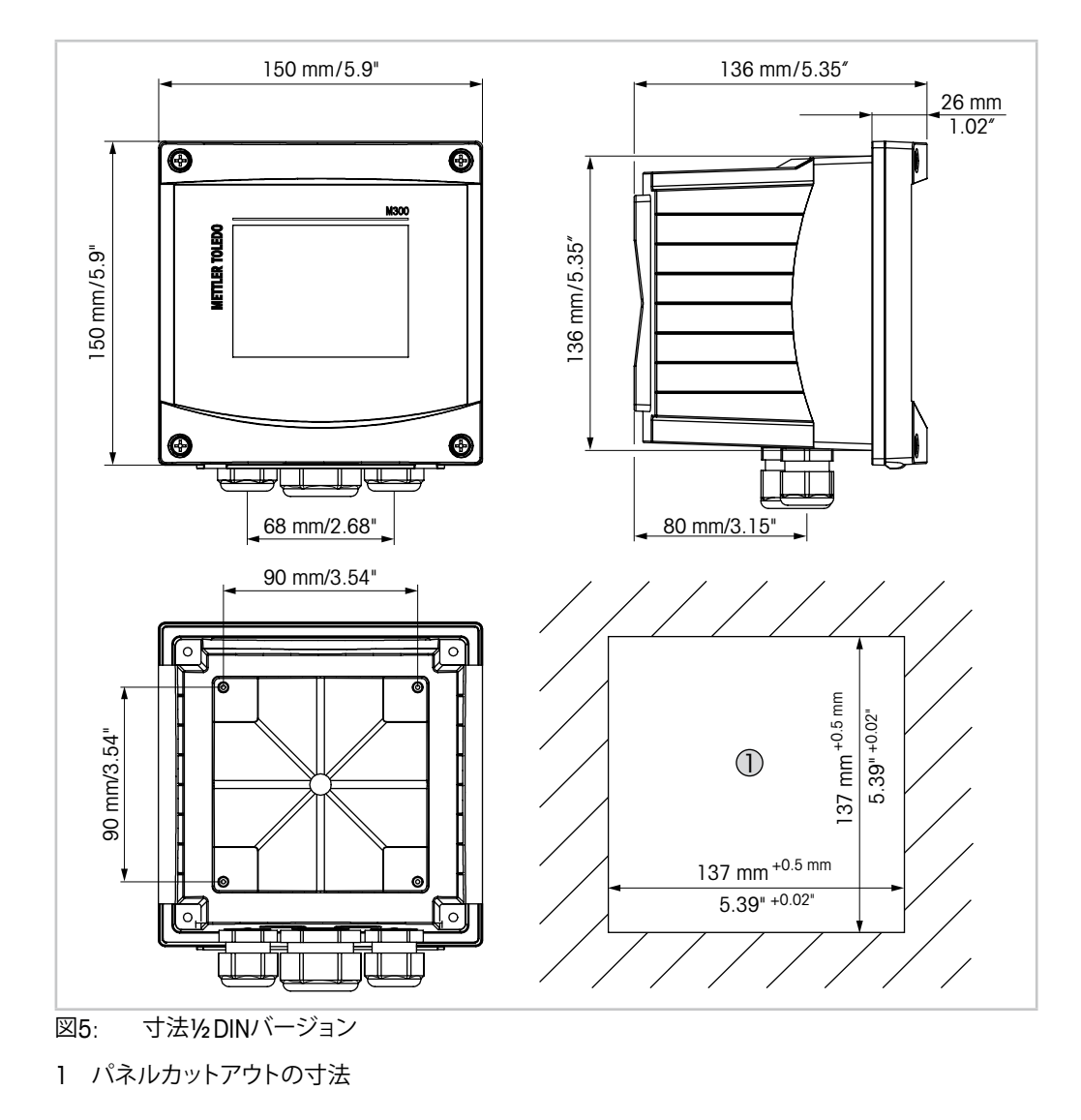

#### <span id="page-18-1"></span>**4.2.1 寸法½ DINバージョン**

### <span id="page-19-0"></span>**4.2.2 取り付け手順 – ½ DINバージョン**

½ DINバージョンの変換器は、次の取り付けバージョンための設計になっています:パネ ルへの取り付け、壁への取り付け、またはパイプへの取り付け。壁への取り付けには完全 なリアカバーを使用します。

パネルやパイプ用取付けキットはオプションで用意しております。 13[章「注文情報、アクセサリ、およびスペアパーツ」](#page-98-1)を参照してください。

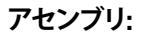

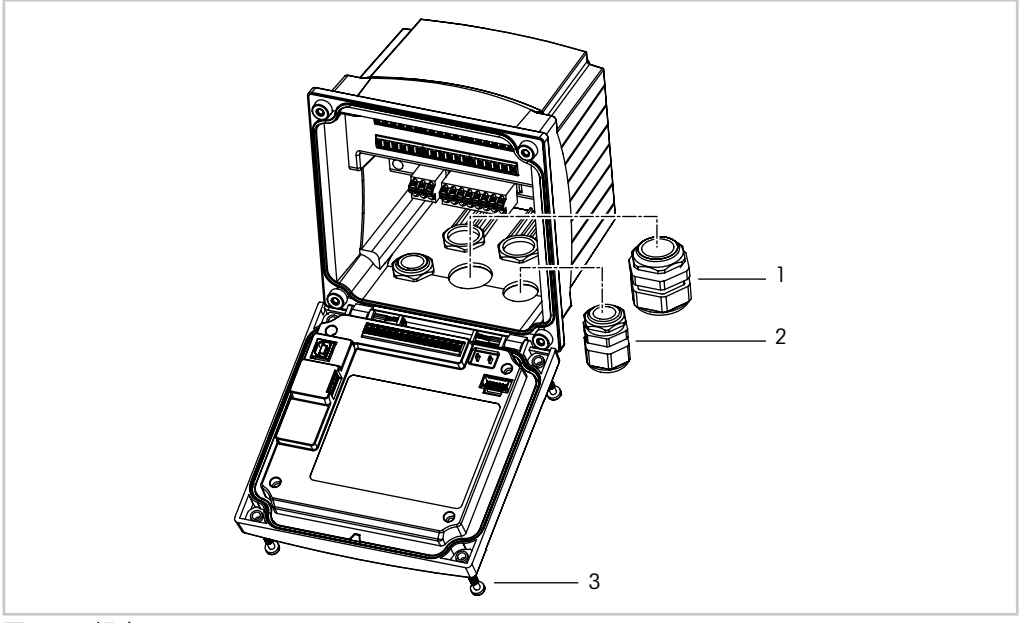

図6: 組立

- 1 M25 x 1.5ケーブルグランド1個
- 2 M20 x 1.5ケーブルグランド4個
- 3 ネジ4個

**一般事項:**

- 変換器の向きは、ケーブルグリップが下を向くように調整します。
- ケーブルグリップを通す配線は、水を被る場所での使用に適しています。
- IP65筐体規格に対応させるためには、すべてのケーブルグランドを設置する必要があ ります。各ケーブルグランドは、ケーブルを使用して栓をする必要があります。
- 1.5 Nm ~ 2 Nmの締め付けトルクでフロントパネルのネジを締めてください。

### <span id="page-20-0"></span>**4.2.3 ½ DIN – パネル取り付け**

機密性を考慮するため、パネルはなめらかになっている必要があります。ガスケットの シール性効果が半減する恐れがあるので、表面がざらざらしていたりでこぼこしているも のは推奨していません。

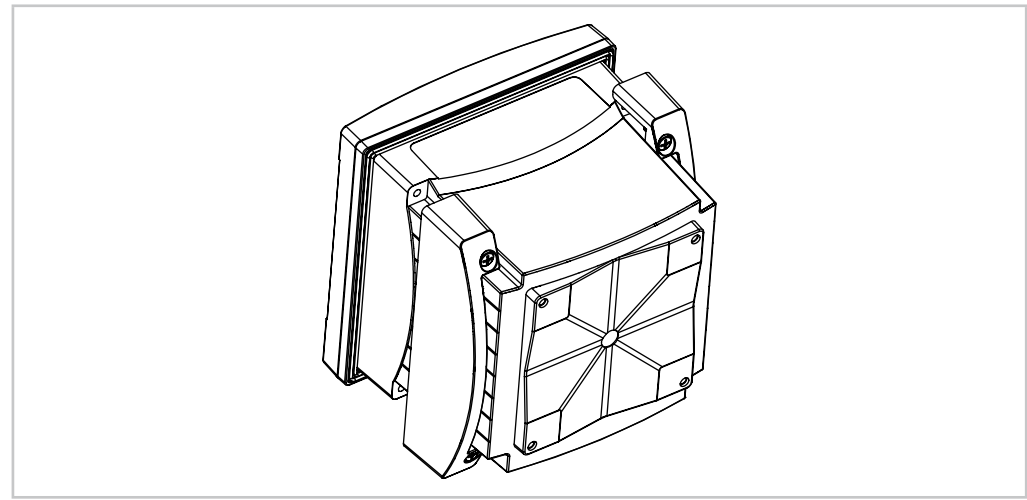

図7: パネル取り付け

- 1. カットアウトパネルを作成します。寸法については4.2.1章「寸法½ DIN[バージョン」を](#page-18-1) 参照します。
	- パネルカットが、滑らかでぎざぎざしていないことを確認します。
- 2. 装置の後ろから変換器のまわりの表のパッキングを取り付けます。
- 3. 変換器をパネルカットに取り付けます。トランスミッターとパネルの表面の間にずれ がないことを確認してください。
- 4. 2つの取付けブラケットを変換器の両側に取り付けます。
- 5. 変換器を支えながら取り付け金具をパネルのうしろがわに向けて押します。
- 6. ドライバーを使ってしっかりと取付けキットをパネルにつけます。IP65環境エンク ロージャー規格に対応させるためには、2つの取付けキットをしっかりと締め、パネ ルの筐体と変換器の間を密封させる必要があります。
	- パッキングが変換器とパネルの間に密着します。

### **4.2.4 ½ DINバージョン – 壁への取り付け**

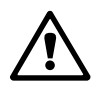

<span id="page-21-0"></span>◆ 全国の最大なのは、<br>お深さは、12 mm (0.47インチ)です。ねじ込み深さの最大値を超えないようにしてくだ<br>→ み深さは、12 mm (0.47インチ)です。ねじ込み深さの最大値を超えないようにしてくだ さい。

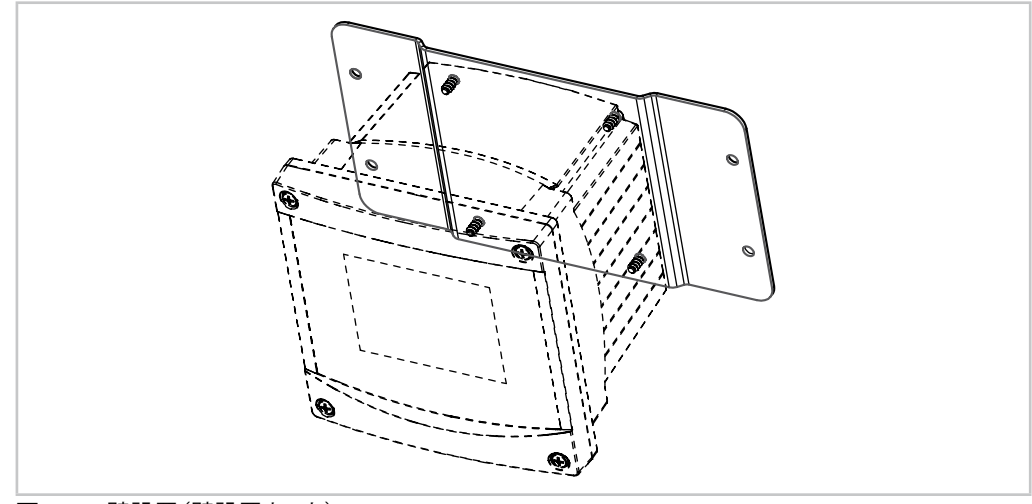

図8: 壁設置(壁設置キット)

- 1. 壁設置キットを本体に取り付けます。ねじ込み深さの最大値を超えないようにしてく ださい。
- 2. 壁設置キットを本体に取り付けます。 取り付けには適切な工具を使用してください。水平で固定されて、すべてしっかりと 取り付けられていることを確認します。変換器にかかる作業やメンテナンスを考慮し て変換器周囲のスペースを確保してください。変換器の向きは、ケーブルグリップが 下を向くように調整します。

## <span id="page-22-0"></span>**4.2.5 ½ DINバージョン – 配管取り付け**

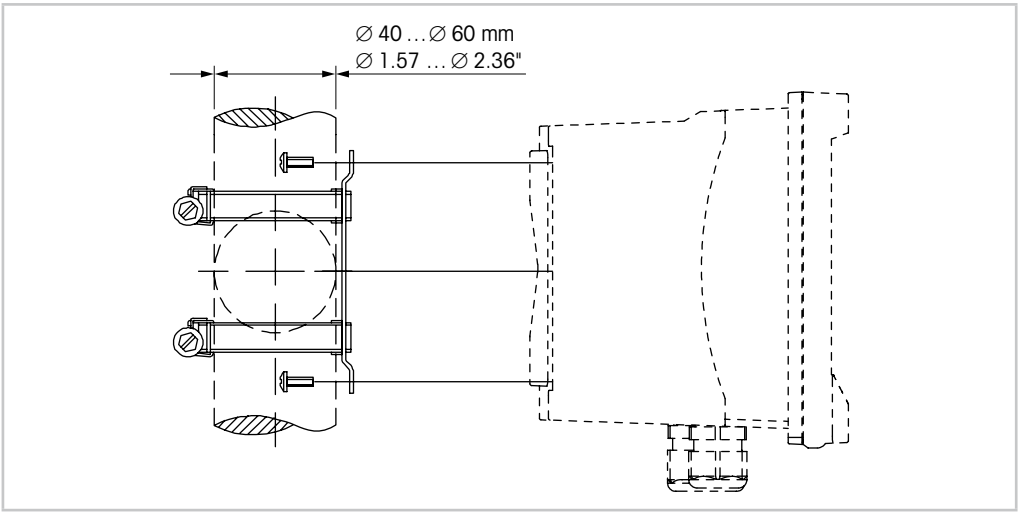

図9: 配管取り付け½ DINバージョン

- M300変換器をパイプに取り付ける際には、純正部品だけを使用してください。注文情 報については、13[章「注文情報、アクセサリ、およびスペアパーツ」を](#page-98-1)参照してください。
- 2 ~ 3 Nmの締め付けトルクで固定ネジを締めてください。

# <span id="page-23-0"></span>**4.3 取り付け¼ DINバージョン**

# <span id="page-23-1"></span>**4.3.1 寸法¼ DINバージョン**

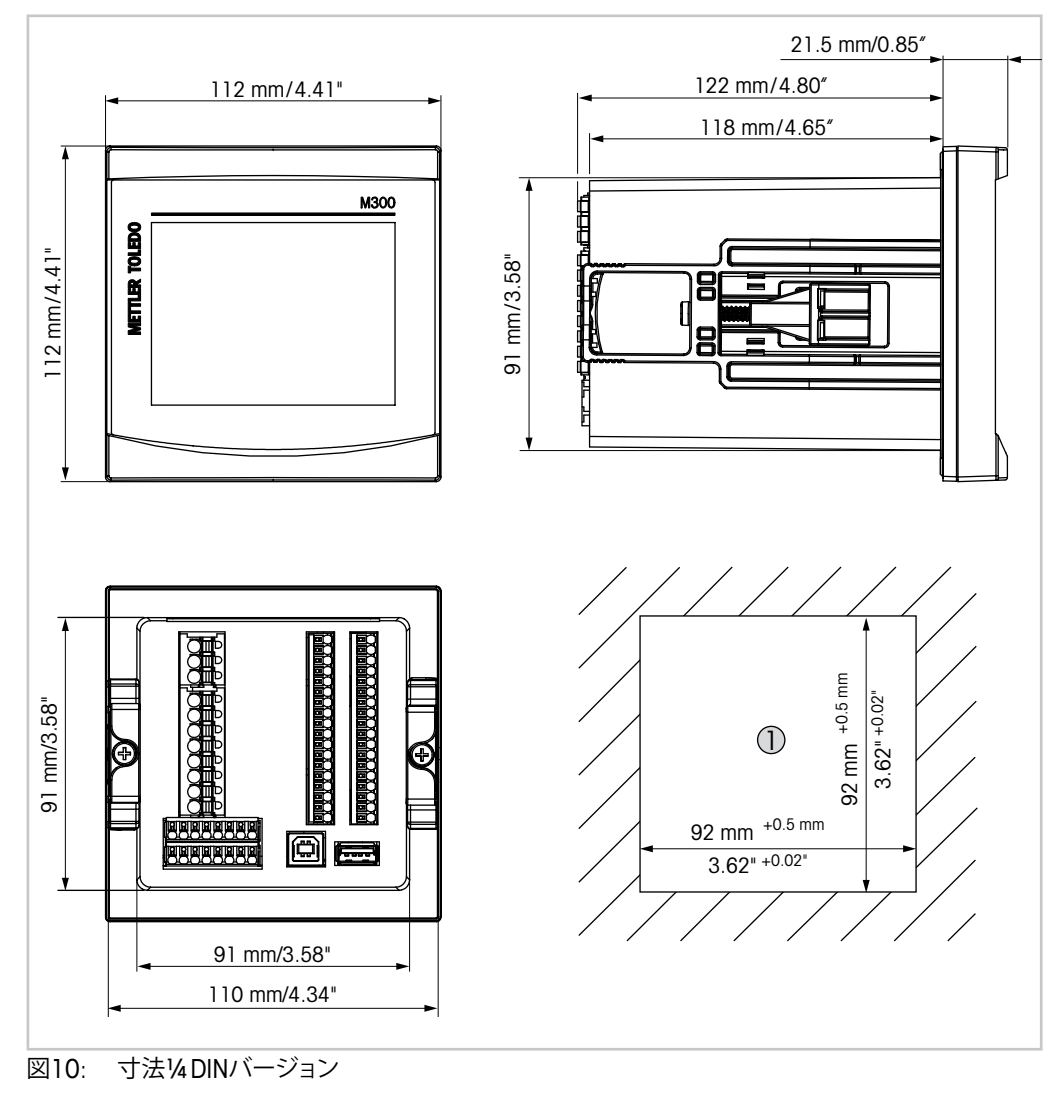

1 パネルカットアウトの寸法

### <span id="page-24-0"></span>**4.3.2 取り付け手順 – ¼ DINバージョン**

¼ DINモバージョンは、パネルへの取り付け専用に設計されています。それぞれのトラン スミッターでは、平らなパネルまたは平らなドアに簡単ですぐに取り付けるハードウェア を提供しています。機密性やIP65規格を考慮して、パネルはなめらかである必要があり ます。

提供されたハードウェアは次のもので構成されています。

- 取付キット2個
- シール用ガスケット1個
- 1. カットアウトパネルを作成します。寸法については4.3.1章「寸法¼ DIN[バージョン」を](#page-23-1) 参照します。
	- パネルカットが、滑らかでぎざぎざしていないことを確認します。
- 2. 装置の後ろから変換器のまわりの表のパッキングを取り付けます。
- 3. 変換器をパネルカットに取り付けます。トランスミッターとパネルの表面の間にずれ がないことを確認してください。
- 4. 2つの取付けブラケットを変換器の両側に取り付けます。
- 5. 変換器を支えながら取り付け金具をパネルのうしろがわに向けて押します。
- 6. ドライバーを使ってしっかりと取付けキットをパネルにつけます。IP65環境エンク ロージャー規格に対応させるためには、2つの取付けキットをしっかりと締め、パネ ルの筐体とM300のフロントパネルの間を密封させる必要があります。 – パッキングが変換器とパネルの間に密着します。
- a **注意:** 取り付け金具を硬く閉めすぎないでください。

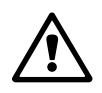

#### **4.4 電源接続**

<span id="page-25-0"></span>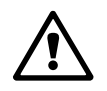

a **危険!感電による生死に関わる危険性:** 電源接続時には、機器の電源をオフにしてくだ さい。

h **注記:** 本製品は、4–20 mAアナログ出力を持った4線式の変換器です。

アナログ出力端子(TB2: 端子1~8、TB2A: 端子1~4、およびTB2B: 端子1~4)に電 源を供給しないでください。

ターミナルはハウジングの内部にあります。

すべてのM300変換器は、20 ~ 30 V DCまたは80 ~ 255 V AC電源で操作できるように設 計されています。電源仕様や定格については、仕様を参照してください。

端子台は断面積0.2 mm<sup>2</sup> ~ 1.5 mm<sup>2</sup> (16–24 AWG)までの単芯及び柔軟性のある導線で 接続することを推奨します。

- 1. 80 ~ 255 V AC供給電圧の場合、主電源を端子L、Nおよび」(接地)に接続します。 20 ~ 30 V DC供給電圧の場合、中性線(–)を端子「N」に接続し、負荷(+)を端子「L」 に接続します。
- 2. 1チャンネルバージョン:ターミナルブロックTB3にセンサを接続します。 2チャンネルバージョン:ターミナルブロックTB3あるいはTB4のいずれかにセンサを 接続します。
- 3. アナログ出力あるいはデジタル出力信号を、ターミナルブロックTB2 (TB2A、TB2B) に接続します。
- 4. リレー出力信号をターミナルブロックTB1に接続します。

### <span id="page-26-0"></span>**4.5 端子の定義**

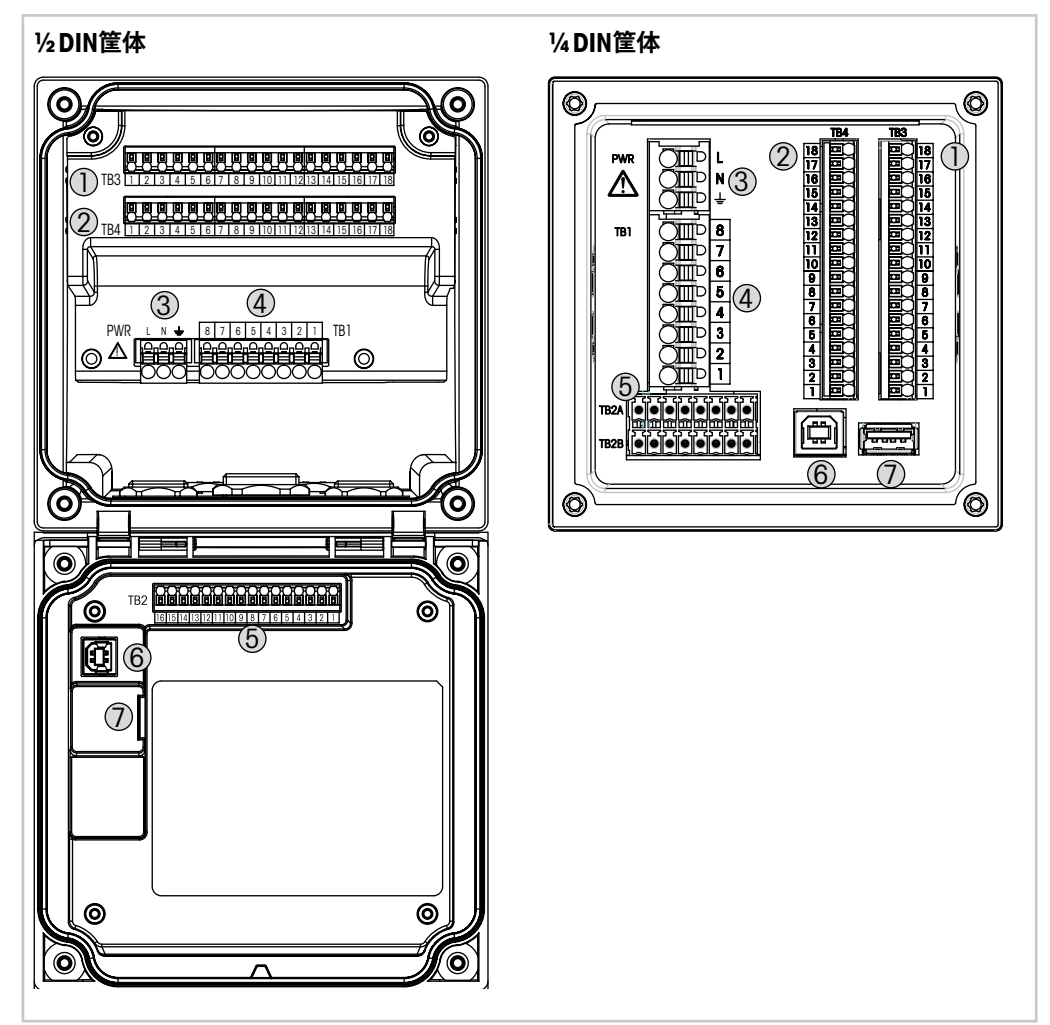

図11: 端子ブロックの定義

- 1 TB3 センサ接続用端子プロック
- 2 TB4 センサ接続用端子プロック、2チャンネルバージョンのみ
- 3 電源端子
- 4 TB1 リレー端子ブロック
- 5 TB2 (TB2A, TB2B) アナログ出力とデジタル入力信号用端子ブロック
- 6 USBデバイス ソフトウェア更新用インターフェース
- 7 USBホスト プリンター接続、データロギング <sup>1)</sup>、設定パラメータのアップロード/ ダウンロード 1)

1)準備中

### <span id="page-27-0"></span>**4.5.1 TB1端子定義 – すべての変換器バージョン**

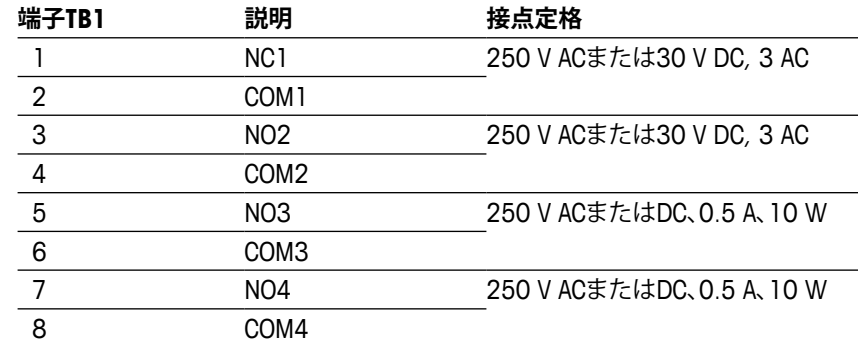

### **4.5.2 TB2,TB2AとTB2B端子定義 – 2チャンネルバージョン**

h **注記:** 本製品は、4–20 mAアナログ出力を持った4線式の変換器です。 アナログ出力端子(TB2: 端子1~8、TB2A: 端子1~4、およびTB2B: 端子1~4)に電 源を供給しないでください。

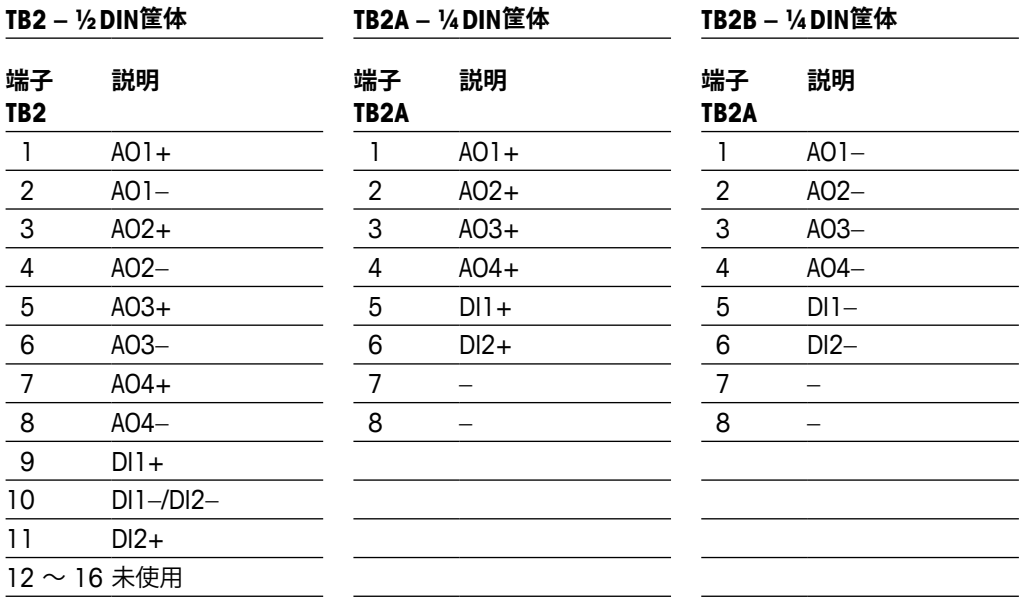

### **4.5.3 TB2,TB2AとTB2B端子定義 – 1チャンネルバージョン**

<span id="page-28-0"></span>h **注記:** 本製品は、4–20 mAアナログ出力を持った4線式の変換器です。 アナログ出力端子(TB2: 端子1~8、TB2A: 端子1~4、およびTB2B: 端子1~4)に電源 を供給しないでください。

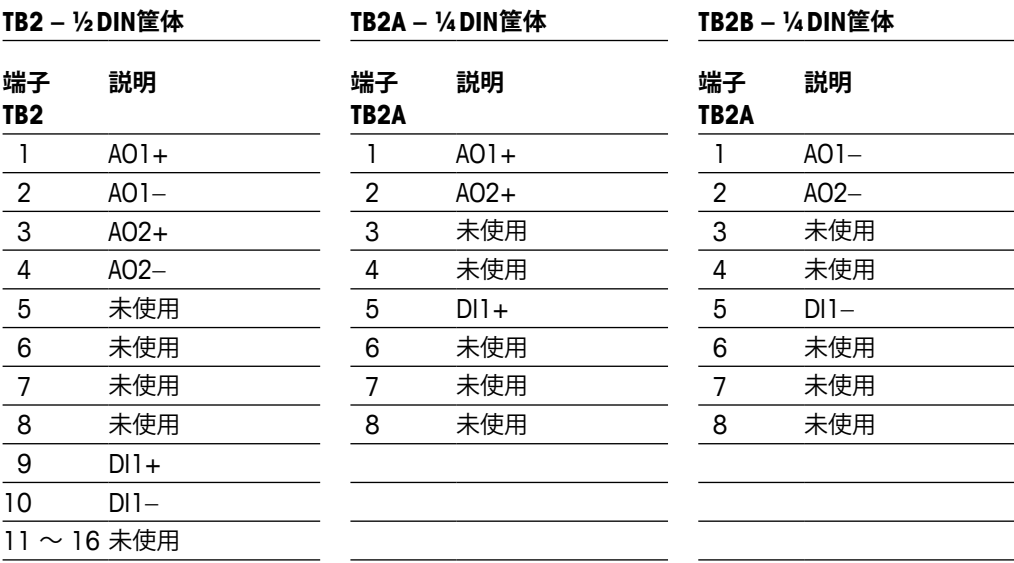

### **4.5.4 導電率2極式および導電率4極式のTB3およびTB4端 子定義 – アナログセンサ**

TB4端子 - 2チャンネルバージョンのみ

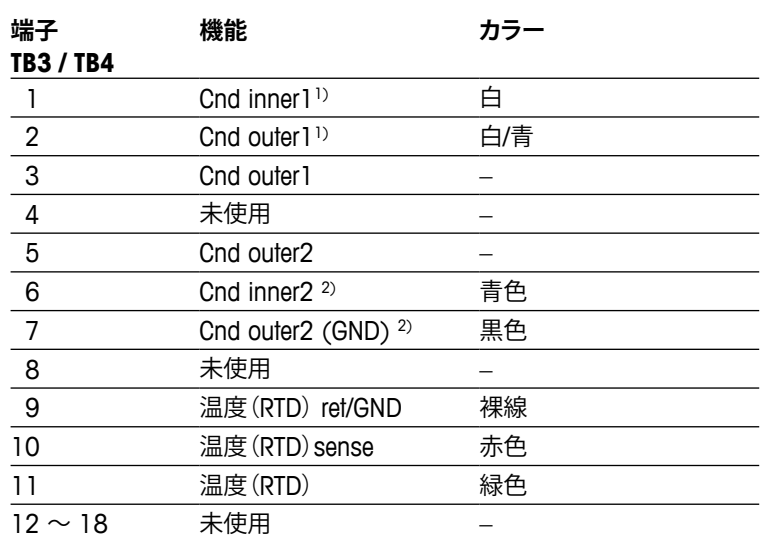

1) 2極式導電率互換品センサを接続する場合は、1と2の間にジャンパー線の接続が必要になることがあり ます。

2) 2極式導電率互換品センサを接続する場合は、6と7の間にジャンパー線の接続が必要になることがあり ます。

# <span id="page-29-0"></span>**4.5.5 pH/ORPのTB3およびTB4端子定義 – アナログセンサ**

TB4端子 - 2チャンネルバージョンのみ

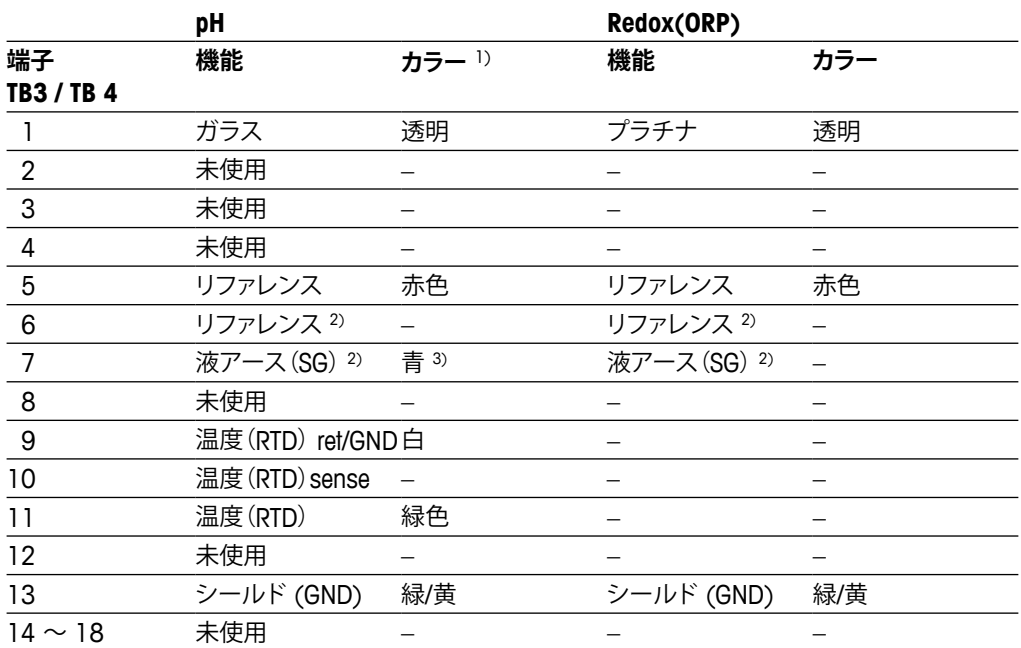

1) 灰色の配線は使用しません。

2) SG機能を持たないpH電極とORPセンサでは、6と7の間にジャンパーを取り付けます。

3) 青色の配線はSG機能を持つ電極のみになります。

### <span id="page-30-0"></span>**4.5.6 アンペロメトリック酸素・溶存オゾン用TB3およびTB3 端子定義 – アナログセンサ**

TB4端子 - 2チャンネルバージョンのみ

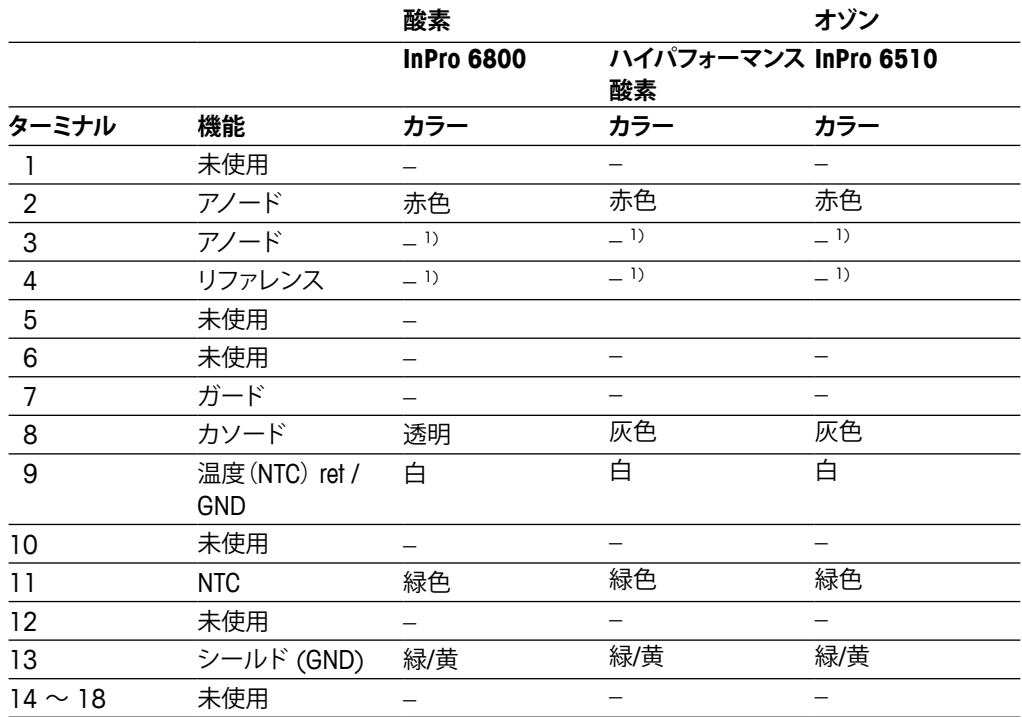

1) ハイパフォーマンス酸素センサとInPro 6510を使用する場合は、3と4の間にジャンパーを取り付けます。

### **4.5.7 pH/ORP、アンペロメトリック酸素、溶存オゾン、およ び導電率4極式用TB3およびTB3端子定義 – ISMセ ンサ**

TB4端子 - 2チャンネルバージョンのみ

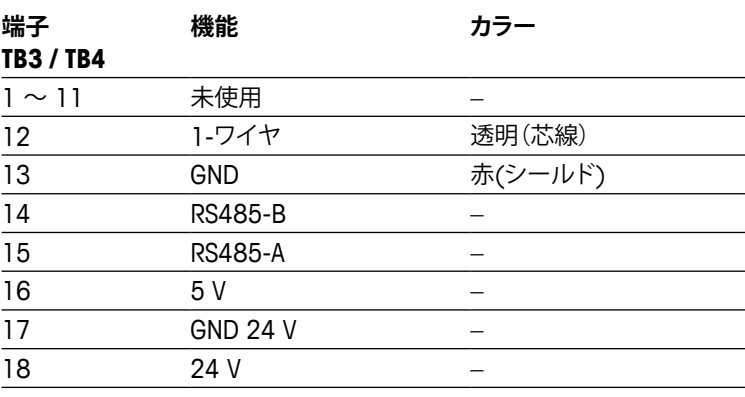

### <span id="page-31-0"></span>**4.5.8 UniCond 2極式およびUniCond 4極式用TB3および TB3端子定義 – ISMセンサ**

TB4端子 - 2チャンネルバージョンのみ

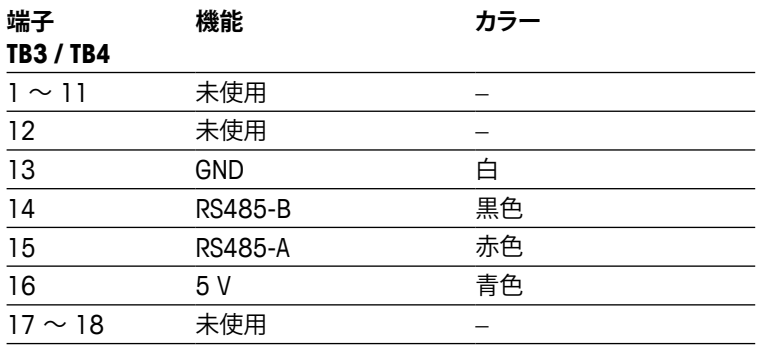

# **5 変換器の起動および停止**

### **5.1 変換器の起動**

<span id="page-32-0"></span>

変換器を接続して電源が供給されると、変換器は使用可能になります。

### **5.2 変換器の停止**

最初に装置の主電源の接続を切断し、次に残りのすべての電気的接続を切断します。パ ネルから装置を取り外します。ハードウェアの取り外しについては、本取扱説明書の取り 付けガイドを参照してください。

メモリに保存されたすべての変換器の設定は、揮発性ではありません。

### **6 校正**

メニュー構造ついては、3.10[章「グラフィックトレンド測定」を](#page-16-1)ご覧ください。

パス: 岱 \ 校正

<span id="page-33-0"></span>h **注記:** 校正中、該当チャンネルの各出力値は、デフォルトで、校正メニューが終了してから 20秒経過するまでその現在値のまま維持されます。出力が維持されている間は、ディスプ レイの右上隅に「H」が点滅表示されます。出力待機(HOLD出力)の状態を変更するには、 7.3[章「アナログ出力」](#page-64-1)ならびに7.4[章「セットポイント」](#page-65-1)を参照してください。

#### <span id="page-33-1"></span>**6.1 センサ校正**

パス: 個\ 校正 \ センサー校正

#### **6.1.1 チャンネルの選択**

校正に必要な(**チャンネル**)を選択します。

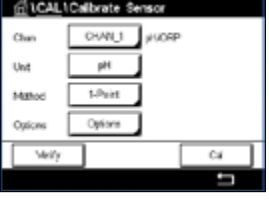

h **注記:** センサ校正中、出力は校正メニューが終了してから20秒経過するまでその値を初 期設定値にします。出力が維持されている間は、ディスプレイの右上隅に「H」が点滅表示 されます。出力待機(HOLD出力)の状態を変更するには、7.3[章「アナログ出力」](#page-64-1)ならびに 7.4[章「セットポイント」を](#page-65-1)参照してください。

校正オプションと手順の詳細については、以下の説明をご参照ください。

#### **6.1.2 校正するセンサの種類を選択します**

アナログセンサの場合、センサタイプに応じて以下から選択できます。

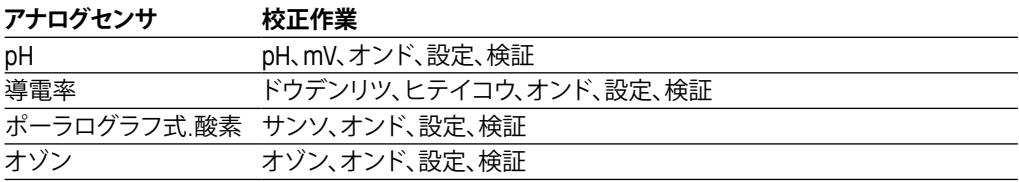

ISM(デジタル)センサの場合、センサタイプに応じて以下から選択できます。

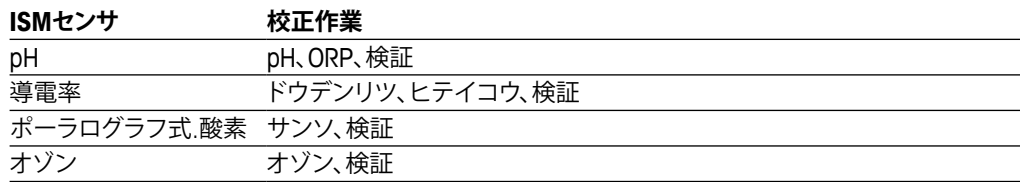

### <span id="page-34-0"></span>**6.1.3 センサ校正終了**

すべての校正が正常に終わると、別のオプションを使用することができます。「調整」、「保 存」または「校正」を選択すると、「校正情報は正常に保存されました。センサーを再設置し て下さい。」「終了」を押して、測定モードに戻ります。

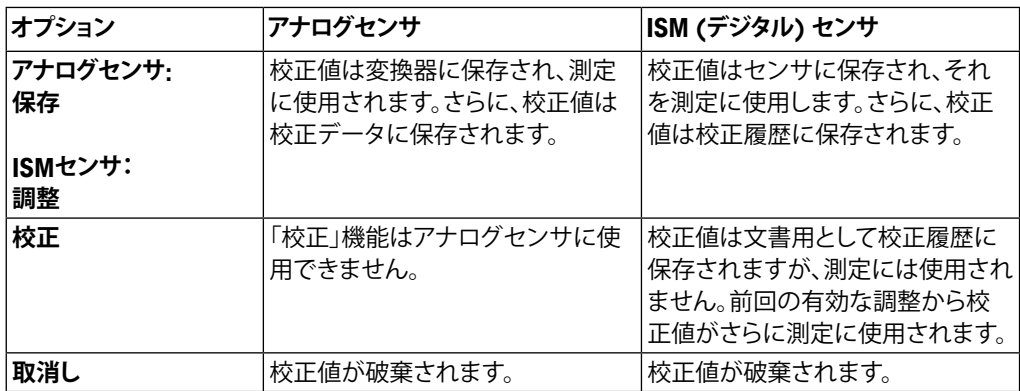

### **6.2 UniCond2極式とUniCond4極式センサの校正 (ISM センサのみ)**

### **6.2.1 UniCond2極式とUniCond4極式センサの導電率校 正**

M300では、2極式または4極式センサの1点、2点、プロセス導電率あるいは比抵抗校正を 実行できます。

h **注記:** 導電率センサの校正は、方法、校正装置および/または校正に使用する標準液に よって、結果が異なります。

h **注記:** 測定においては、導電率のパラメータ設定で定義されたアプリケーションの温度補 正が考慮されます。正手順を通じて選択された温度補正ではありません([7.1.6.1](#page-61-1)章「導電 [率設定」](#page-61-1)も参照。パス:佡 \設定 \測定 \パラメーター設定)。

> 校正センサメニュー(6.1[章「センサ校正」を](#page-33-1)参照。パス: 岱\ 校正\ センサー校正) に進 み、希望する校正用チャンネルを選びます。

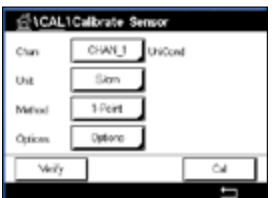

以下のメニューを呼び出すことができます:

- **単位:** 導電率 (S/cm) と 比抵抗 (Ω-cm)の単位から選択します。
	- **メソッド:** 必要な校正手順を選択します。1点、2点あるいはプロセス校正が利用でき ます。
- **オプション:** 校正プロセスに対して希望する補正モードを選択できます。
	- 選択肢は、「なし」「標準」「Light 84」「標準75 ºC」「リニア25 °C」「リニア 20 °C」「グリコール .5」「グリコール1」「カチオン」「アルコール」および「アンモ ニア」です。
	- 「なし」は、測定された導電率の値の補正を全く行いません。補正された値は表示さ れて、続行されます。
	- 「標準」の補正には、非線形高純度および従来の中性塩不純物のための補正を含み ます。ASTM標準D1125とD5391に準拠します。
	- 「Light 84」の補正は、1984年に出版されたDr. T.S. Lightによる高純水の研究結果に 適合しています。上記を標準化している場合のみに使用します。
	- 「標準75 °C」の補正は、75 °Cを参照した標準の補正アルゴリズムです。上昇している 温度で超純水を測定するときは、この補正が適しています。(75 °Cに補正された 超純水の比抵抗値は2.4818 Mohm-cmです。)
	- 「リニア25 °C」の補正は、% / °Cのように表現した係数またはファクタによって読み込 みを調整します (25 °Cから偏差)。測定溶液に良い線形温度率特性がある場合 のみ使用します。工場出荷時の設定は、2.0% / °Cです。2.4818 Mohm-cm。)
	- 「リニア20 °C」の補正は、% / °Cのように表現した係数またはファクタによって読み込 みを調整します (20 °Cから偏差)。測定溶液に良い線形温度率特性がある場合 のみ使用します。工場出荷時の設定は、2.0%/°C です。
	- 「グリコール .5」の補正は、50%のエチレングリコール溶液の温度の特性と一致しま す。この溶液を使用した補正済み測定は、18 Mohm-cm以上になる場合がありま す。
	- 「グリコール1」の補正は、100%のエチレングリコールの温度の特性と一致します。補 正済み測定は18 Mohm-cm以上になります。
	- 「カチオン」の補正は、カチオンを交換した後にサンプルを測定する電力事業のアプ リケーションに使用します。酸にある純水の分離の温度の影響を計算することを 取り入れています。
	- 「アルコール」の補正では、純水中75%のイソプロピルアルコールの温度特性を提供 します。この溶液を使用した補正済み測定は、18 Mohm-cm以上になる場合があ ります。
	- 「アンモニア」の補正は、アンモニアおよび/またはETA (エタノールアミン) 水トリート メントを使用したサンプルで、指定した導電率を測定するための電力事業のア プリケーションに使用します。これらのベースにある純水の分離の温度の影響を 計算することを取り入れています。
- h **注記:** 補正モード「リニア25 °C」または「リニア20 °C」を選択すると、測定値調整の係数を 変更できます。この場合、追加用入力フィールドが表示されます。

校正モードが終了するまで、変更は有効です。設定で値を定義した後、メニューは再度有 効になります。
## **6.2.1.1 1点校正**

1点を選択します(6.2.1章「UniCond2極式とUniCond4[極式センサの導電率校正」を](#page-34-0)参照)。 2極式センサまたは4極式センサで、1点校正が常にスロープ校正として実施されます。以 下の方法は、2極式センサの校正を示します。4極式センサの校正を各々行います。

「校正」ボタンを押して、校正を開始します。

電極を標準液に浸し、「次へ」ボタンを押します。

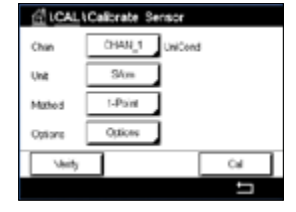

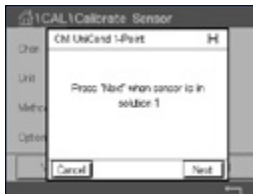

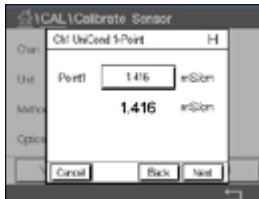

画面に表示されている2番目の値は変換器とセンサで実測されている値で、ユーザーに よって選択された単位が使用されています。

**1点目**の入力フィールドを押して、校正値を入力します。M300は、値を修正するためのキー パッドを表示します。← ボタンを押すと、変換器に値が保存されます。

**ICALICalbrate S** 

h **注記:** キーパッドの入力値に別の単位を選択するには、Uボタンを押します。再び戻るに は、0-9ボタンを押します。

画面は、標準液(1行目)に入力された値とM300 (2行目)の測定値を示します。

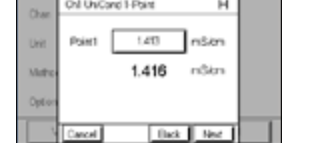

 $\overline{a}$ 

 $\overline{H}$ 

「次へ」ボタンを押して校正結果の計算を開始します。

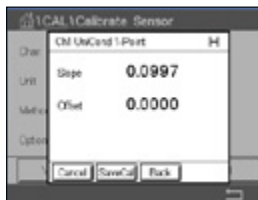

Calbridge Saved Successfully Re-

CAL 1 Calibrate Set Oil UnCand 1 Part

**ULA** 

Done

ディスプレイに、校正結果としてスロープとオフセットの値が表示されます。

校正値は、校正履歴に保存して反映するか(「保存」ボタンを押す)、廃棄されます(「取消 し」ボタンを押す)。

「戻る」ボタンを使用して、校正手順で1ステップ戻ります。

#### **6.2.1.2 2点校正**

防して下さい。

2点校正手順を選択します。4極式センサの場合、2点校正が常にオフセットとスロープ校 正として実施されます。以下の方法は、4極式センサの校正を示します。

「校正」ボタンを押して、校正を開始します。

電極を最初の標準液に浸し「次へ」ボタンを押します。

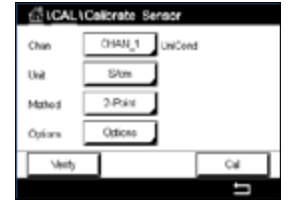

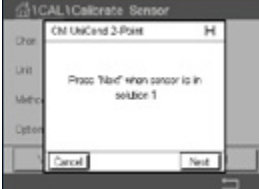

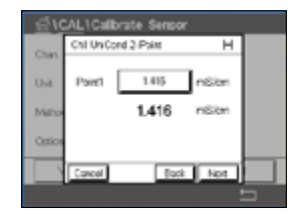

Ort Lightwid Sufficient **Feiret** 

 $1401 - 450n$ 1.416

mStm

**Bok** Net

画面に表示されている2番目の値は変換器とセンサで実測されている値で、ユーザーに よって選択された単位が使用されています。

注意: 1点目と2点目の校正ポイントの間に超純水でセンサを洗浄して標準液の汚染を予

**1点目**の入力フィールドを押して、校正ポイントを入力します。M300は、値を修正するため のキーパッドを表示します。← ボタンを押して、値を受け入れます。

h **注記:** キーパッドの入力値に別の単位を選択するには、Uボタンを押します。再び戻るに は、0-9ボタンを押します。

画面は、標準液(1行目)に入力された値とM300 (2行目)の測定値を示します。

「次へ」ボタンを押して、校正を続行します。

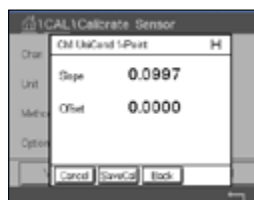

**ILCALICABINA S** Orl UniCord 2-Point н  $1281$  million Point2 **Usis** 12.813 mSim **LEUR** Bick | Nixt Cancell

画面に表示されている2番目の値は変換器とセンサで実測されている値で、ユーザーに よって選択された単位が使用されています。

**2点目**の入力フィールドを押して、校正ポイントを入力します。M300は、値を修正するため のキーパッドを表示します。← ボタンを押して、値を受け入れます。

h **注記:** キーパッドの入力値に別の単位を選択するには、Uボタンを押します。再び戻るに は、0–9ボタンを押します。

電極を2番目の標準液に浸し、「次へ」ボタンを押します。

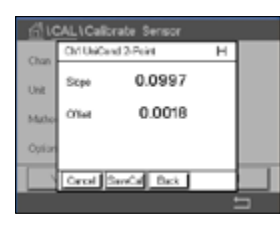

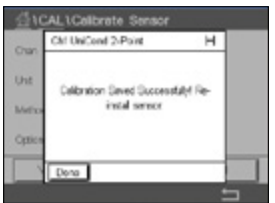

画面は、標準液(1行目)に入力された値とM300 (2行目)の測定値を示します。

「次へ」ボタンを押して校正結果の計算を開始します。

ディスプレイに、校正結果としてスロープとオフセットの値が表示されます。

校正値は校正履歴に保存されます。保存(「保存」ボタンを押す)または廃棄(「取消し」ボ タンを押す)します。

「戻る」ボタンを使用して、校正手順で1ステップ戻ります。

## **6.2.1.3 プロセス校正**

校正手順「プロセス」を選択します(6.2.1章「UniCond2極式とUniCond4[極式センサの導電](#page-34-0) [率校正」](#page-34-0)参照)。2極式センサまたは4極式センサで、プロセス校正が常にスロープ校正と して実施されます。以下の方法は、2極式センサの校正を示します。4極式センサの校正を 各々行います。

サンプルを取得し、←ボタンを押して、現在の測定値を保存します。校正プロセスが実行 されていることを示す目的で、ディスプレイ上の関連チャンネルが選択されている場合、

「校正」ボタンを押して、校正を開始します。

開始およびメニュー画面でPが点滅します。

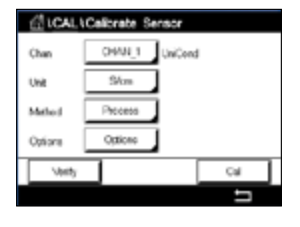

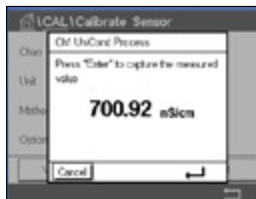

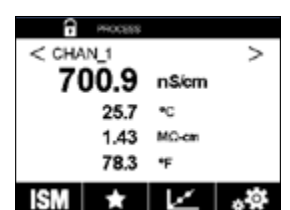

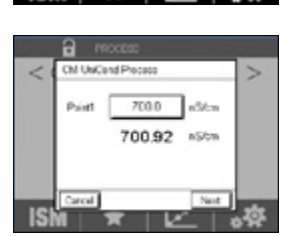

**1点目**の入力フィールドを押して、サンプルの導電率を入力します。「次へ」ボタンを押して 校正結果の計算を開始します。

サンプルの導電率を測定した後に、メニュー画面の校正アイコンをもう一度押します。

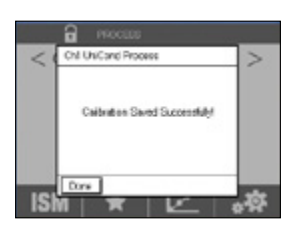

ディスプレイに、校正結果としてスロープとオフセットの値が表示されます。

校正値は校正履歴に保存されます。保存(「保存」ボタンを押す)または廃棄(「取消し」ボ タンを押す)します。

「戻る」ボタンを使用して、校正手順で1ステップ戻ります。

## <span id="page-39-0"></span>**6.2.2 UniCond2極式とUniCond4極式センサの温度校正**

M300では、UniCond2極式またはUniCond4極式温度センサの1点または2点校正を実行で きます。

校正センサメニュー(6.1[章「センサ校正」を](#page-33-0)参照。パス: 岱\ 校正\ センサー校正) に進 み、希望する校正用チャンネルを選びます。

@iCALiCalbrate Jucas CHAN<sub>C</sub> CW Ust 1-Poin Skot Cal

以下のメニューを呼び出すことができます:

**単位:** 単位°Cと°Fから選択します。 **メソッド:** 必要な校正手順を選択します。1点および2点校正が利用できます。

#### **6.2.2.1 1点校正**

1点校正手順を選択します。2極式センサまたは4極式センサで、1点温度校正が常にス ロープまたはオフセット校正として実施されます。以下の方法は、2極式センサの校正を示 します。4極式センサの校正を各々行います。

**Millente** St  $\overline{\mathbf{S}}$  $\overline{\text{Obs}}$ is a **Market** 

パラメータ**メソッド**用として右側の入力フィールドを押します。対応するフィールドを押し て、スロープまたはオフセット校正を選択します。

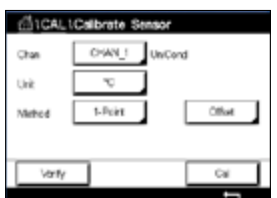

「校正」ボタンを押して、校正を開始します。

電極を標準液に浸し、「次へ」ボタンを押します。

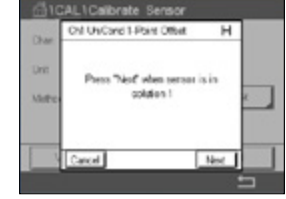

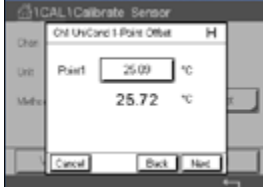

画面に表示された2番目の値は、変換器またはセンサによって測定された値です。

**1点目**の入力フィールドを押して、校正値を入力します。M300は、値を修正するためのキー パッドを表示します。← ボタンを押して、値を受け入れます。

CAL1Calibrate Sensor Oil UsCard I-Paint Offer  $\overline{H}$  $26.00$ Part | 25.72  $^{46}$ **Back Have** 

**AL LCalbrate Sensor** Of Lasced 1-Ford O'bd m. 1,0000 Shop **Call**  $-2.6663$ CHA u Carcel South Rek

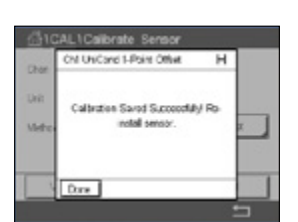

画面は、標準液(1行目)に入力された値とM300 (2行目)の測定値を示します。

ディスプレイに、校正結果としてスロープとオフセットの値が表示されます。

校正値は校正履歴に保存されます。保存(「保存」ボタンを押す)または廃棄(「取消し」ボ タンを押す)します。

「戻る」ボタンを使用して、校正手順で1ステップ戻ります。

「次へ」ボタンを押して校正結果の計算を開始します。

#### **6.2.2.2 2点校正**

2点校正手順を選択します(6.2.2章「UniCond2極式とUniCond4[極式センサの温度校正」](#page-39-0) 参照)。2極式センサまたは4極式センサで、2点校正が常にオフセットとスロープ校正とし て実施されます。以下の方法は、2極式センサの校正を示します。4極式センサの校正を 各々行います。

「校正」ボタンを押して、校正を開始します。

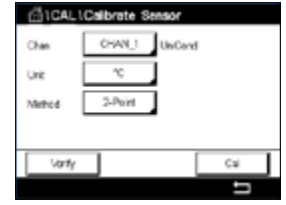

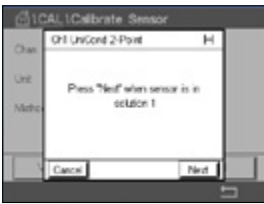

電極を最初の標準液に浸し「次へ」ボタンを押します。

#### プロセス変換器M300 42

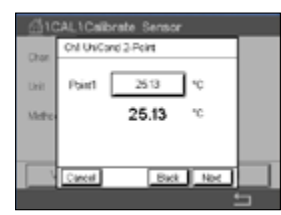

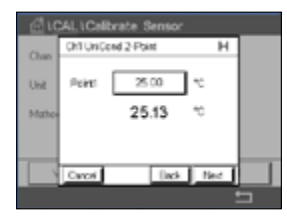

画面に表示されている2番目の値は変換器とセンサで実測されている値で、ユーザーに よって選択された単位が使用されています。

**1点目**の入力フィールドを押して、校正ポイントを入力します。M300は、値を修正するため のキーパッドを表示します。レボタンを押して、値を受け入れます。

画面は、標準液(1行目)に入力された値とM300 (2行目)の測定値を示します。

「次へ」ボタンを押して、校正を続行します。

電極を2番目の標準液に浸し、「次へ」ボタンを押します。

LCAL \Calibrate Sensor (In1UniCond 2 Point  $_{0x}$ ue Press Tiled" when sensor is in su. Cancel But Het

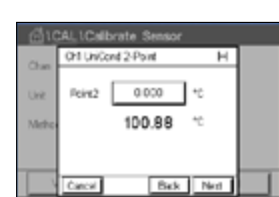

**CAL Calibrate Sensor** Oil UniCard 2-Point  $\overline{H}$ **Chic** 1000 C Psin2 **U** 100.88 % Mid

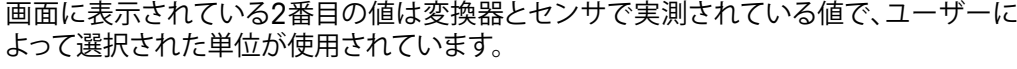

**2点目**の入力フィールドを押して、校正ポイントを入力します。M300は、値を修正するため のキーパッドを表示します。←ボタンを押して、値を受け入れます。

Cascal I Back Noc

**STICALTCalibrate Sensor** Chi UniCand 2-Point  $\overline{H}$ o. .<br>Siga 0.9902 ui 7.5702 Ofte Carcal SaveCal Eack

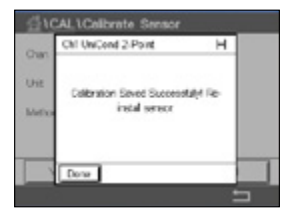

ディスプレイに、校正結果としてスロープとオフセットの値が表示されます。

画面は、標準液(1行目)に入力された値とM300 (2行目)の測定値を示します。

校正値は校正履歴に保存されます。保存(「保存」ボタンを押す)または廃棄(「取消し」ボ タンを押す)します。

「戻る」ボタンを使用して、校正手順で1ステップ戻ります。

「次へ」ボタンを押して校正結果の計算を開始します。

#### <span id="page-42-0"></span>**6.3 導電率2極式センサまたは導電率4極式センサの 校正**

パス・ 係 \ 校正 \ センサー校正

M300では、2極式または4極式センサの1点、2点、プロセス導電率あるいは比抵抗校正を 実行できます。

h **注記:** 導電率センサの校正は、方法、校正装置および/または校正に使用する標準液に よって、結果が異なります。

h **注記:** 測定においては、導電率のパラメータ設定で定義されたアプリケーションの温度補 正が考慮され、校正手順を通じて選択された温度補正ではありません(7.1.6.1[章「導電率](#page-61-0) 設定 |も参照)

以下のメニューを呼び出すことができます:

**単位:** 導電率と比抵抗の単位から選択できます。 **メソッド:** 希望する校正手順として、1点、2点あるいはプロセス校正を選択します。 **オプション:** 校正プロセスに対して希望する温度補正モードを選択します。

h **注記:** 補正モード「リニア25 °C」または「リニア20 °C」を選択すると、測定値調整の係数を 変更できます。

> 校正モードが終了するまで、変更は有効です。設定で値を定義した後、メニューは再度有 効になります。

## **6.3.1 1点校正**

2極式センサまたは4極式センサで、1点校正が常にスロープ校正として実施されます。以 下の方法は、2極式センサの校正を示します。4極式センサの校正を各々行います。

「校正」ボタンを押して、校正を開始します。

電極を標準液に浸し、「次へ」ボタンを押します。

校正ポイント(**1点目**)の値を入力します。

「次へ」ボタンを押して校正結果の計算を開始します。

ディスプレイに、校正結果としてスロープとオフセットの値が表示されます。

ISM (デジタル) センサの場合、「調整」、「校正」または「取消し」を選択して、校正を終了し ます。アナログセンサの場合、「保存」または「取消し」を選択して、校正を終了します。[6.1.3](#page-34-1) [「センサ校正終了」を](#page-34-1)参照してください。

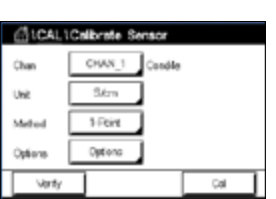

 $\overline{c}$ 

Ξ

Optono

Oplier

Varily

#### **6.3.2 2点校正**

2極式センサまたは4極式センサで、2点校正が常にオフセットとスロープ校正として実施 されます。以下の方法は、2極式センサの校正を示します。4極式センサの校正を各々行い ます。

「校正」ボタンを押して、校正を開始します。

電極を最初の標準液に浸し「次へ」ボタンを押します。

注意: 1点目と2点目の校正ポイントの間に超純水でセンサを洗浄して標準液の汚染を予 防して下さい。

最初の校正ポイント (**1点目**)の値を入力します。

「次へ」ボタンを押して、校正を続行します。

電極を2番目の標準液に浸し、「次へ」ボタンを押します。

2番目の校正ポイント(**2点目**)の値を入力します。

「次へ」ボタンを押して校正結果の計算を開始します。

ディスプレイに、校正結果としてスロープとオフセットの値が表示されます。

ISM (デジタル) センサの場合、「調整」、「校正」または「取消し」を選択して、校正を終了し ます。アナログセンサの場合、「保存」または「取消し」を選択して、校正を終了します。[6.1.3](#page-34-1) [「センサ校正終了」を](#page-34-1)参照してください。

## **6.3.3 プロセス校正**

2極式センサまたは4極式センサで、プロセス校正が常にスロープ校正として実施されま す。以下の方法は、2極式センサの校正を示します。4極式センサの校正を各々行います。

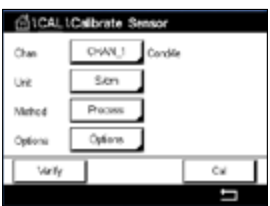

「校正」ボタンを押して、校正を開始します。

サンプルを取得し、←ボタンを押して、現在の測定値を保存します。校正プロセスが実行 されていることを示す目的で、ディスプレイ上の関連チャンネルが選択されている場合、 開始およびメニュー画面でPが点滅します。

サンプルの導電率を測定した後に、メニュー画面の校正アイコンをもう一度押します。

サンプルの導電率を入力します。「次へ」ボタンを押して校正結果の計算を開始します。

ディスプレイに、校正結果としてスロープとオフセットの値が表示されます。

ISM (デジタル) センサの場合、「調整」、「校正」または「取消し」を選択して、校正を終了し ます。アナログセンサの場合、「保存」または「取消し」を選択して、校正を終了します。[6.1.3](#page-34-1) [「センサ校正終了」を](#page-34-1)参照してください。

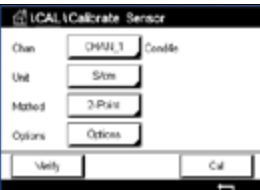

## **6.4 pH校正**

パス: 岱 \ 校正 \ センサー校正

pHセンサのために、M300変換器では9つの標準液規格またはユーザー設定標準液での 1点、2点またはプロセス校正が可能です。標準液の値は25℃でのものを参照してくださ い。自動で標準液を認識する方法で校正を行う際には、使用する標準液は上記の8つの 標準液規格またはユーザー設定の標準液に合致している必要があります自動校正を使 用して正しい標準液の表を選択してください (16[章「標準液規格」を](#page-104-0)参照)。校正中のセン サ信号の安定性は、ユーザーによって、あるいは変換器によって自動的にチェックされます ([7.1.6.2](#page-62-0)章「pH設定」を参照)。

h **注記:** デュアルメンブランpH電極(pH/pNa)の場合、標準液Na+ 3.9M (16.2.1章「[Mettler-](#page-109-0)pH/pNa標準液 [\(Na+ 3.9M\)](#page-109-0)」を参照) のみ利用できます。

以下のメニューを呼び出すことができます:

 $04381 - 40000$ Own gH Urit 1-Point Metro Options Option

**GICAL VONEYAN** 

- **単位:** pHを選択します。
- **メソッド:** 希望する校正手順として、1点、2点あるいはプロセス校正を選択します。
- **オプション:** 校正に使用する標準液と校正中のセンサ信号に必要とされる安定性は、選 択できます([7.1.6.2](#page-62-0)章「pH設定」を参照)。校正モードが終了するまで、変更 は有効です。設定で値を定義した後、メニューは再度有効になります。

## **6.4.1 1点校正**

pHセンサにより、1点校正が常にオフセット校正として実施されます。

「校正」ボタンを押して、校正を開始します。

電極を標準液に浸し、「次へ」ボタンを押します。

ディスプレイには、変換器によって識別された標準液**1点目**と測定した値が表示されます。

M300は、測定信号の安定性をチェックして、信号が十分に安定すると直ぐに次へ進み ます。

h **注記: 安定性**オプションが手動に設定されている場合、校正を実施するのに十分な位、測 定信号が安定したら、「次へ」を押します。

変換器には、校正の結果として、スロープとオフセットの値が表示されます。

ISM (デジタル) センサの場合、「調整」、「校正」または「取消し」を選択して、校正を終了し ます。アナログセンサの場合、「保存」または「取消し」を選択して、校正を終了します。[6.1.3](#page-34-1) [「センサ校正終了」を](#page-34-1)参照してください。

GICALVCalibrate Sensor .<br>Cha OWN 1 MVOV pH Urit .<br>Metro 1-Point Option Options

GUCAL LOARING SA

Ow Usit

Matio

Opian

**CHANCE** PLANNE

2-Point

Otion

#### **6.4.2 2点校正**

pHセンサにより、2点校正が常にスロープおよびオフセット校正として実施されます。

「校正」ボタンを押して、校正を開始します。

標準液1に電極を浸して、「次へ」ボタンを押します。

ディスプレイには、変換器によって識別された標準液**1点目**と測定した値が表示され ます。

M300は、測定信号の安定性をチェックして、信号が十分に安定すると直ぐに次へ進み ます。

h **注記: 安定性**オプションが手動に設定されている場合、校正を実施するのに十分な位、測 定信号が安定したら、「次へ」を押します。

変換器は、電極を2番目の標準液に浸すようユーザーへ促します。

「次へ」ボタンを押して、校正を続行します。

ディスプレイには、変換器によって識別された標準液**2点目**と測定した値が表示されます。

M300は、測定信号の安定性をチェックして、信号が十分に安定すると直ぐに次へ進み ます。

h **注記: 安定性**オプションが手動に設定されている場合、校正を実施するのに十分な位、測 定信号が安定したら、「次へ」を押します。

変換器には、校正の結果として、スロープとオフセットの値が表示されます。

ISM (デジタル) センサの場合、「調整」、「校正」または「取消し」を選択して、校正を終了し ます。アナログセンサの場合、「保存」または「取消し」を選択して、校正を終了します。[6.1.3](#page-34-1) [「センサ校正終了」を](#page-34-1)参照してください。

#### **6.4.3 プロセス校正**

pHセンサにより、プロセス校正が常にオフセット校正として実施されます。

**GICALICARrate Se** OWL1 Leicer Č'n Ust ph

「校正」ボタンを押して、校正を開始します。

サンプルを取得し、eボタンを押して、現在の測定値を保存します。校正プロセスが実行 されていること示す目的で、ディスプレイ上の関連チャンネルが選択されている場合、開 始およびメニュー画面でPが点滅します。

サンプルのpH値を測定した後に、メニュー画面の校正アイコンをもう一度押します。

サンプルのpH値を入力します。「次へ」ボタンを押して校正結果の計算を開始します。

ディスプレイに、校正結果としてスロープとオフセットの値が表示されます。

ISM (デジタル) センサの場合、「調整」、「校正」または「取消し」を選択して、校正を終了し ます。アナログセンサの場合、「保存」または「取消し」を選択して、校正を終了します。[6.1.3](#page-34-1) [「センサ校正終了」を](#page-34-1)参照してください。

# **6.5 pHセンサのORP校正**

パス: 個\校正 \ センサー校正

ISM技術を搭載したSG機能を持つpHセンサの場合、M300変換器ではpH校正に加えて ORP校正が実施できます。

h **注記:** ORP校正を選択すると、pH ([7.1.6.2](#page-62-0)章「pH設定」を参照)用に定義されたパラメー タは考慮されません。pHセンサのために、M300変換器ではORP用の1点校正が可能 です。

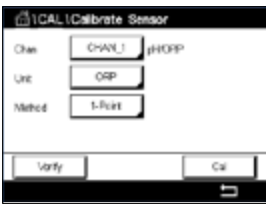

以下のメニューを呼び出すことができます:

**単位:** 対応するフィールドを押して、ORPを選択します。 **メソッド:** 1点校正が表示されます。

校正ボタンを押して、校正を開始します。

校正1点目(**1点目**)の値を入力します。

「次へ」ボタンを押して校正結果の計算を開始します。

ディスプレイに、校正結果としてスロープとオフセットの値が表示されます。

ISM (デジタル) センサの場合、「調整」、「校正」または「取消し」を選択して、校正を終了し ます。アナログセンサの場合、「保存」または「取消し」を選択して、校正を終了します。[6.1.3](#page-34-1) [「センサ校正終了」を](#page-34-1)参照してください。

## **6.6 ポーラログラフ式O2センサの校正**

パス: 岱 \ 校正 \ センサー校正

M300では、アンペロメトリックO<sub>2</sub>センサの1点あるいはプロセス校正を実行できます。

h **注記:** 正確な校正を実施するため、空気校正の前に、7.1.6.3[章「ポーラログラフ式センサ](#page-63-0) O2[測定設定」に](#page-63-0)示すように気圧と相対湿度を入力します。

以下のメニューを呼び出すことができます:

**単位:** 溶存酸素の単位から選択できます。 **メソッド:** 希望する校正手順として、1点あるいはプロセス校正を選択します。

**オプション:** 1点校正メソッドを選択した場合、校正圧力、相対湿度および(スロープ校正 のため)校正中のセンサ信号の安定モードが選択できます。プロセス校正の 場合、プロセス圧力、校正圧力、およびPro校正圧力パラメータの値が修正 できます。7.1.6.3[章「ポーラログラフ式センサ](#page-63-0)0<sub>2</sub>測定設定」も参照してくださ い。校正モードが終了するまで、変更は有効です。設定で値を定義した後、メ ニューは再度有効になります。

#### **6.6.1 1点校正**

O2センサの1点校正は、常に1点スロープ(大気開放)またはゼロ(オフセット)校正です。 1点スロープ校正は空気中で行われ、1点オフセット校正は酸素0 ppb状態で実施されま す。1点ゼロ校正を行うことはできますが、酸素ゼロ状態を達成するのは非常に困難であ るため、通常はお勧めしません。ゼロ点校正が推奨されるのは、低酸素レベルの高い精度 (5%空気未満) が必要なときのみです。

対応するフィールドを押して、スロープまたはオフセット校正を選択します。

校正ボタンを押して、校正を開始します。

h **注記:** 測定モードと校正モードの分極電圧が異なる場合、変換器は校正を開始するまで 120秒間待機します。この場合、変換器は校正後において測定モードに戻る前に120秒間 ホールドモードに入ります。

センサを空気または校正ガス(例:大気)の中に置いて、Next(次へ)ボタンを押します。

校正ポイント(**1点目**)の値を入力します。

M300は、測定信号の安定性をチェックして、信号が十分に安定すると直ぐに次へ進み ます。

h **注記: 安定性**オプションが手動に設定されている場合、校正を実施するのに十分な位、測 定信号が安定したら、「次へ」を押します。

**注記:** オフセット校正では、自動モードは利用できません。自動モードを選択した後、ス ロープ校正をオフセット校正に変更した場合、変換器は手動モードで校正を実施します。

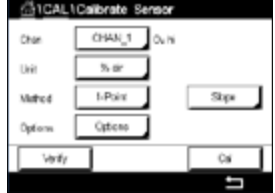

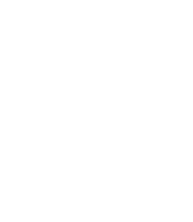

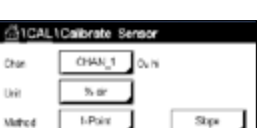

 $\alpha$ ▅

Options

Option Wiki 変換器には、校正の結果として、スロープとオフセットの値が表示されます。

ISM (デジタル) センサの場合、「調整」、「校正」または「取消し」を選択して、校正を終了し ます。アナログセンサの場合、「保存」または「取消し」を選択して、校正を終了します。[6.1.3](#page-34-1) [「センサ校正終了」を](#page-34-1)参照してください。

#### **6.6.2 プロセス校正**

02センサのプロセス校正は常にスロープまたはオフセット校正です。

対応するフィールドを押して、スロープまたはオフセット校正を選択します。

「校正」ボタンを押して、校正を開始します。

サンプルを取得し、eボタンを押して、現在の測定値を保存します。校正プロセスが実行 されていることを示す目的で、ディスプレイ上の関連チャンネルが選択されている場合、 開始およびメニュー画面でPが点滅します。

サンプルの酸素濃度値を測定した後に、メニュー画面の校正アイコンをもう一度押し ます。

サンプルの酸素濃度値を入力します。「次へ」ボタンを押して校正結果の計算を開始し ます。

ディスプレイに、校正結果としてスロープとオフセットの値が表示されます。

ISM (デジタル) センサの場合、「調整」、「校正」または「取消し」を選択して、校正を終了し ます。アナログセンサの場合、「保存」または「取消し」を選択して、校正を終了します。[6.1.3](#page-34-1) [「センサ校正終了」を](#page-34-1)参照してください。

## **6.7 O3センサの校正**

M300では、O<sub>3</sub>センサの1点あるいはプロセス校正を実行できます。O<sub>3</sub>はすぐに変化して酸 素になってしまうため (特に暖かい温度では) 、溶存オゾンの校正は素早く実行する必要 があります。

校正センサメニュー(6.1[章「センサ校正」](#page-33-0)を参照。 パス: 岱\校正\センサー校正)に進み、希望する校正用チャンネルを選びます。

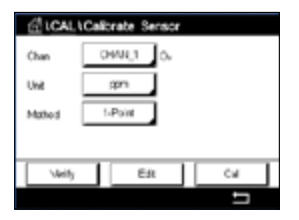

以下のメニューを呼び出すことができます:

**単位:** 溶存O3の単位から選択できます。 **メソッド:** 希望する校正手順として、1点あるいはプロセス校正を選択します。

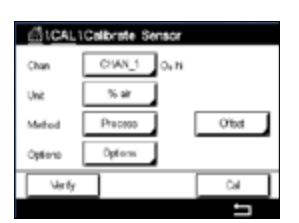

## **6.7.1 1点校正**

1点校正メソッドを選択します。O<sub>3</sub>センサの1点校正は、常にゼロ(オフセット)校正です。

「校正」ボタンを押して、校正を開始します。

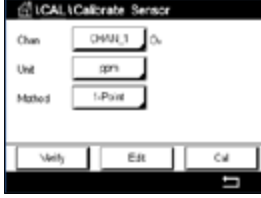

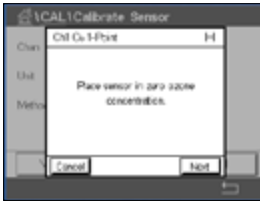

Al. 1Calibrate Se Of C. I-Point  $0.000$  sm Reinet 0.000 an. Disk Ned 画面に表示されている2番目の値は変換器とセンサで実測されている値で、ユーザーに よって選択された単位が使用されています。

**1点目**の入力フィールドを押して、校正値を入力します。M300は、値を修正するためのキー パッドを表示します。← ボタンを押して、値を受け入れます。

測定信号が安定しているときに、「次へ」を押して校正を続行します。

AL ICalbrate Sensor Of C. I-Poin  $-0.11000...$ Abab **Day**  $0.000A$ .<br>Office Adust California Brk

ディスプレイに、校正結果としてスロープとオフセットの値が表示されます。

センサを空気のような校正ガスの中に置いて、「次へ」ボタンを押します。

ISM (デジタル) センサの場合、「調整」、「校正」または「取消し」を選択して、校正を終了し ます。アナログセンサの場合、「保存」または「取消し」を選択して、校正を終了します。[6.1.3](#page-34-1) [「センサ校正終了」を](#page-34-1)参照してください。

「戻る」ボタンを使用して、校正手順で1ステップ戻ります。

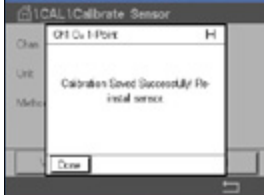

© 02/2017 Mettler-Toledo GmbH, CH-8606 Greifensee, Switzerland Transmitter M300 Printed in Switzerland

## **6.7.2 プロセス校正**

プロセス校正メソッドを選択します。O<sub>3</sub>センサーのプロセス校正は、スロープまたはオフ セット校正として実施できます。

希望する**メソッド**を選択します。

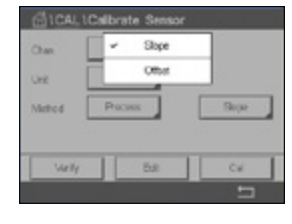

「校正」ボタンを押して、校正を開始します。

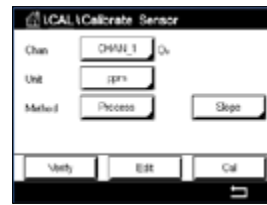

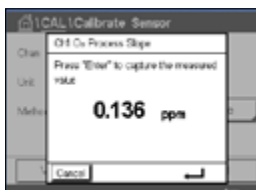

25.0  $\star_{\rm G}$ ms d  $\sim$ 

934. O. el **TTM** ★│∟△¦∝枠

ISM I

 $<$  CHAN 1 136.4 ppbo.

サンプルのO3値を測定した後、校正アイコンを押してプロセス校正を完了します。

サンプルを取得し、←ボタンを押して、現在の測定値を保存します。測定画面で"P"が点滅

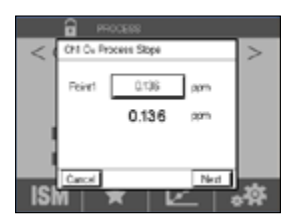

1**点目**の入力フィールドを押して、サンプルの03値を入力します。← ボタンを押して、値を 受け入れます。

「次へ」ボタンを押して校正結果の計算を開始します。

し、プロセス校正が有効になっていることを示しています。

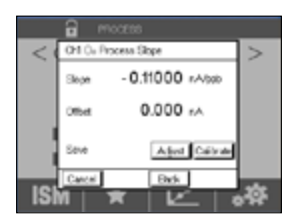

ディスプレイに、校正結果としてスロープとオフセットの値が表示されます。

ISM (デジタル) センサの場合、「調整」、「校正」または「取消し」を選択して、校正を終了し ます。アナログセンサの場合、「保存」または「取消し」を選択して、校正を終了します。[6.1.3](#page-34-1) [「センサ校正終了」を](#page-34-1)参照してください。

「戻る」ボタンを使用して、校正手順で1ステップ戻ります。

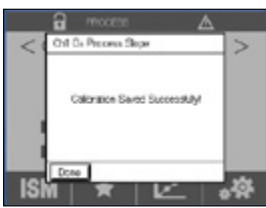

#### **6.8 センサ検証**

校正センサメニュー( 6.1[章「センサ校正」を](#page-33-0)参照。 パス: 岱 \ 校正 \ センサー校正) に進み、希望する校正用チャンネルを選びます。

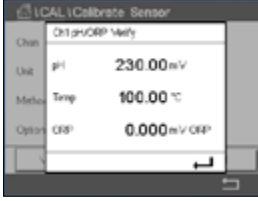

「検証」ボタンを押して、検証を開始します。

主測定 (Primary) と副測定 (Secondary) が基本(ほとんどは電気的)単位で表示されま す。これらの値を計算するとき、メータ校正係数を使用します。

←ボタンを押すと、変換器は校正メニューに戻ります。

# **6.9 UniCond 2極電子回路校正 (ISMセンサのみ)**

M300では、Unicond2極式導電率センサの電子回路を校正または検証できます。 Unicond2極式センサは個別の校正が必要な抵抗回路を3つ搭載しています。この測定回 路はソーントンISM導電率センサ回路モジュール(部品番号58 082 305)と付属のYコネク タを用いて校正できます。校正の前に、プロセスからセンサを取り出し、脱イオン水で洗浄 して、完全に乾かします。回路の動作温度を安定させるために、変換器とセンサの電源投 入後、最低10分経過してから校正を開始してください。

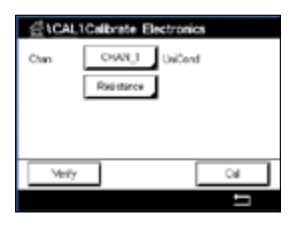

「校正」ボタンを押します。

電気的校正メニューに進みます。

Chan x(チャンネル)ボタンを押して、希望する校正用チャンネルを選択します。

**検証**または**校正**を選択します。

校正および検証の詳細説明については、ソーントンISM導電率センサ回路モジュール(部 品番号58 082 305)のリファレンスをご参照ください。

## **6.10 メーター校正(アナログセンサのみ)**

通常は仕様から外れ、運転に影響を及ぼさない限り、変換器の校正は不要ですが、Q.A.要 件を満足させるために定期的な検証/再校正が必要になる場合があります。周波数校正 には2点校正が必要です。1点目を周波数範囲の最低部に、2点目を周波数範囲の最高部 に設定するよう推奨します。

「校正」ボタンを押します。

変換器校正メニューに進みます。

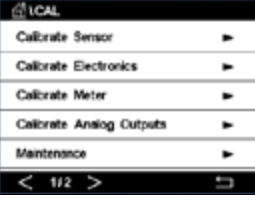

## **6.10.1 比抵抗 (アナログセンサのみ)**

変換器には、5つの測定範囲があります。各抵抗の範囲と温度は、個別に校正され、各抵抗 範囲は2点校正から成ります。

次の表には、すべての校正範囲の抵抗値を示します。

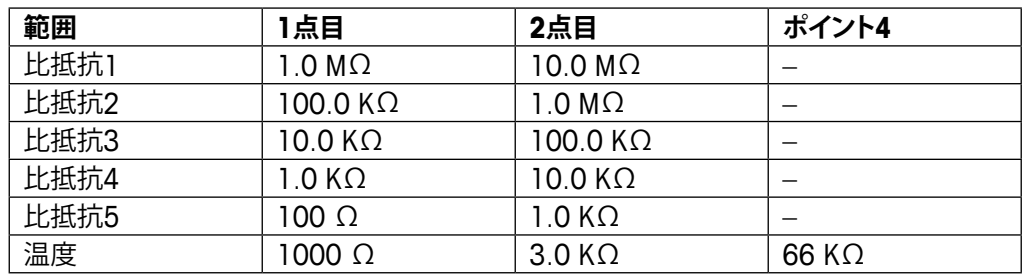

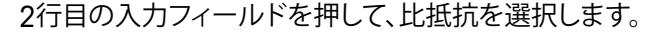

「校正」ボタンを押します。

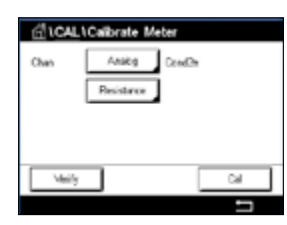

「次へ」ボタンを押して校正プロセスを開始します。

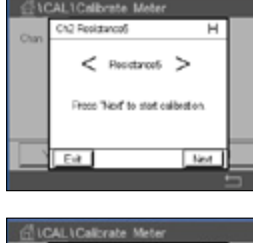

ソース1を入力端子に接続します。各比抵抗の範囲は、2点校正で成り立っています。 「次へ」ボタンを押して、続行します。

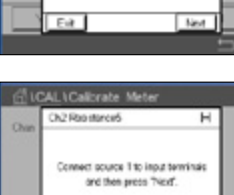

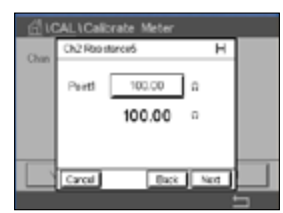

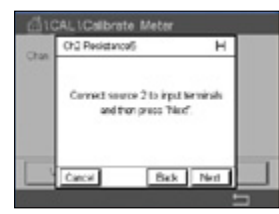

 1点目の入力フィールドを押して、校正ポイントを入力します。M300は、値を修正するため のキーパッドを表示します。← ボタンを押すと、変換器に値が保存されます。

2行目には、現在の値が表示されます。

ソース2を入力端子に接続します。

「次へ」ボタンを押して、続行します。

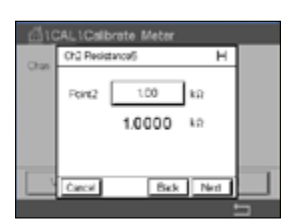

CALICalizrate Meter Ch2 Roo storced  $\mathbf{H}$ 12300 Sow 01230 **COM** Carol Sancal Dax

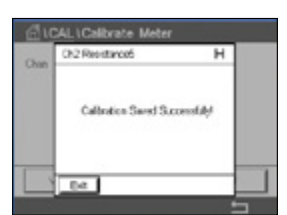

 2点目の入力フィールドを押して、校正ポイントを入力します。M300は、値を修正するため のキーパッドを表示します。← ボタンを押して、値を受け入れます。

2行目には、現在の値が表示されます。

ディスプレイに、校正結果としてスロープとオフセットの値が表示されます。

「保存」または「取消し」を選択して、校正を終了します。6.1.3[「センサ校正終了」を](#page-34-1)参照して ください。

「戻る」ボタンを使用して、校正手順で1ステップ戻ります。

## **6.10.2 温度 (アナログセンサのみ)**

温度は3ポイント校正を実行します。セクション7.17.1の表にこれら3点の抵抗値を示し ます。

2行目の入力フィールドを押して、温度を選択します。

「校正」ボタンを押します。

ソース1を入力端子に接続します。「次へ」ボタンを押して校正プロセスを開始します。

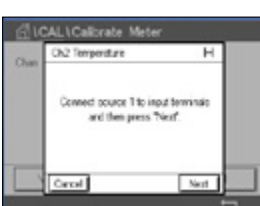

LCAL\Calcrate Meter

**Meilly** 

Analog prosp Torporture

Printed in Switzerland

 $\sim$ -

#### プロセス変換器M300 55

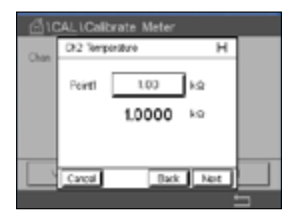

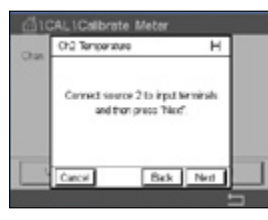

 1点目の入力フィールドを押して、校正ポイントを入力します。M300は、値を修正するため のキーパッドを表示します。← ボタンを押すと、変換器に値が保存されます。

2行目には、現在の値が表示されます。

ソース2を入力端子に接続します。

「次へ」ボタンを押して、続行します。

1点目と同様、2点目と3点目にも校正手順を繰り返します。

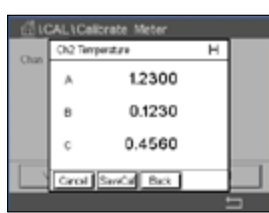

ディスプレイには校正の結果が表示されます。

「保存」または「取消し」を選択して、校正を終了します。6.1.3[「センサ校正終了」を](#page-34-1)参照して ください。

「戻る」ボタンを使用して、校正手順で1ステップ戻ります。

## <span id="page-54-0"></span>**6.10.3 電圧 (アナログセンサのみ)**

電圧校正は2点校正として実施されます。

2行目の入力フィールドを押して、温度を選択します。

「校正」ボタンを押します。

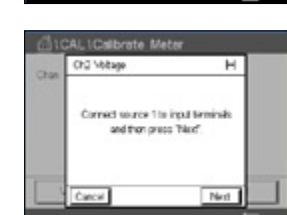

**CALICathrate Meter**  $\overline{H}$ Ch2 Votage Point -15000 V  $-1.5000 \times$ list list Carol

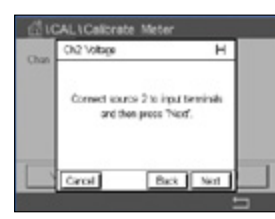

 1点目の入力フィールドを押して、校正ポイントを入力します。M300は、値を修正するため のキーパッドを表示します。← ボタンを押して、値を受け入れます。

ソース1を入力端子に接続します。「次へ」ボタンを押して校正プロセスを開始します。

2行目には、現在の値が表示されます。

ソース2を入力端子に接続します。

「次へ」ボタンを押して、続行します。

1点目と同様、2点目と3点目にも校正手順を繰り返します。

#### di CALICalbrate Meter  $CH4N, 2$  signals Chair Vitage **Mails**  $\overline{\sim}$ ٥

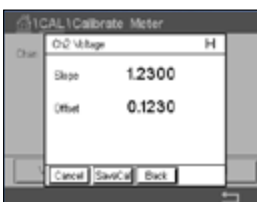

ディスプレイには校正の結果が表示されます。

アナログセンサの場合、「保存」または「取消し」を選択して、校正を終了します。6.1.3[「セン](#page-34-1) [サ校正終了」を](#page-34-1)参照してください。

「戻る」ボタンを使用して、校正手順で1ステップ戻ります。

## **6.10.4 電流 (アナログセンサのみ)**

電流校正は2点校正として実施されます。

セクション6.10.3章「電圧 ([アナログセンサのみ](#page-54-0))」に従って電流校正を実行します。

## **6.10.5 Rg (アナログセンサのみ)**

Rg診断校正は2点校正として実施されます。

セクション6.10.3章「電圧 ([アナログセンサのみ](#page-54-0))」に従って電流校正を実行します。

## **6.10.6 Rr (アナログセンサのみ)**

Rr診断校正は2点校正として実施されます。

セクション6.10.3章「電圧 ([アナログセンサのみ](#page-54-0))」に従って電流校正を実行します。

## **6.11 アナログ出力校正**

パス: <sup>6</sup> \ CAL \ アナログ出力校正

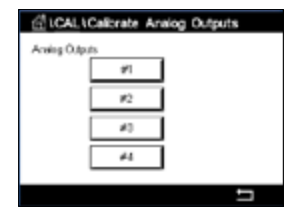

それぞれのアナログ出力は、4mAと20 mAで校正されます。出力信号1用#1ボタン、出力信 号2用#2ボタン、その他を押すことで、希望する校正用出力信号を選択します。

正確なミリアンペアメータをアナログ出力端子に接続してミリアンペアメータで4.00 mA を表示するまで5桁の数字を調整していきます。20.00 mAも同様に操作して調整していき ます。

5桁の数字が大きくなると出力電流は増加します。反対に数字が小さくなると減少します。 一方、千桁目や百桁目を変更すると、出力電流は大きく変更されます。十桁目や一桁目を 変更すると、より細かく変更できます。

両方の値を調整した後に、「次へ」ボタンを押して、校正結果の計算を開始します。

ディスプレイに、出力信号の校正結果としてスロープとゼロ点が表示されます。

「保存」または「取消し」を選択して、校正を終了します。6.1.3[「センサ校正終了」を](#page-34-1)参照して ください。

## **6.12 メンテナンス**

パス: 6 \ CAL \ メンテナンス

M300変換器のさまざまなチャンネルは、ホールド状態へ手動で切り替えることができま す。さらにクリーニングサイクルも手動で開始/停止できます。

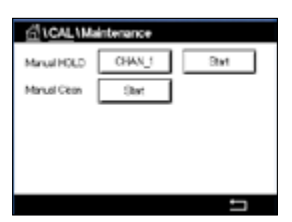

手動でホールドに設定するチャンネルを選択します。

**ホールド**の「開始」ボタンを押して、選択したチャンネルのホールド状態を有効にします。 ホールド状態を再び無効にするには、「開始」ボタンの代わりに表示されている「停止」ボ タンを押します。

**手動洗浄**の「開始」ボタンを押して、割り当てられたリレーをクリーニングサイクル開始の 状態へ切り替えます。リレーを再び切り替えるには、「開始」ボタンの代わりに表示されて いる「停止」ボタンを押します。

## **7 設定**

メニュー構造ついては、3.3[章「メニュー構造」](#page-13-0)をご覧ください。

#### **7.1 測定**

パス: 個 \ 設定 \ 測定

## <span id="page-57-0"></span>**7.1.1 チャンネルセッテイ**

パス: 個 \ 設定 \ 測定 \ チャンネル セッテイ

チャンネル1用のボタン#1、チャンネル2用のボタン #2、その他を押すことで、設定用の **チャンネル**を選択します。

**チャンネル**用設定の行にある入力フィールドを押します。対応するフィールドを押すこと で、対応するチャンネルのパラメータを選択できます。

Autoが選択された場合、M300変換器は自動的にISMセンサのタイプを識別します。変換 器のタイプに応じて、チャンネルを特定の測定パラメータに固定することもできます。

## **7.1.2 アナログセンサ**

センサの種類としてアナログを選択します。

利用できる測定の種類(変換器のタイプによって異なります):

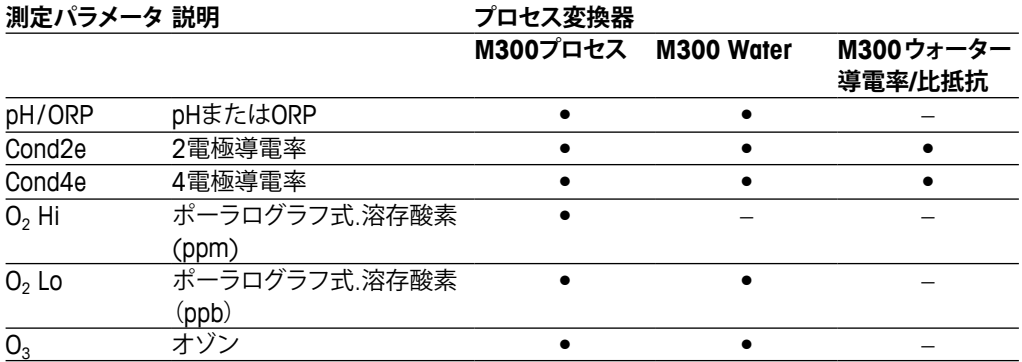

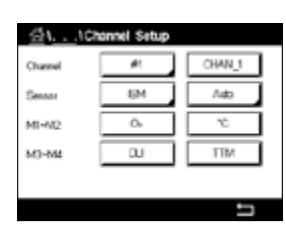

## **7.1.3 ISMセンサ**

センサの種類としてISMを選択します。

ISMセンサが接続されている場合、変換器は自動的に (パラメーター=ジドウ) センサのタ イプを認識します。お持ちの変換器の機種によっては、変換器を特定の測定パラメータ、 例えばpHに固定することもできます。

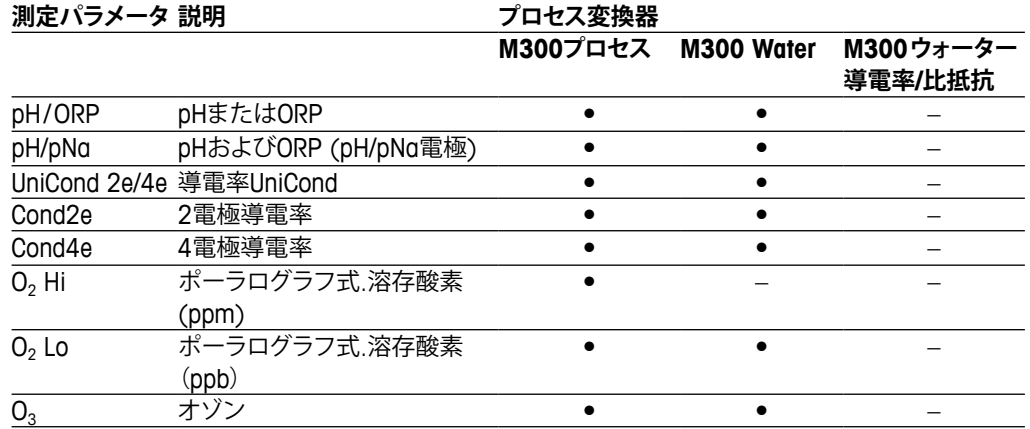

**チャンネル名**行の入力フィールドを押すことで、最大6文字のチャンネル名を入力します。 チャンネルを選択した場合、チャンネルの名称は常に表示されます。ディスプレイモード (7.1.5[章「ディスプレイモード」](#page-60-0)を参照)が1-チャンネルまたは2-チャンネルに設定されて いる場合、その名称はスタート画面とメニュー画面にも表示されます。

測定**M1 ~ M4**から1つを選択します (例えば、測定値M1の場合、対応行の左のボタンを、 M2の場合、右のボタン)。

**測定**の入力フィールドを選択して、希望するパラメータを表示します。

h **注記:** パラメータpH、O2、Tなどのほかに、ISM値であるDLI、TTMおよびACTを測定値にリン クできます。

> 測定値の**レンジファクター**を選択します。すべてのパラメータで範囲の修正が可能になる わけではありません。

> **解像度**メニューにより、測定の分解能を設定することが可能になります。測定の精度は、こ の設定の影響を受けません。可能性のある設定は、1、0.1、0.01、0.001です。

> **フィルター**メニューを選択します。測定の平均化メソッド (ノイズフィルタ) を選択する ことができます。オプションとして、「なし」「低」「中」「高」「スペシャル」「カスタム」があり ます。

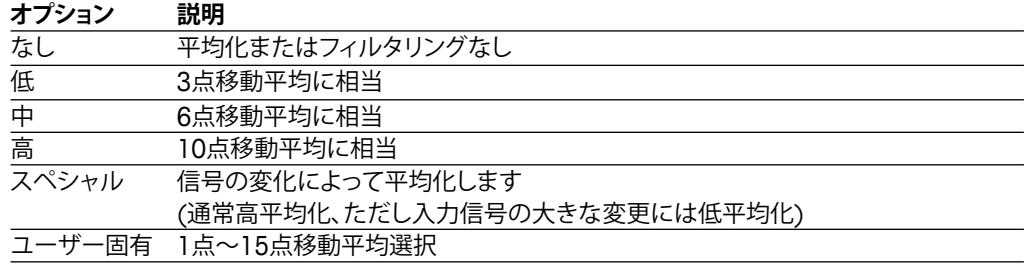

## **7.1.4 派生的測定**

M300では、pH、導電率、その他のような2つの測定値に基づく派生的測定(合計、差分、比 率)特定アプリケーションでの測定を設定するには、最初に2つのプライマリ測定を設定 します。これは派生的測定を計算するために使用します。通常測定と同様に、プライマリ 測定を設定します。次に、最初のチャンネルの派生的測定に対応する単位を選択します。 M300変換器には、対応する測定で2番目のチャンネルを選択するための**他チャンネル**メ ニューが表示されます。

2つの導電率センサの設定には、3つの派生的測定、すなわち%Rej (% 除去率) および pH Cal (算出pH)。

## **7.1.4.1 % 除去率**

逆浸透膜 (RO) アプリケーションでは、原水中の全不純物に対して透過水中の不純物の 比率を測定するために導電率を測定します。除去率を求めるには次の式で計算します。 **[1 – (処理水値/原水値)] X 100 = % 除去率**

透過水と原水のところは、該当するセンサで測定した導電率の値になります。 図は、除去率測定のために設置したセンサが付いたROの取り付けの詳細図を示します。

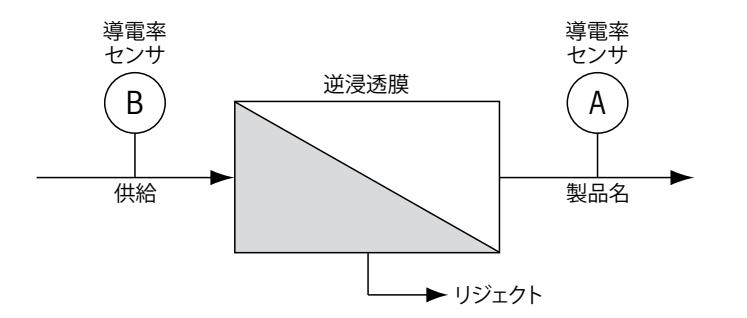

図a: % 除去率

h **注記:** 透過水を測定するセンサは、% 除去率を測定するチャネルにある必要があります。 透過水センサがチャンネル1に取り付けられている場合、% 除去率は、チャンネル1で測 定する必要があります。

## **7.1.4.2 算出pH (電力アプリケーションのみ)**

アンモニアまたはアミンのためにpHが7.5から10.5の間のときと、カチイオン導電率が大 幅に上回っているときは、電力工場のサンプルでの特定のカチイオン導電率の値から計 算したpHはとても正確に取得できます。この計算は、リン酸濃度が高いアプリケーション には適していません。pH CALを測定に選択した場合は、M300ではこのアルゴリズムを使 用します。

算出pHは、指定した導電率と同じチャネルで設定する必要があります。例えば、CHAN\_1の 測定M1には特定の導電率を、CHAN\_2の測定M1にはカチイオン導電率(酸電気伝導度) を、CHAN\_1の測定M2には計算したpHを、CHAN\_1の測定M3には温度をセットアップしま す。CHAN\_1の測定M1には温度補正モードを「アンモニア」に設定し、CHAN\_2の測定M1 には、「カチオン」を設定します。

h **注記:** アプリケーションによっては、ガラスpH電極での測定が適している場合があります。 一方、サンプルの状態が上で示した範囲内のときは、算出されたpHは電極pH測定の1点 トリム校正向けに正確な標準を提供します。

# **7.1.5 ディスプレイモード**

<span id="page-60-0"></span>パス: 個\設定 \ 測定 \ ディスプレイモード

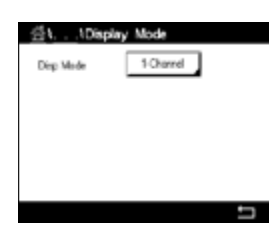

**ディスプレイモード**の設定行にある入力フィールドを押して、開始画面とメニュー画面に 表示される測定値を選択します。

1チャンネルの測定値、2チャンネルの測定値の表示から選択します。

h **注記:** 1チャンネルまたは2チャンネルを選択した場合、表示される測定値はチャンネル設 定メニューで定義されます(7.1.1[章「チャンネルセッテイ」](#page-57-0)を参照)。1チャンネルを選択し た場合、各チャンネルのM1~M4が表示されます。2チャンネルの場合、各チャンネルのM1 とM2が表示されます。

h **注記:** 測定値pH、O2、Tなどのほかに、ISM機能であるDLI、TTMおよびACTも表示でき ます。

## **7.1.6 パラメーター関連設定**

パス: 岱 \ 設定 \ 測定 \ パラメーター関連設定

pH、導電率、酸素などの各パラメータには、測定および校正パラメータを設定できます。

đu. 1 Paramater Setting CHAN J JHCFP Channel  $V19$ **Dutter Tab** Steven **Motor**  $700$  $\mathbf{a}$ tH  $\overline{00}$ on» ANY<sup>1</sup>

**チャンネル**メニューに進み、チャンネルを選択します。

選択したチャンネルと割り当てたセンサに応じて、測定および校正パラメータが表示され ます。

さまざまなパラメータ設定に関する詳細については、以下の説明をご参照ください。

#### <span id="page-61-0"></span>**7.1.6.1 導電率設定**

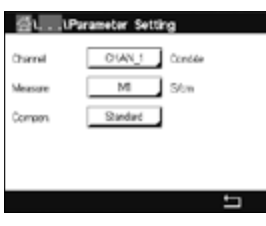

測定を選択します(M1-M4)。測定の詳細については、7.1.1[章「チャンネルセッテイ」を](#page-57-0)ご 参照ください。

選択した測定に温度補正を適用する場合、補正方法を選択できます。

h **注記:** 校正中に、補正方法も選択する必要があります。(6.2章「[UniCond2](#page-34-2)極式とUniCond4 [極式センサの校正](#page-34-2) (ISMセンサのみ)」と6.3章「導電率2[極式センサまたは導電率](#page-42-0)4極式セ [ンサの校正」を](#page-42-0)参照)。

**補正**を押して、希望する温度補正を選択します。選択肢は、「なし」「標準」「Light 84」「標準 75 ºC」「リニア25 °C」「リニア20 °C」「グリコール .5」「グリコール1」「カチオン」「アルコー ル」および「アンモニア」です。

「なし」は、測定された導電率の値の補正を全く行いません。補正された値は表示されて、 続行されます。

「標準」の補正には、非線形高純度および従来の中性塩不純物のための補正を含みます。 ASTM標準D1125とD5391に準拠します。

「Light 84」の補正は、1984年に出版されたDr. T.S. Lightによる高純水の研究結果に適合し ています。上記を標準化している場合のみに使用します。

「標準75 °C」の補正は、75 °Cを参照した標準の補正アルゴリズムです。上昇している温度 で超純水を測定するときは、この補正が適しています。(75 °Cに補正された超純水の比抵 抗値は2.4818 Mohm-cmです。)

「リニア25 °C」の補正は、% / °Cのように表現した係数またはファクタによって読み込みを 調整します (25 °Cから偏差)。測定溶液に良い線形温度率特性がある場合のみ使用しま す。工場出荷時の設定は、2.0% / °Cです。

「リニア20 °C」の補正は、% / °Cのように表現した係数またはファクタによって読み込みを 調整します (20 °Cから偏差)。測定溶液に良い線形温度率特性がある場合のみ使用しま す。工場出荷時の設定は、2.0% / °Cです。

「グリコール .5」の補正は、50%のエチレングリコール溶液の温度の特性と一致します。こ の溶液を使用した補正済み測定は、18 Mohm-cm以上になる場合があります。

「グリコール1」の補正は、100%のエチレングリコールの温度の特性と一致します。補正済 み測定は18 Mohm-cm以上になります。

「カチオン」の補正は、カチオンを交換した後にサンプルを測定する電力事業のアプリ ケーションに使用します。酸にある純水の分離の温度の影響を計算することを取り入れて います。

「アルコール」の補正では、純水中75%のイソプロピルアルコールの温度特性を提供しま す。この溶液を使用した補正済み測定は、18 Mohm-cm以上になる場合があります。

「アンモニア」の補正は、アンモニアおよび/またはETA (エタノールアミン) 水トリートメン トを使用したサンプルで、指定した導電率を測定するための電力事業のアプリケーション に使用します。これらのベースにある純水の分離の温度の影響を計算することを取り入れ ています。

h **注記:** 補正モード「リニア25 °C」または「リニア20 °C」を選択すると、測定値調整の係数を 変更できます。この場合、追加用入力フィールドが表示されます。

**係数**の入力フィールドを押して、補正の係数を調整します。

## <span id="page-62-0"></span>**7.1.6.2 pH設定**

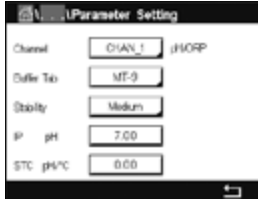

「アナログ出力」がチャンネル設定 (7.1.1[章「チャンネルセッテイ」を](#page-57-0)参照) 時に選択され ていて、センサが選択したチャンネルに接続されている場合、標準液、安定性、IP、STCおよ び校正温度といったパラメータに加えて、スロープおよび/またはゼロ点用表示単位を設 定あるいは調整できます。チャンネル設定中に「アナログ出力」ではなくて「pH/ORP」が設 定された場合、同じパラメータが表示されます。

**標準液規格**パラメータを介して標準液を選択します。

校正中における自動の標準液認識機能では、使用する標準液規格を選択する必要があり ます。この選択肢として、Mettler-9、Mettler-10、NISTテクニカル、NIST Std = JIS Std、HACH、 CIBA、MERCK、WTW、JIS Z 8802またはナシがあります。標準液の値については16[章「標準](#page-104-0) [液規格」を](#page-104-0)ご参照ください。自動標準液認識の機能を使用しない、または校正に使用する 標準液規格が上にあげたものと異なる場合は、「なし」を選択します。

h **注記:** デュアルメンブランpH電極(pH/pNa)の場合、標準液Na+ 3.9M (16.2.1章「[Mettler](#page-109-0)pH / pNa標準液 [\(Na+ 3.9M\)](#page-109-0)」を参照) が利用できます。

> 校正手順の間に測定信号の必要とされる**安定性**を選択します。校正を完了させるのに十 分な位信号が安定しているタイミングをユーザーが決定する場合、「手動」を選択してくだ さい。変換器の校正の間にセンサ信号の自動安定コントロール機能が実施する場合、「低」 「中」または「厳密を選択します。

> パラメータ安定性が「中」(初期設定値)に設定されている場合は、安定していることを変 換器が認識できるように、信号の偏差は20秒間の間隔で0.8 mV以下であることが必要で す。最新の測定値を用いて校正が行われます。300秒以内の基準に満たない場合、校正は 時間切れになり、"Calibration Not Done" というメッセージが表示されます。

**IP pH**パラメータを調整します。

**IP**は等温交点値です (ほとんどの場合初期設定値= 7.000)。特定の補正の要件または標 準液規格以外の標準液使用の場合には、この値は変更されます。

**STC pH/°C**パラメータの値を調整します。

STCは設定温度を基準とするpH/°Cの単位における溶液温度補正係数です。(初期設定値 = ほとんどの用途の場合0.000 pH/°C)。純水には、–0.016 pH / °Cの設定を使用します。pH 9付近の低い導電率の電力における用途では、–0.033 pH / °Cの設定を使用します。

STCの値が ≠ 0.000 pH/°Cである場合、基準温度の追加入力フィールドが表示されます。

**pH Ref温度**の値は、溶液温度補正が参照する温度を示します。表示される値と出力信号 はこの温度に対する参照値となります。最も一般的な基準温度は25 °Cです。

## <span id="page-63-0"></span>**7.1.6.3 ポーラログラフ式センサO2測定設定**

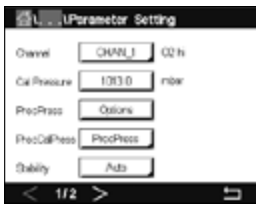

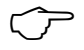

「アナログ出力」がチャンネル設定時に(7.1.1[章「チャンネルセッテイ」を](#page-57-0)参照) 選択され ていて、ポーラログラフ式O2センサが選択したチャンネルに接続されている場合、「校正 圧力」「プロセス圧力」「Pro校正圧力」「安定性」「塩濃度」「相対湿度」「分極電圧(測定)」 「分極電圧(校正)」といったパラメータを設定あるいは調整できます。チャンネル設定中 にAutoではなくてO<sub>2</sub> hiまたはO<sub>2</sub>が設定された場合、同じパラメータが表示されます。

**校正圧力**パラメータを介して校正圧力の値を入力します。

h **注記:** 校正圧力の単位を修正するには、キーパッドのUを押します。

**プロセス圧力**パラメータの「オプション」ボタンを押して、**タイプ**を選択することでプロセス 圧力の加え方を選びます。

プロセス圧力は設定を選択することで入力するか、Ain\_1を選択することでM300のアナロ グ入力から測定できます。

「設定」が選択されている場合、値を手動で入力するための入力フィールドが画面に表 示されます。Ain\_1が選択されている場合は、2つの入力フィールドが表示されて、4 ~ 20 mAの入力信号の範囲について開始値(4mA)と終了値(20 mA)が入力できます。

プロセス校正のアルゴリズムについては、適用される圧力を定義する必要があります。 **Pro校正圧力**パラメータを介して圧力を選択します。プロセス校正の場合、「プロセス圧 力」または「校正圧力」の値を使用することができます。

校正手順の間に測定信号の必要とされる**安定性**を選択します。校正を完了するのに十分 な位信号が安定しているタイミングをユーザーが決定する場合、「手動」を選択してくださ い。「アナログ出力」を選択すると、変換器の校正の間にセンサ信号の自動安定コントロー ル機能が実施されます。

メニューの次のページへ進むことにより、追加設定が実施できます。

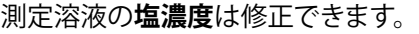

さらに、校正ガスの相対湿度(**相対湿度**ボタン)も入力することができます。相対湿度の値 の範囲は、0% ~ 100% です。湿度の測定値がない場合は、50% (初期設定値) を使用し ます。

測定モードにおけるポーラログラフ式O2センサの分極電圧は**分極電圧(測定)**パラメータ を介して修正できます。入力値が0 mV ~ –550 mVの場合、接続されたセンサは –500mV の分極電圧に設定されます。–550mVよりも低い値が入力された場合、接続されたセンサ は–674mVの分極電圧に設定されます。

校正用ポーラログラフ式O2センサの分極電圧は**分極電圧(測定)**パラメータを介して修正 できます。入力値が0 mV ~ –550 mVの場合、接続されたセンサは–500mVの分極電圧に 設定されます。–550mVよりも低い値が入力された場合、接続されたセンサは–674mVの 分極電圧に設定されます。

h **注記:** プロセス校正中、測定モードで定義された分極電圧が使用されます。

h **注記:** 1点校正が実行された場合、変換器はセンサに対して校正に有効な分極電圧を送 ります。測定モードと校正モードの分極電圧が異なる場合、変換器は校正を開始するまで 120秒間待機します。この場合、変換器は校正後において測定モードに戻る前に120秒間 ホールドモードに入ります。

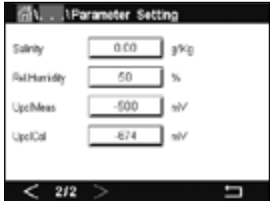

## **7.2 温度ソース (アナログセンサのみ)**

パス: 岱 \ 設定 \ 測定 \ 温度ソース

ソース:Auto (初期設定値)、Pt100、Pt1000、NTC22K、固定

3番目の行には、関連する温度設定が示されます。範囲:– 40 ~ 200 °C、初期設定値: 25 °C

#### **7.3 アナログ出力**

パス: 個\設定 \ アナログ出力

アナログ出力のさまざまな設定に関する詳細については、以下の説明をご参照ください。

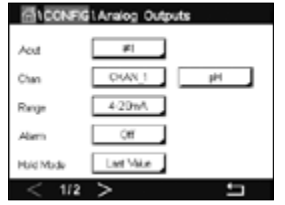

**アナログ出力**の設定行にある入力フィールドを押し、出力信号1用のボタン#1、出力信号2 用のボタン#2、その他を押すことで、希望する設定用出力信号を選択します。(**チャンネル**) 割り当てのため関連ボタンを押します。出力信号にリンクさせるチャンネルを選択します。

選択したチャンネルに基づき出力信号にリンクされる測定パラメータ割り当て用ボタン を押します。

h **注記:** pH、O2、Tといった測定値のほかに、ISM値であるDLI、TTMおよびACTを出力信号にリ ンクできます。

出力信号の**レンジ**を選択します。

アラームが発生した場合にアナログ出力信号の値を調整するには、**アラーム**設定の行に ある入力フィールドを押します。「オフ」は、現在アラームが出力信号に影響を及ぼしてい ることを意味します。

h **注記:** 割り当てたチャンネルで発生したアラームだけでなく、変換器で発生するすべての アラームが考慮されます。

> 変換器がホールドモードになる場合の出力信号の値を設定できます。値は直前値(すな わち、変換器がホールドモードに切り替わる前の値)または固定値から選択できます。

**ホールドモード**の設定行にある入力フィールドを押して、値を選択します。 固定値を選択すると、変換器には追加入力フィールドが表示されます。

メニューの次のページへ進むことにより、追加設定が実施できます。

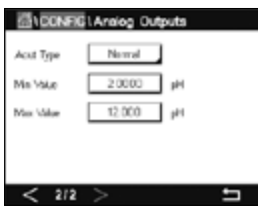

**タイプ**は、「ノーマル」「バイリニア」「オートレンジ」または「対数」です。範囲は、4–20mA または0–20mAです。「ノーマル」では最小値と最大値の間で線形スケーリングが設定され ます。これは初期設定です。「バイリニア」では、出力範囲中でスケーリング設定値を入力 する必要があります。スケーリングの最小値と最大値の間に2つの異なる線形セグメントが 設定されます。

アナログ出力範囲の開始位置に一致する**最小値**のボタンを押します。

アナログ出力信号の終了位置に一致する**最大値**のボタンを押します。

選択したAoutタイプに応じて、追加の値を入力できます。

**バイリニア**では、信号の中央値に対するスケーリング値を入力する必要があります。ス ケーリングの定義済み最小値と最大値の間に2つの異なる線形セグメントを設定すること が可能になります。

**オートレンジ**スケーリングにより、2つの出力範囲が提供されます。PLCと共に動作するよ う設計されており、スケールのハイエンドにおける広範な測定とローエンドにおける高分 解の狭い範囲の測定が可能になります。2つの分離設定が単一の0/4-20 mA信号に用いら れ、1つはハイレンジの最大リミット用でもう1つはローレンジの最大リミット用です。

Max1がオートレンジにおけるローレンジの最大リミットです。「オートレンジ」におけるハ イレンジの最大値は、「最大値」で設定されます。両方の範囲に、「最小値」で設定される同 様の最小値があります。入力値がMax1の値よりも高い場合、変換器は2番目の範囲へ自動 的に切り替わります。現在有効な範囲を示すために、リレーを割り当てることができます。 変換器がある範囲から別の範囲に変わる場合、リレーが切り替わります。

**対数範囲**を選択した場合、「最大値」とdecade(オーダー)の数を入力します。

## **7.4 セットポイント**

パス: 俗 \ 設定 \ セットポイント

セットポイントのさまざまな設定に関する詳細については、以下の説明をご参照くだ さい。

**セットポイント**の設定行にある入力フィールドを押して、セット1点目用のボタン#1、セット 2点目用の#2、その他を押すことで、希望するセットポイントを選択します。

> (**チャンネル**)割り当てのために関連ボタンを押します。セットポイントにリンクさせるチャ ンネルを選択します。

> 選択したチャンネルに基づきセットポイントにリンクされる測定パラメータ割り当て用ボ タンを押します。

> ディスプレイ内のMxは、セットポイントに割り当てられた測定を示します。(7.1.1[章「チャ](#page-57-0) [ンネルセッテイ」を](#page-57-0)参照)。

h **注記:** パラメータpH、O2、T、mS/cm、%EP WFIなどのほかに、ISM値であるDLI、TTMおよび ACTをセットポイントにリンクできます。

> セットアップポイントの**タイプ**は、「高」、「低」、「範囲内」、「範囲外」、「オフ」に設定できます。 「範囲外」セットポイントでは、測定が上限値や下限値を上回ったり下回ったりするたび に、アラーム状態が発生します。「範囲内」セットポイントでは、測定が上限値と下限値の 間にあるときはいつでもアラーム状態が発生します。

h **注記:** セットポイントのタイプがオフでない場合、追加設定が実施されます。以下の記述 を参照してください。

選択されたセットポイントのタイプに従って、リミットに応じた値が入力できます。

メニューの次のページへ進むことにより、追加設定が実施できます。

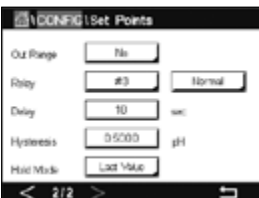

Printed in Switzerland

設定が完了して、割り当てた入力チャンネルでセンサの**範囲外**状態が検出されると、リ レーを作動できます。

定義された状態に達したときに起動するリレーを選択するには、**セットポイントリレー**の 設定行にある入力フィールドを押します。選択されたリレーが別のタスクで使用されてい る場合、変換器は、「リレー競合」が発生しているというメッセージを画面へ表示します。

**ENCONFIG1Set Points** Set Paints Own Hgh 1 Tepe Hd ٦∗

リレーの動作モードを設定できます。

関連のセットポイントを超過するまでは、リレー接点は通常モードです。リレーを起動する と接点状態は変化します。「反転」を選択すると、リレーの通常動作状態は反転します(す なわち、セットポイントを超えるまで、NO(通常オープン)接点は閉状態に、NC(通常クロー ズ)接点は開状態になる)。

**遅延**時間を秒単位で入力します。リレーを作動させるにはセットポイントを超過した状態 が継続的に、設定した遅延時間以上維持されなければなりません。セットポイントを超過 した状態が遅延時間内に解消された場合、リレーは作動しません。

**ヒステリシス**の値を入力します。リレー動作を解除するため測定値は設定されたヒステリ シスパーセント幅を持つセットポイント以内に収束する必要があります。

「高」セットポイントでは、リレー動作が解除されるために、測定値はセットポイントから設 定されたパーセンテージ幅より低い必要があります。「低」セットポイントでは、リレー動作 が解除されるために、測定値はセットポイントから設定されたパーセンテージ幅より高い 必要があります。例えば、「高」セットポイントが100で、測定値がこの値を超えた場合、測定 値はリレー動作を解除するため90以下に下がっていなければなりません。

**ホールドモード**のリレー状態として「オフ」、「直前値」または「オン」を入力します。これは ホールド状能中のリレーの状能です。

## **7.5 ISMセットアップ (ISMセンサのみ)**

パス: <sup>68</sup> \ 設定 \ ISMセットアップ

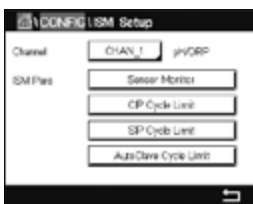

 ISMセットアップのさまざまなパラメータ設定に関する詳細については、以下の説明をご 参照ください。

## **7.5.1 センサモニター**

チャンネル設定(7.1.1[章「チャンネルセッテイ」を](#page-57-0)参照)時にAutoが選択されていて、pH/ ORP、O<sub>2</sub> hi、O<sub>2</sub> lo、またはO<sub>3</sub>センサが選択したチャンネルに接続されている場合、センサ モニターのパラメータを設定あるいは調整できます。チャンネル設定時にAutoではなく上 述のセンサのいずれかが設定された場合、センサモニターメニューも表示されます。

センサモニターボタンを押します。

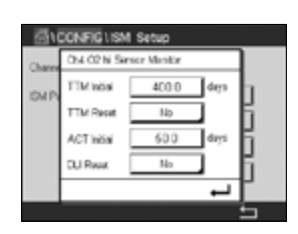

メンテナンスまでの初期の時間間隔 (**TTM初期値**) の値を日数で入力します。TTMの初期 値はご使用経験に従って修正できます。

pH/ORPセンサの場合、タイマは、最適な測定を実施し続けるために次のセンサの洗浄時 期を推定します。タイマにはDLIパラメータの大きな変化が影響します。

ポーラログラフ式O2およびオゾンセンサでは、メンテナンスタイマには膜と電解液のメン テナンスの周期が表示されます。

**TTMリセット**の入力フィールドを押します。センサのメニューまでの時間(TTM) をリセット して初期値にする場合、「はい」を選択します。

以下の手順後、メンテナンスタイマのリセットが必要になります。

pHセンサ: センサの手動メンテナンス周期。 酸素またはオゾンセンサ: センサまたはセンサの膜を交換する際の手動メンテナンス 周期

h **注記:** センサを接続することで、センサのTTMの実測値はセンサから読み取ることができ ます。

> **ACT初期値**値を日数で入力します。変更を保存した後、新しい値はセンサに格納され ます。

> 適応校正タイマ (ACT)は、考えられる最高の測定性能を保つために次の校正を実行すべ き時を予測します。タイマにはDLIパラメータの大きな変化が影響します。ACTは校正が正 しく行われた後で初期値にリセットされます。ACTの初期値は、アプリケーションの経験に 従って修正し、センサにダウンロードできます。

**( ^ ┌ ̄ ̄ ̄ ̄ ̄ ` 注記:** センサを接続することで、センサのACTの実測値はセンサから読み取ることができ ます。

> **DLIリセット**の入力フィールドを押します。センサのダイナミックライフタイムインジケータ (DLI)をリセットして初期値にする場合、「はい」を選択します。変更の保存後、リセットが完 了します。

> pH電極、ポーラログラフ式酸素またはオゾンセンサのインテリアボディの寿命が終わりに 近づくと、DLIは、実際にさらされている負荷を考慮して、大まかな寿命の目安を推測する ことができます。センサは、過去の平均的な負荷を考慮します。またそれにしたがって、寿 命を伸ばしたり/縮めたりすることができます。

ライフタイムヒョウジは次のパラメータに影響を与えます。

動的パラメーター **アンス**のエストリック 静的パラメータ

• 温度

- pHまたは酸素濃度の値
- ガラスインピーダンス (pHのみ)
- 液絡部インピーダンス (pHのみ)

- 校正履歴 ●ゼロ点とスロープ
- CIP/SIP/オートクレーブの回数
- 

センサは情報を内蔵チップに保存し、この情報は変換器やiSenseソフトウェア上で呼び出 すことが出来ます。

ポーラログラフ式O2センサでは、DLIはセンサのインテリアボディの寿命を表しています。 インテリアボディを交換した後、DLIリセットを実行します。

h **注記:** センサを接続することで、センサのDLIの実測値はセンサから読み取ることができ ます。

h **注記:** pHセンサのDLIリセットメニューは利用できません。pHセンサのDLIの実際値が0<sup>で</sup> ある場合、センサを交換する必要があります。

**GLOONFIGUEM Setup** CM C2 N CP Cyde Lin  $\overline{10}$ 

 $\overline{\alpha}$ 

N

Max Cy

Taxes

Road

## **7.5.2 CIPリミット**

チャンネル設定(7.1.1[章「チャンネルセッテイ」を](#page-57-0)参照)時にAutoが選択されていて、pH/ ORP、酸素あるいは導電率センサが選択したチャンネルに接続されている場合、「CIPリ ミット」パラメータを設定あるいは調整できます。チャンネル設定時にAutoではなく上述 のセンサのいずれかが設定された場合、「CIPリミット」メニューも表示されます。

「CIPリミット」ボタンを押します。

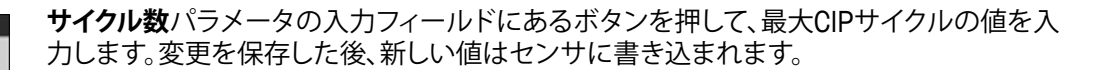

CIPサイクルは変換器によってカウントされます。「サイクル数」に達すると、アラームが鳴 り、出力リレーがセットされます。

「サイクル数」設定をOにするとカウンタ機能は無効になります。

**温度**パラメータ用入力フィールドのボタンを押して閾値となる温度を入力してください。 その温度を超えるとCIPサイクルがカウントされます。

CIPサイクルは変換器によって自動的に識別されます。CIP周期はアプリケーションごとに 強度 (期間と温度) で変化するため、カウンタのアルゴリズムは「温度」の値で設定され るレベル以上の測定温度の増加を認識します。設定した温度に達してから後、5分以内に –10 °Cの定義済み温度レベル以下まで温度が下がらない場合、カウンタの値がひとつ増 えて、その後2時間ロックされます。この場合、少なくとも2時間はCIPでは、カウンタが増え ることはありません。

**リセット**の入力フィールドを押します。センサのCIPカウンタを0にリセットする場合、「は い」を選択します。変更の保存後、リセットが完了します。

O2センサが接続されている場合、以下の手順後、リセットする必要があります。 ポーロラグラフ式センサ: センサのインテリアボディの交換。

**← デージー キング 注記: pH/ORP**センサの場合、「リセット」メニューは利用できません。「サイクル数」を超え た場合、pH/ORPセンサを交換する必要があります。

## **7.5.3 SIPサイクル限度**

チャンネル設定(7.1.1[章「チャンネルセッテイ」を](#page-57-0)参照)時に「アナログ出力」が選択され ていて、pH/ORP、酸素あるいは導電率センサが選択したチャンネルに接続されている場 合、「SIPサイクル限度」パラメータを設定あるいは調整できます。チャンネル設定時に「ア ナログ出力」ではなく上述のセンサのいずれかが設定された場合、「SIPサイクル限度」メ ニューも表示されます。

「SIPサイクル限度」ボタンを押します。

**サイクル数**パラメータの入力フィールドにあるボタンを押して、最大SIPサイクルの値を入 力します。変更を保存した後、新しい値はセンサに書き込まれます。

SIPサイクルは変換器によってカウントされます。「サイクル数」に達すると、アラームが鳴 り、出力リレーがセットされます。

「サイクル数」設定を0にするとカウンタ機能は無効になります。

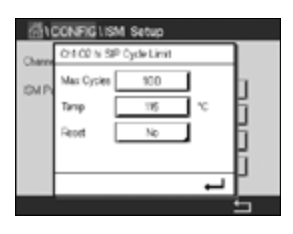

**温度**パラメータ用入力フィールドのボタンを押して閾値となる温度を入力してください。 その温度を超えるとSIPサイクルがカウントされます。

SIPサイクルは変換器によって自動的に識別されます。SIP周期はアプリケーションごとに 強度 (期間と温度) で変化するため、カウンタのアルゴリズムは「温度」の値で設定され るレベル以上の測定温度の増加を認識します。設定した温度に達してから後、5分以内に –10°Cの定義済み温度レベル以下まで温度が下がらない場合、カウンタの値がひとつ増 えて、その後2時間ロックされます。この場合、少なくとも2時間はSIPでは、カウンタが増え ることはありません。

**リセット**の入力フィールドを押します。センサのSIPカウンタを0にリセットする場合、Yes (はい)を選択します。変更の保存後、リセットが完了します。

O<sub>2</sub>センサが接続されている場合、以下の手順後、リセットする必要があります。ポーロラグ ラフ式センサ: センサのインテリアボディの交換。

**(^ア** 注記: pH/ORPセンサの場合、「リセット」メニューは利用できません。「サイクル数」を超え た場合、pH/ORPセンサを交換する必要があります。

#### **7.5.4 AutoClaveサイクルの限度**

チャンネル設定(7.1.1[章「チャンネルセッテイ」を](#page-57-0)参照)時にAutoが選択されていて、pH/ ORP、ポーロラグラフ式酸素センサが接続されている場合、「オートクレーブサイクルリ ミット」パラメータを設定あるいは調整できます。チャンネル設定時に「アナログ出力」で はなく上述のセンサのいずれかが設定された場合、「オートクレーブサイクルリミット」メ ニューも表示されます。

「オートクレーブサイクルリミット」ボタンを押します。

**サイクル数**パラメータの入力フィールドにあるボタンを押して、最大オートクレーブサイク ルの値を入力します。変更を保存した後、新しい値はセンサに書き込まれます。

「サイクル数」設定を0にするとカウンタ機能は無効になります。

オートクレーブサイクル中は、センサは変換器に接続されていないので、センサの接続ご とにオートクレーブを実施したかどうか選択する必要があります。その選択によって、カウ ンタが増えるかどうか決まります。限度(サイクル数の値)に達すると、アラームが鳴り、出 力リレーがセットされます。**リセット**の入力フィールドを押します。センサのオートクレーブ カウンタを0にリセットする場合、「はい」を選択します。変更の保存後、リセットが完了しま す。

O2センサが接続されている場合、以下の手順後、リセットする必要があります。ポーロラグ ラフ式センサ: センサのインテリアボディの交換。

**( ^ ┌ ̄ ̄ ̄ ̄ ̄ ` 注記:** pH/ORPセンサの場合、「リセット」メニューは利用できません。「サイクル数」を超え た場合、pH/ORPセンサを交換する必要があります。

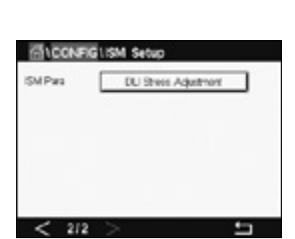

## **7.5.5 DLIストレス調整**

チャンネル設定(7.1.1[章「チャンネルセッテイ」を](#page-57-0)参照)時に「アナログ出力」が選択されて いて、pH/ORPセンサが選択したチャンネルに接続されている場合、DLIストレス調整パラ メータを調整できます。この設定によりユーザーは、DLI計算用特定アプリケーションのス トレスに対するセンサ感度を調整できます。

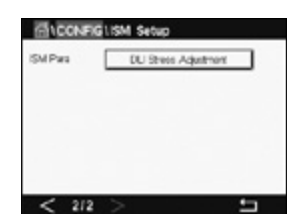

「ISMセットアップ」の2ページに進みます。

**DLIストレス調節**ボタンを押します。

DLIストレス調整の**タイプ**を、「低」/ 「中」 / 「高」から選択します。

LOW: DLI拡張 (–30%感度) MEDIUM: 標準DLI (初期設定値) HIGH: DLI削減 (+30%感度)

← を押して設定を受け入れます。

## **7.5.6 SANサイクルパラメータ**

オゾンセンサが接続されている場合、殺菌サイクルの最大数、最大許容O3濃度、最小許 容O3濃度、サイクルの長さ、およびリセットといったSANサイクルパラメータを設定でき ます。

「SANサイクルパラメーター」ボタンを押します。

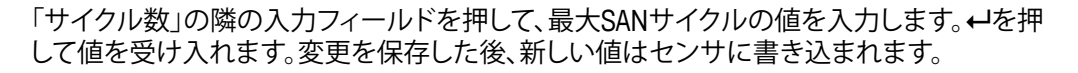

SANサイクルは変換器によってカウントされます。限度(サイクル数の値)に達すると、ア ラームがセットされます。「サイクル数」設定を0にするとカウンタ機能は無効になります。

最大許容0。濃度の隣の入力フィールドを押し,値を超えることで殺菌サイクルが検出され るオゾン濃度を入力します。← を押して値を受け入れます。

最小許容O<sub>3</sub>濃度の隣の入力フィールドを押し,値を下回ることで殺菌サイクルが検出され なくなるオゾン濃度を入力します。← を押して値を受け入れます。

「サイクル時間」の隣の入力フィールドを押します。最大許容O3濃度値を超えて殺菌サイク ルのカウントが開始した後、オゾン濃度が最小許容O3濃度よりも高くなるべき時間の値を 入力します。← を押して値を受け入れます。

「リセット」の隣の入力フィールドを押します。「はい」を選択して、殺菌カウンタをゼロにリ セットします。これは通常、センサ交換の後に実施します。変更の保存後、リセットが完了し ます。

← を押して、「SANサイクルパラメータ」メニューを終了します。

## **7.5.7 UniCond2極式センサのカウンタをリセット**

UniCond2極式センサの場合、以下のカウンタをリセットできます:「高温」と「高導電率」。

「カウンタのリセット」ボタンを押します。

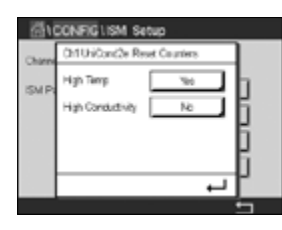

希望するカウンタをリセットするため、「はい」を押して、決定を押します。変更の保存後、リ セットが完了します。

← を押して、「カウンターをリセット」メニューを終了します。

## **7.5.8 UniCond2極式センサの校正周期の設定**

UniCond 2極式センサの場合、「校正周期」を設定できます。

「校正周期」ボタンを押します。

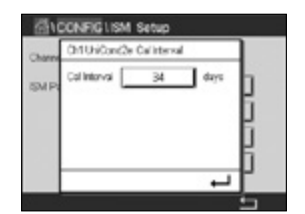

**校正周期**の隣の入力フィールドを押して、校正周期の値を入力します。この値に基づい て、Time To Calibration (TTCal)が変換器によって計算されます。← を押して値を受け入 れます。変更を保存した後、新しい値はセンサに書き込まれます。

← を押して、「校正周期」メニューを終了します。

## **7.6 一般アラーム**

パス: 個\設定 \ 一般アラーム

アラームのさまざまな設定に関する詳細については、以下の説明をご参照ください。

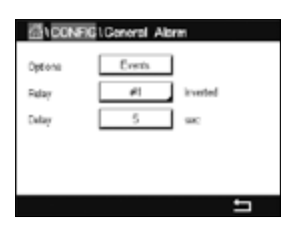

**オプション**の設定行にある「イベント」ボタンを押して、アラームの対象として考慮するイベ ントを選択します。

定義された状態に達した場合にリレーを作動させるには、**リレー**設定の行にある入力 フィールドを押します。リレー1のみ一般的アラームに割り当てることができます。一般的 アラームの場合、割り当てられたリレーの動作モードは常に反転されます。

**遅延**時間を秒単位で入力します。リレーを作動させるにはセットポイントを超過した状態 が継続的に、設定した遅延時間以上維持されなければなりません。セットポイントを超過 した状態が遅延時間内に解消された場合、リレーは作動しません。
# <span id="page-72-0"></span>**7.7 ISM / センサアラーム**

パス: <sup>68</sup> \ 設定 \ ISM / センサアラーム

ISM / センサアラームのさまざまな設定に関する詳細については、以下の説明をご参照く ださい。

**オプション**設定の行にある関連ボタンを押すことで、チャンネルを選択します。

選択したチャンネルまたは割り当てたチャンネルに応じて、アラーム発生の対象として考 慮される**イベント**を選択できます。いくつかのアラームはどのようなイベントにも考慮さ れるため、選択または無効にする必要はありません。

イベントが発生した場合に作動させるリレーを選択するには、**リレー**設定の行にある入力 フィールドを押します。

リレーの動作モードを設定できます。

リレー接点は、選択したイベントのどれかが発生するまで通常モードにあります。次にリ レーが作動して、接点状態が変化します。「反転」を選択すると、リレーの通常動作状態は 反転します(すなわち、イベントが発生すると、NO(常時開)接点は開状態に、NC(常時閉) 接点は閉状態になる)。

**遅延**時間を秒単位で入力します。リレーを作動させるにはイベント発生の状態が継続的 に、設定した遅延時間以上維持されなければなりません。セットポイントを超過した状態 が遅延時間内に解消された場合、リレーは作動しません。

#### **7.8 洗浄**

パス: 岱 \ 設定 \ 洗浄

「洗浄」のさまざまな設定に関する詳細については、以下の説明をご参照ください。

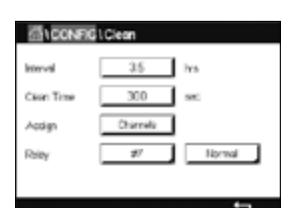

**周期**を時間で入力します。洗浄間隔は、0.000 ~ 99999時間に設定できます。設定を0にす ると、洗浄の周期が無効になります。

**洗浄時間**を秒単位で入力します。洗浄時間は、0 ~ 9999秒で、洗浄の間隔より小さく設定 する必要があります。

洗浄サイクルのチャンネルの**割り当て**を行います。割り当てたチャンネルは、洗浄サイク ルの間、ホールド状態になります。

**リレー**を選択します。洗浄サイクルが開始するまでは、リレー接点は通常モードです。リ レーを起動すると接点状態は変化します。「反転」を選択すると、リレーの通常動作状態は 反転します(すなわち、洗浄サイクルが開始すると、NO(常時開)接点は開状態に、NC(常時 閉)接点は閉状態になります)。

**RIVEONFIGURA / Sensor Alarm** Öpfon OWN ! Earth  $\Box$  Remai Relay  $\overline{1}$ **Data AN** 

## <span id="page-73-0"></span>**7.9 ディスプレイ設定**

パス: 個\設定 \ ディスプレイ設定

ディスプレイ設定のさまざまな設定に関する詳細については、以下の説明をご参照くだ さい。

 M300変換器の名称を入力します (**機器タグ**)。機器タグは、開始画面とメニュー画面上部 の行にも表示されます。

**バックライト**を用いて、設定時間経過後に変換器の画面を自動的にオフに、または暗くす ることができます。ディスプレイを押すと、変換器の画面は自動的に復帰します。

**発光時間**を分単位で入力します。発光時間とは、変換器の画面が操作なしにオフに、ある いは暗くなるまでの時間です。

h **注記:** 未確認警告あるいはアラームの場合、発光時間が経過しても変換器の画面は暗く なったり、オフになったりすることはありません。

**最大**パラメータにより、動作中にバックライトを設定することが可能になります。**明暗**パラ メータにより、画面が暗くなっている状態でバックライトを調整できます。対応する行にあ る+ または - ボタンを押して、パラメータを調整します。

# **7.10 デジタル入力**

パス: 個\設定 \ デジタル入力

デジタル入力のさまざまな設定に関する詳細については、以下の説明をご参照ください。

**チャンネル**割り当てのために関連ボタンを押します。デジタル入力信号にリンクさせる チャンネルを選択します。

**モード**設定の行にある入力フィールドを押して、有効なデジタル入力信号の影響を選択し ます。「ホールド」を選択して、割り当てたチャンネルをホールド状態にします。

**デジタル入力**の割り当てのため関連ボタン押して、チャンネルにリンクさせるデジタル入 力信号を選択します。

デジタル入力信号が選択されている場合、追加設定を完了できます。

**状態**設定の行にある入力フィールドを押して、デジタル入力を電圧入力信号のハイレベ ルまたはローレベルで有効にするか選択します。

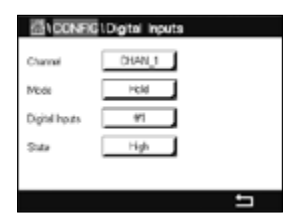

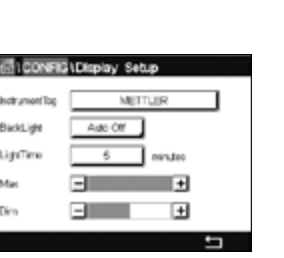

#### <span id="page-74-0"></span>**7.11 システム**

パス: 個 \ 設定 \ システム

システムのさまざまな設定に関する詳細については、以下の説明をご参照ください。

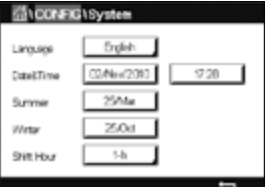

希望する**言語**を選択します。下記の言語が選択できます。

英語、ドイツ語、フランス語、イタリア語、スペイン語、ポルトガル語、ロシア語、日本語、 韓国語。

**日付、時間**を入力します。

夏時間から冬時間へおよび冬時間から夏時間への自動変更により、ユーザーは年1回の 補正を行う必要はありません。

冬時間から夏時間への変更は、変換器に内蔵されている12-月クロックを用いて自動的に 実施されます。時間変更の日付は、**夏**パラメータで設定できます。

設定日が日曜日であれば、その日に時間変更が実施されますが、そうでない場合は次の 日曜日に実施されます。冬/夏時間変更は02:00 hに実施されます。

夏時間から冬時間への変更は、変換器に内蔵されている12-月クロックを用いて自動的に 実施されます。時間変更の日付は、**冬**パラメータで設定できます。

設定日が日曜日であれば、その日に時間変更が実施されますが、そうでない場合は次の 日曜日に実施されます。冬/夏時間変更は03:00 hに実施されます。

クロックが冬時間から夏時間へ、そして夏時間から冬時間へシフトする時間数を選択でき ます。**シフト時間**設定の関連ボタンを押します。

## **7.12 PIDコントローラ**

パス: 個 \ 設定 \ PIDコントローラ

PIDコントロールでは、積分制御、比例制御等により、円滑で規定どおりのプロセスを提供 することができます。変換器を設定する前に、次のプロセスの特性を認識する必要があり ます。

プロセスの**ドリフトコントロール**を識別

**– ドウデンリツ:**

希釈 – 制御アクションを直接動作:測定値上昇に伴いコントロール出力を増加。例え ば、タンク、冷却タワーやボイラーのすすぎ工程で使用する低導電性水の供給をコント ロール

濃度 – 制御アクションを反転:測定値の上昇に伴いコントロール出力を減少させる。 例えば、一定濃度を管理するため薬剤の供給をコントロール

**– 溶存酸素:**

脱気 – 溶存酸素濃度が増加すると、ボイラー給水から酸素を取り除くための還元剤供 給制御などの制御出力が増加する。

エアレーション – 制御アクションを反転:溶存酸素濃度の上昇に伴いコントロール出 力が減少。例えば、発酵または排水プロセスの溶存酸素濃度を保持するためエアレー タ送風機の速度をコントロール。

**– pH / ORP:** 

酸の供給のみ – 制御アクションを直接動作:pHの上昇に伴いコントロール出力を増 加させる。ORPの還元剤供給。 塩基の供給のみ – 制御アクションを反転:pHの上昇に伴いコントロール出力を減少さ せる。ORPの酸化剤供給 酸及び塩基の供給 – 制御アクション:反転、直接動作

使用する**制御デバイスにより、**制御出力タイプを識別:

パルスシュウハスウ – パルス入力定量ポンプと共に使用 パルスハバ – 電磁弁とともに使用

アナログ – 電気駆動装置、アナログ入力測定ポンプ、または空気式制御弁用の電流/ 空気圧(I/P) コンバーターなどの電流入力デバイスと共に使用

初期設定値では、導電率と溶存酸素に適合する線形制御になります。その結果、これらの パラメータ(または簡単なpHコントロール) のPIDを設定すると、次のパラメータのチュー ニングの章の不感帯とカウンタポイントのパラメータの設定は無視されます。より困難な pH/ORP制御状況には、非線形制御の設定が使用されます。

もし必要であれば、pH/ORPプロセスの非線形を識別して下さい。非線形がコントローラ 中で対抗する非線形と対応している場合、コントロールが改善します。プロセスのサンプ ルで作成した滴定曲線 (pHまたはORPグラフvs.試薬量) では、最適な情報が得られま す。セットポイントの近くには、とても高いプロセスの感度または増幅率がよくあります。 セットポイントから離れるとだんだん落ちていきます。これを回避するために、次のグラフ で示されるように非線形は調整できるため、セットポイントのまわり、コーナーポイントか ら離れたところ、およびコントロールの終わり比例限度の不感帯をこの装置で設定するこ とができます。

pHプロセスの滴定曲線の形をもとに、それぞれのコントロールパラメータに適切な設定 を決定します。

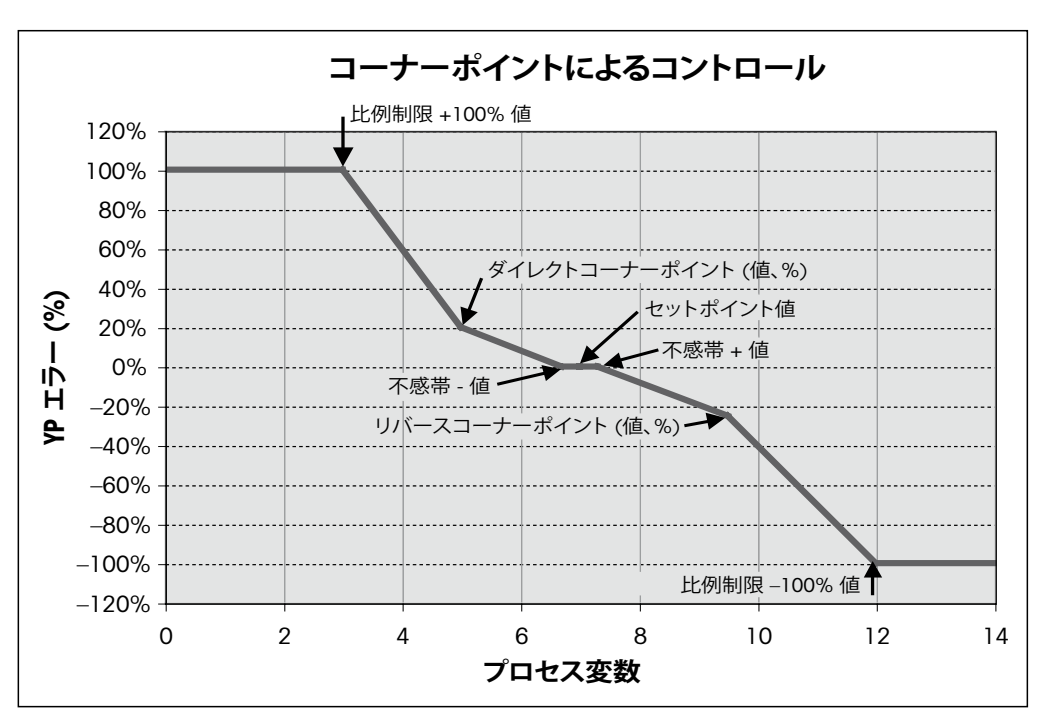

PIDコントローラのさまざまな設定に関する詳細については、以下の説明をご参照くだ さい。

M300は1つのPIDコントローラを搭載しています。**PID**用設定の行にある入力フィールドを 押します。

(**チャンネル**)割り当てのために関連ボタンを押します。PIDコントローラにリンクさせる チャンネルを選択します。PIDコントローラを無効にするには、「なし」を押します。

選択したチャンネルに基づきPIDコントローラにリンクされる測定パラメータ割り当て用 ボタンを押します。適切なフィールドを押して、測定パラメータを選択します。ディスプレイ 内のMxは、PIDコントローラに割り当てられた測定を示します。(7.1.1[章「チャンネルセッ](#page-57-0) [テイ」](#page-57-0)を参照)。

M300では、開始画面とメニュー画面にPIDコントローラの制御出力(%PID)を表示できま す。**表示**の関連ボタンを押して、対応するフィールドを押すことで制御出力を表示させる 行を選択します。

h **注記:** PIDコントローラの制御出力が測定の代わりに表示されます。これは対応行に表示 されるよう設定されたものです (7.1.1[章「チャンネルセッテイ」を](#page-57-0)参照)。

**PIDホールド**パラメータで、M300変換器が「ホールド」モードになっている場合のPID コン トローラの制御出力の状態を選択します。「オフ」は、変換器がホールドモードにある場合 に制御出力は0%PIDになることを意味します。「直前値」を選択した場合、変換器がホール ドモールドに移行する前の制御出力信号の値が使用されます。

**PID A/M**パラメータにより、PIDコントローラの自動または手動操作を選択できます。自動 を選択した場合、変換器は測定値とPIDコントローラ用パラメータの設定値に基づいて出 力信号を計算します。手動操作の場合、変換器では、出力信号が表示される行のメニュー 画面に2つの追加矢印ボタンが表示されます。矢印ボタンを押して、PID出力信号を増加 または減少させます。

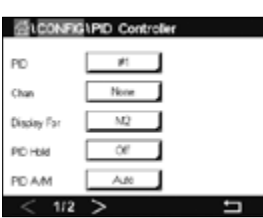

h **注記:** 手動を選択した場合、時間定数、ゲイン、コーナーポイント、比例制限、セットポイン トおよび不感帯の値は出力信号に影響を及ぼしません。

メニューの次のページへ進むことにより、追加設定が実施できます。

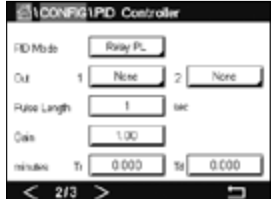

**PIDモード**は、PIDコントロールアクションにリレーまたはアナログ出力を割り当てます。使 用されているコントロールデバイスに基づいて、対応するフィールドを押すことで、リレー PL、リレーPFおよびAoutの3つのオプションから1つ選択します。

リレーPL: 電磁弁を使用している場合、リレーPL(パルス長)を選択します。

リレーPF: パルス入測定ポンプを使用している場合、リレーPF (パルス周波数)を選択し ます。

Aout: アナログ制御を使用している場合、Aoutを選択します。

PIDコントローラの出力信号**Out1,2**を変換器の希望する出力に割り当てます。Out 1 and Out 2の関連ボタンを押して、適切なフィールドを押すことで出力の対応数を選択します。 #1はリレー 1またはAout 1を、#2はリレー 2またはAout 2を意味します。

h **注記:** リードタイプリレーが制御機能に割り当てられているかどうか注意してください。 リードタイプリレーは、パルス周波数制御デバイスや軽負荷アプリケーションに使用でき ます。電流は0.5 Aおよび10 Wに制限されます (14.2[章「電気仕様」](#page-101-0)も参照)。このリレーに 高電流デバイスを接続しないでください。

> PIDモードをリレーPLに設定すると、変換器の出力信号のパルス長を調整できます。**パル ス長**のボタンを押します。M300に値を修正するためにキーパッドが表示されます。下表 に従って新しい値を秒単位で入力し、←を押します。

> h **注記:** パルス幅が長いほうが、電磁弁への負担が減少します。周期の%「オン」時間は制御 出力に比例します。

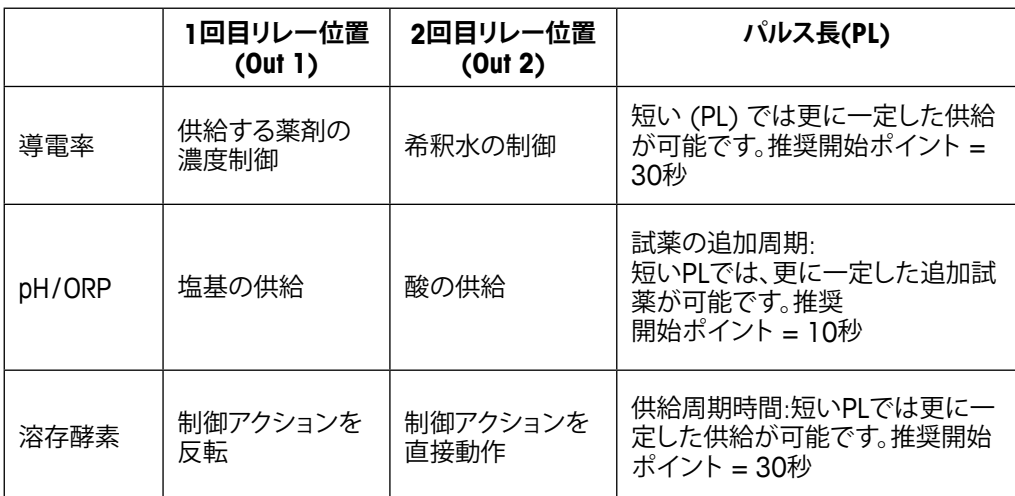

PIDモードをリレーPFに設定すると、変換器の出力信号のパルス周波数を調整できます。 **パルス周波数**のボタンを押して、下表に従って新しい値をパルス/分単位で入力します。

h **注記:** 特定のポンプに使用するために、パルス周波数を許可範囲内の最大周波数に設定 します。通常60 ~ 100パルス/分です。制御アクションでは、100%出力でこの周波数を生

**注意:** パルス周波数の設定が高すぎると、ポンプの過熱を引き起こす恐れがあります。

成します。

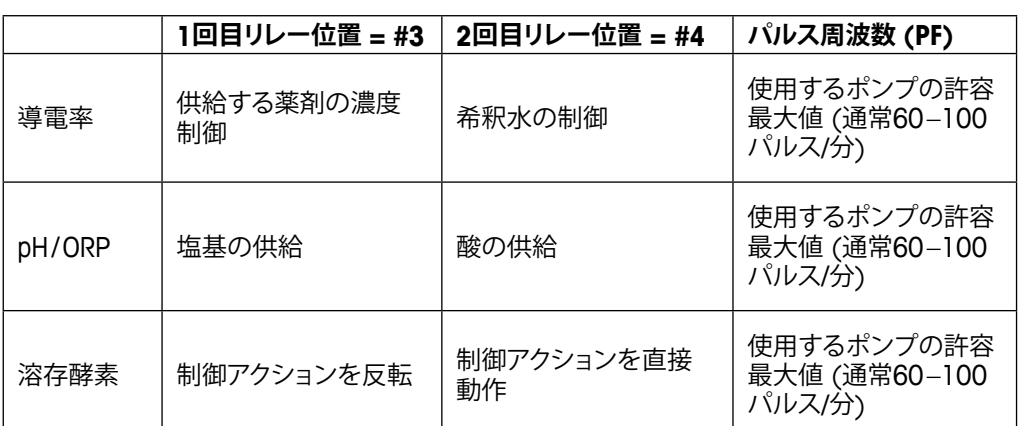

PIDモードを**Aout**に設定すると、変換器のアナログ信号のタイプを選択できます。対応 するボタンを押し、適切なフィールドを押すことで出力信号の電流を4 ~ 20 mAおよび 0 ~ 20 mAの中から選択します。

アナログ信号の割り当てについては、下表を参考にしてください。

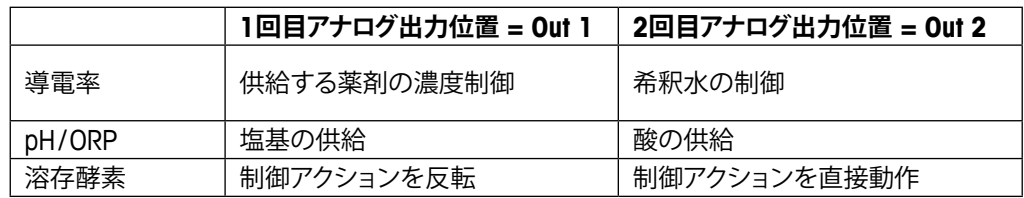

**ゲイン**パラメータの入力フィールドを押して、PIDコントローラのゲインを入力します(単 位の無い値)。ゲインは、PIDコントローラの出力信号の最大値を%(値1は100%に対応) で表現します。

**min**(分)の行にある入力フィールドを押して、積分パラメータを調整するか、**Tr**時間 (左の ボタン) および/または微分時間ト**Td** (右のボタン)をリセットします。

h **注記:** ゲイン、積分および微分時間は通常、プロセス応答を確認しながら後で調整できま す。Td = 0の値で開始することを推奨します。

メニューの次ページに進むことで追加設定が行えます。

ディスプレイには、PIDコントローラ曲線が表示されており、コーナー ポイント、セットポイ ントおよび100%の比例制限入力ボタンが付属します。

**CP**ボタンを押して、コーナーポイントを調整するためのメニューに進みます。

ページ1には、「コーナーポイント下限」設定が表示されます。対応するボタンを押して、プ ロセスパラメータと関連出力信号(%)の値を修正します。

2ページに進むと、「コーナーポイント上限」設定が表示されます。対応するボタンを押し て、プロセスパラメータと関連出力信号(%)の値を修正します。

**SP**ボタンを押して、セットポイントとデッドバンドを調整するためのメニューに進みます。

**Lim**ボタンを押して、範囲を超えた場合制御アクションが必要となる、比例制限上限と比例 制限下限を調整するためのメニューに進みます。

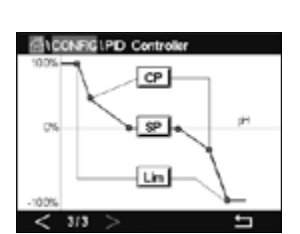

# **7.13 サービス**

パス: 個 \ 設定 \ サービス

このメニューは、トラブルシューティングのための自己診断機能で、下記にあげる機能を 提供します。「タッチパッドの校正」、「アナログ出力の設定」、「アナログ出力の読み取り」、 「アナログ入力の読み取り」、「リレーの設定」、「リレーの読み取り」、「デジタル入力の読 み取り」、「メモリ」、および「ディスプレイ」。

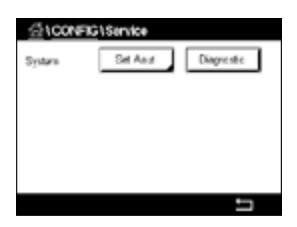

適切なフィフィールドを押すことで、**システム**パラメータを介して希望する診断用アイテム を選択します。

**チャンネル**を介して、センサの診断情報用チャンネルを選択します。センサが接続された 場合にのみこのメニューは表示されます。

提供されている診断機能は現在、**診断機能**ボタンを押して呼び出すことができます。

# **7.13.1 アナログ出力の設定**

メニューでは、すべてのアナログ出力を0-22mAの範囲内のいかなるmA値にも設定でき ます。+ および – ボタンを用いて、mA出力信号を調整します。変換器は、アナログ出力信 号の測定ならびに設定に従って、出力信号を調整します。

# **7.13.2 アナログ出力の読み込み**

メニューには、アナログ出力のmA値が表示されます。

# **7.13.3 リレー設定**

メニューにより、ユーザーは各リレーのの開閉を手動で行うことができます。メニューを終 了すると、変換器は設定に従ってリレーを切り替えます。

## **7.13.4 リレーの読み取り**

メニューには、すべてのリレーの状態が表示されます。オンはリレーが閉じていることを、 オフはリレーが開いていることを示します。

# **7.13.5 デジタル入力の読み取り**

メニューには、デジタル入力信号の状態が表示されます。

# **7.13.6 メモリー**

「メモリー」を選択すると、変換器は接続されているすべての変換器基板とISMセンサのメ モリテストを実行します。

# **7.13.7 ディスプレイ**

変換器には、5秒毎に赤、緑、青、灰および濃灰のディスプレイが表示されて、その後、メ ニューサービスに戻ります。各カラーで5秒以内に画面を押すと、変換器は次のステップに 進みます。

# **7.13.8 タッチパッドの校正**

4つの校正ステップの間、ディスプレイの4つの隅に表示された円丸の中央を押します。変 換器には、校正結果が表示されます。

# **7.13.9 チャンネル診断**

センサに不具合が発生した場合、対応するメッセージが表示されます。

#### **7.14 ユーザー管理**

パス: 俗 \ 設定 \ ユーザー管理

このメニューでは、ユーザーおよび管理者のパスワードを設定することができます。ま た、ユーザーが使用できるメニューの一覧を設定することもできます。管理者はすべて のメニューへのアクセス権を持っています。新しい変換器の初期設定のパスワードは、 "00000000"です。

**保護**の行にある入力フィールドを押して、希望する保護の種類を選択します。下記オプ ションが用意されています。

**オフ:** 保護なし<br>**有効化:** メニュー **有効化:** メニュー画面の有効化 (3.4[章「ディスプレイ」を](#page-14-0)参照) を確認する必要があ ります。

**パスワード:** メニュー画面の有効化はパスワードでのみ可能です。

**オプション**のボタンを押して、管理者 (Admin) のプロファイルまたはユーザーの一人を選 択します。

h **注記:** 管理者はすべてのメニューへのアクセス権を常に持っています。さまざまなユー ザーに対してアクセス権を設定できます。

**ユーザーID**の入力ボタンを押して、ユーザーまたは管理者の名前を入力します。パスワー ド保護がメニュー画面の有効化で選択されている場合、ユーザーまたは管理者の名前が 表示されます。

選択したユーザーまたは管理者のパスワードを変更するには、**パスワード**の入力フィール ドを押します。「旧パスワード」フィールドに古いパスワードを、「新パスワード」フィールド に新しいパスワードを入力し、「パスワード確認」フィールドでそれを確定します。管理者と すべてのユーザー向けの初期パスワードは、"00000000"です。

ユーザーのプロファイルが選択されている場合、アクセス権を設定するための追加入力 フィールドが表示されます。

アクセス権を割り当てるには、メニューの関連ボタンを押す必要があります。アクセス権を 割り当てる場合、☑が関連ボタンに表示されます。

## **7.15 リセット**

パス・@ \ 設定 \ リセット

変換器のバージョンと設定に応じて、リセット用としてさまざまなオプションが利用でき ます。

データおよび/または設定をリセットするためのオプションに関する詳細については、以下 の説明をご参照ください。

## **7.15.1 システムリセット**

このメニューオプションにより、M300変換器を工場出荷時の設定にリセットすることがで きます (セットポイントオフ、アナログ出力オフ、パスワードなど)。さらに、アナログ入力お よび出力、メータ、その他の校正係数を最後の工場出荷時の値に設定できます。

**オプション**の入力フィールドを押して、「システム」を選択します。

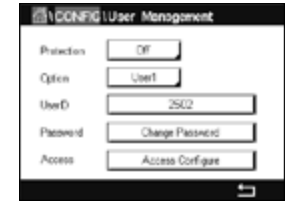

**アイテム**の入力フィールド (設定ボタン)を押して、設定においてリセットするさまざまな 部分を選択します。

アイテムが選択されている場合、「アクション」メニューが表示されます。リセットボタンを 押します。

#### **7.15.2 UniCond2極式センサ用センサ校正のリセット**

UniCond2極式センサの場合、「センサ校正」と「センサ電子回路校正」を工場設定値に戻 すことができます。

**オプション**の入力フィールドを押して、UniCond2極式センサが接続されるチャンネルを選 択します。

**アイテム**の入力フィールド(設定ボタン)を押します。隣接ボックスをチェックすることで「工 場出荷時データに校正」および「出荷時データに電子的校正」もしくはそのいずれかを選 択します。← を押して値を受け入れます。

アイテムが選択されている場合、「アクション」メニューが表示されます。リセットボタンを 押します。

M300は確認ダイアログを表示します。「はい」を選択して、リセットを実行します。「いいえ」 を押して、リセットを実行せずに「リセット」メニューに戻ります。

# **7.16 USB出力**

パス: <sup>68</sup> \ 設定 \ USB出力

このメニューにより、プリンターで測定値を印刷したり、USB通信でデータログに測定値を 出力したりできます。プリンタライン、プリンタインターバル時間および各ラインの測定と いった構成データをユーザーによって設定できます。

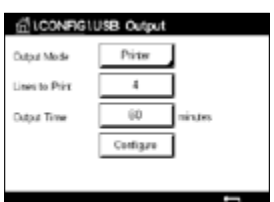

「出力モード」、「オフ」または「プリンター」を選択します。

# **7.16.1 プリンタ出力設定**

プリンタメニューオプションにより、データを適切なプリンタへ送信するためのM300 USB 出力を設定できます。プリンタ出力は、パルス入力チャンネルを含めて、利用可能な各セ ンサ入力に対して、最大6種類の測定値を別々のラインで印字できるよう設定できます。 各印字サイクルで、出力にはM300内部クロックをベースにしたデータと時間を有する ヘッダ行、ならびにチャンネル、測定チャンネル名、測定値および測定単位を含む各設定 済み測定用の1行が含まれます。

出力は次のように表示されます:

11/May/2012 15:36

Ch Label Measurement

- 1 CHAN\_1 302 ppbO2
- 2 CHAN\_2 0.54 uS/cm
- 3 CHAN\_3 7.15 pH

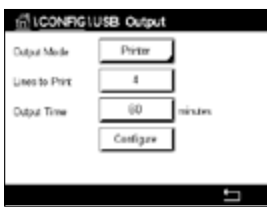

プリンタ出力を設定するには、「出力」モードの「プリンタ」オプションを選択します。以下の オプションを設定します:

**テキストライン印刷**は各印字サイクルで印字される測定数を構成します。出力用に設定さ れる測定の総数を入力します。「テキストライン印刷」は、1から8で設定できます。

**出力時間**は各印字サイクル間の時間を分単位で設定します。出力時間は1 ~ 1000分の 範囲で設定できます。

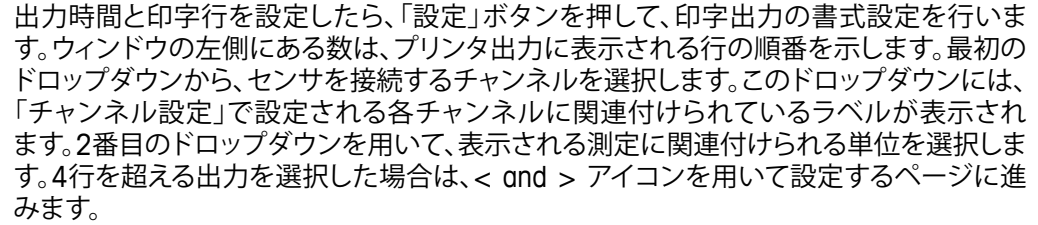

**NOONFIGURE Output** USB Data ... Centiques CHAN 1 CHAN 1 v:B OWN.  $G(M)$  $\overline{\phantom{a}}$ 

# **8 ISM**

メニュー構造ついては、3.10[章「グラフィックトレンド測定」を](#page-16-0)ご覧ください。

 $/ \mathcal{R}$ : 备 \ ISM

## **8.1 iMonitor**

パス: *l* \ ISM \ iMonitor

iMonitorにより、測定ループに関する現在の状態の概要を一目で把握することができ ます。

 $2$  dim **DU TIM** 1 days 69 days  $\alpha$ 0 cycle  $\alpha$ 1 cycles -  iMonitorの最初のチャンネルは画面に表示されます。iMonitorを閲覧してさまざまなチャ ンネルを確認するには、ディスプレイ下部にある > を押します。

DLI、TTM、ACTおよびTTCalの値は、UniCond2極式センサと組み合わせて棒グラフとして表 示されます。値が初期値の20%未満まで低下した場合、棒グラフは緑色から黄色に変化し ます。値が初期値の10%未満まで低下した場合、棒グラフは赤色に変化します。

Cond4極式センサの場合、センサの稼働日数が表示されます。

さらに、センサによって値が提供されている場合、SIP、CIP、AutoClave、SANサイクルに加 えて、RgおよびRrefの値が表示されて、カラーボタンに割り当てられます。

値がサイクルに設定されている最大数の20%未満である場合、SIP、CIP、Autoclaveおよび SAN-サイクルの関連ボタンの色は緑から黄色に変化し、10%未満である場合、赤色に変 化します。最大数の設定については、7.5章「ISM[セットアップ](#page-66-0) (ISMセンサのみ)」をご参照 ください。

警告メッセージの条件が満足された場合、RgおよびRrefのボタンは黄色に変化し、アラー ムメッセージの条件が満足された場合、赤に変化します。対応するISMアラームが設定さ れていない場合、ボタンは灰色になります(7.7章「ISM / [センサアラーム」を](#page-72-0)参照)。

測定されたパラメータ(接続センサ)に応じて、次のデータがiMonitorメニューで利用でき ます:

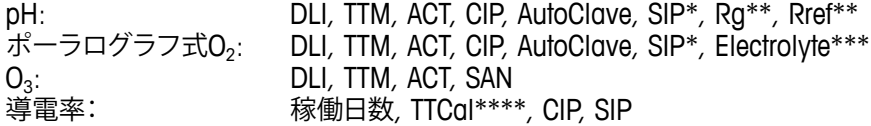

- AutoClaveが有効になっていない場合 (7.7章「ISM / [センサアラーム」を](#page-72-0)参照)
- \*\* Rgおよび/またはRrefのアラームが有効になっていない場合 (7.7章「ISM / [センサア](#page-72-0) [ラーム」](#page-72-0)を参照)
- \*\*\* 電解液レベルエラーのアラームが有効になっていない場合 (7.7章「ISM / [センサア](#page-72-0) [ラーム」](#page-72-0)を参照)
- \*\*\*\* iUniCond2極式センサが接続されている場合

## <span id="page-85-0"></span>**8.2 メッセージ**

パス: <br />
1SM \ メッセージ

発生した警告とアラームのメッセージはこのメニューに表示されます。最大100個のエン トリが表示されます。

ページあたり5つのメッセージが表示されます。5つを超えるメッセージが利用できる場 合、追加ページにアクセスできます。

未確認警アラームまたは警告は最初に表示されます。次に確認済みだが、まだ存在して いるアラームまたは警告が表示されます。リストの最後には、既に解決されている警告 とアラームが記載されます。これらのグループ間には、メッセージが経時的に表示され ます。

警告とアラームの状態は、以下の記号で示されます:

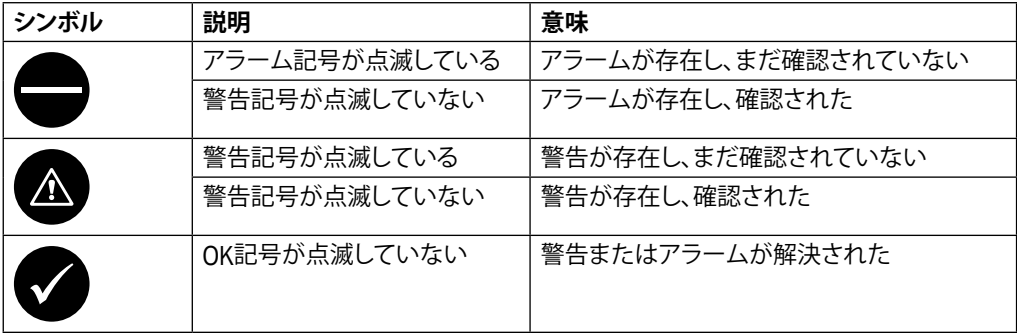

未確認警告あるいはアラームは、対応行にある**インフォ**ボタンを押すことで確認され ます。

すべてのメッセージに対して、対応する**インフォ**ボタンを押すことができます。メッセージ 情報、警告とアラームが発生した日付と時刻、およびアラームまたはメッセージの状態が 表示されます。

警告またはアラームが解決されている場合、メッセージのプルアップウィンドウにメッ セージを消去するため(同時にメッセージをリストから削除)の追加ボタンが表示され ます。

#### **8.3 ISM診断**

パス: 6 \ ISM \ ISM診断

M300変換器はあらゆるISMセンサの診断メニューを装備しています。「チャンネル」メ ニューにアクセスして、関連入力フィールドを押すことでチャンネルを選択します。

選択したチャンネルと割り当てたセンサに応じて、さまざまな診断メニューが表示されま す。さまざまな診断メニューに関する詳細については、以下の説明をご参照ください。

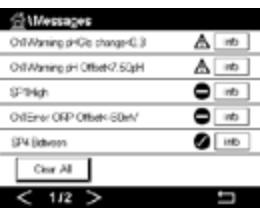

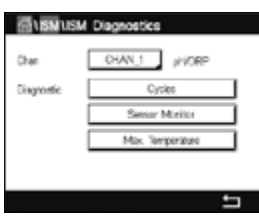

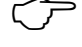

# **8.3.1 pH/ORP、酸素、O3およびCond4極式センサ**

 pH/ORP、酸素、O3あるいはCond4極式センサが選択したチャンネルに接続されている場 合、診断メニューサイクル、センサモニターおよび最高温度が利用できます。

**サイクル**ボタンを押すと、接続センサのCIP、SIPおよびオートクレーブサイクルに関する 情報が表示されます。表示されている情報には、センサが経験したサイクルの数ならび にISM Setupメニューで定義されている対応サイクルの最大リミットが記載されています (7.5章「ISM[セットアップ](#page-66-0) (ISMセンサのみ)」を参照)。

h **注記:** オートクレーブ滅菌ができないCond4極式の場合オートクレーブ サイクルメニュー は表示されません。

h **注記:** O3センサの場合、SANサイクルが表示されます。

**センサーモニタリング**ボタンを押すと、接続センサのDLI、TTMおよびACTに関する情報 が表示されます。DLI、TTMおよびACTの値は棒グラフとして表示されます。値が初期値の 20%未満まで低下した場合、棒グラフは緑色から黄色に変化します。値が初期値の10% 未満まで低下した場合、棒グラフは赤色に変化します。

h **注記:** Cond4極式センサの場合、稼働時間が表示されます。

**最高温度**ボタンを押すと、接続センサの最高温度に関する情報が、この最高温度のタイム スタンプと共に表示されます。この値は、センサに保存されていて変更できません。オート クレーブ中、最高温度は記録されません。

# **8.3.2 UniCond2極式およびUniCond4極式センサ**

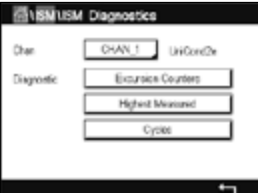

 UniCond2極式およびUniCond4極式センサの場合、以下の診断アイテムを表示できます: 「高温」および「高導電率」を含む「クスカーションカウンタ」、「最高温度」および「最高 導電率」を含む「最高測定値」、CIPサイクルおよびSIPサイクルを含む「サイクル」。

# **8.4 校正データ**

パス: <sup>6</sup> \ ISM \ 校正データ

M300変換器はあらゆるISMセンサの校正履歴を保持しています。選択したチャンネルと割 り当てたセンサに応じて、校正履歴のさまざまなデータが利用できます。

校正履歴で利用できるさまざまなデータに関する詳細については、以下の説明をご参照 ください。

# **8.4.1 UniCond2極式とUniCond4極式を除くすべてのISM センサの校正データ**

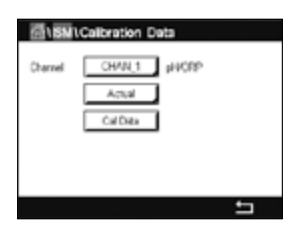

 ISMセンサ(UniCond2極式とUniCond2極式を除く)が以下の校正データセット間の選択 チャンネルに接続されている場合:

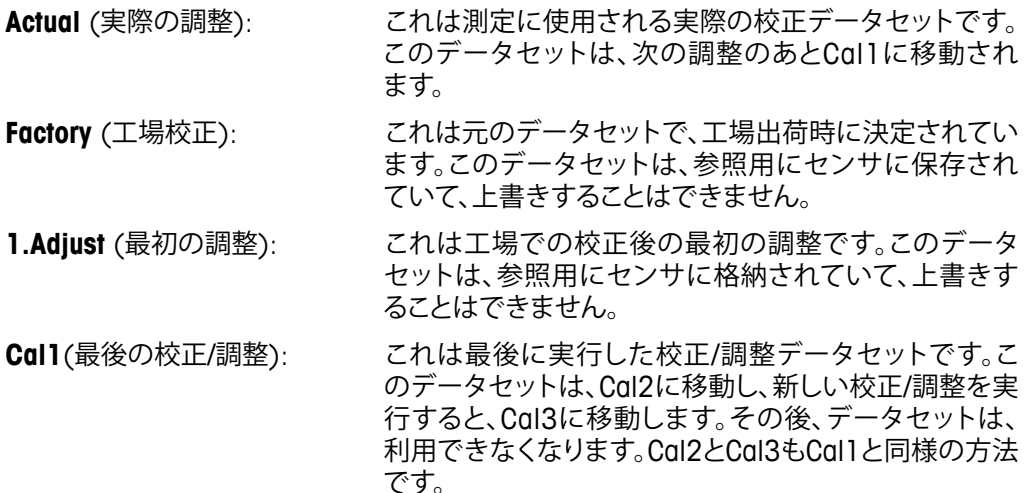

**Cal2**および**Cal3**が選択できます。校正データセットを選択するには、対応するフィールド を押します。

h **注記:** THORNTONのポーラログラフ式O2センサとO3センサは、Cal1、Cal2、Cal3および 1.Adjustのデータセットを提供しません。

> **校正データ**ボタンを押すと、対応する校正データセットが表示されます。さらに、校正と ユーザIDのタイムスタンプが表示されます。

 $\begin{picture}(120,110) \put(0,0){\vector(130,110)} \put(0,0){\vector(130,110)} \put(0,0){\vector(130,110)} \put(0,0){\vector(130,110)} \put(0,0){\vector(130,110)} \put(0,0){\vector(130,110)} \put(0,0){\vector(130,110)} \put(0,0){\vector(130,110)} \put(0,0){\vector(130,110)} \put(0,0){\vector(130,110)} \put(0,0){\vector(130,110)} \put(0,0){\$ 必要とします( 7.11[章「システム」を](#page-74-0)参照)。

# 图\图ilCalbration D **CHAVIT BIOLOGICA**

# **8.4.2 UniCond2極式とUniCond4極式センサの校正データ**

 UniCond2極式およびUniCond4極式センサの場合、以下に示す3セットの校正データが選 択できます:

Act (実際の校正): これは測定に使用される実際の校正データセットです。

Factory (工場校正): これは元のデータセットで、工場出荷時に決定されています。この データセットは、参照用にセンサに保存されていて、上書きすることはできません。

Cal1(最後の校正/調整): これは最後に実行した校正/調整データセットです。

「校正データ」ボタンを押すと、対応する校正データセットが表示されます。

実際の校正のデータセットが選択されている場合、1ページに校正の日付と時刻、ユー ザーID、導電率校正定数、および校正に使用する基準導電率が表示されます。2ページに 検査前導電率値と基準からの偏差が表示されます。3および4ページに温度に関する同様 の情報が表示されます。5ページにセンサに適用される校正周期、導電率(C)と温度(T)の 次回の校正日が表示されます。

工場出荷時校正のデータセットが選択されている場合、1ページに校正の日付と時刻、導 電率校正定数、および校正に使用する基準導電率が表示されます。2ページに温度に関す る同様の値が表示されます。

eを押して、「校正データ」メニューを終了します。

h **注記:** この機能は校正および/または調整タスク中において、日付と時間の正しい設定を 必要とします(7.11[章「システム」を](#page-74-0)参照)。

## **8.5 センサインフォ**

<u> パス: <sup>68</sup> \ ISM \ センサインフォ</u>

M300変換器に接続されているISMセンサのモデル名、ハードウェア、ソフトウェアバージョ ン、前回の校正日、製品およびシリアル番号が画面に表示されます。

センサ情報の入力

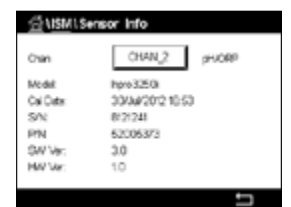

センサが接続されている最初のチャンネルのデータが画面に表示されます。チャンネル の行にある入力フィールドを押します。希望するセンサのデータを取得するには、適切な フィールドを押すことで対応チャンネルを選択します。

選択したセンサのモデル、最後の調整日、S/N (シリアル番号)、P/N (製品番号)、SW Ver (ソフトウェアバージョン) およびHW Ver (ハードウェアバージョン) が表示されます。

注記: UniCond2極式センサが接続されている場合、以下のデータも表示されます: Temp Sens(温度センサ)、Electrode(電極材質)、Body/Ins Mat(本体および/または絶縁体材質)、 Inner(内部電極材質)、Outer (外部電極材質)、Fitting(フィッティング材質)、Class VI (FDA クラスVI材質)。

センサインフォメニューを終了するには、←を押します。メニュー画面に戻るには、岱を押 します。

## **8.6 HW / SWバージョン**

パス: 個 \ ISM \ HW / SWバージョン

ハードウェアとソフトウェアバージョンに加えて、接続されているM300変換器自体または さまざまな基板の製品番号とシリアル番号が画面に表示できます。

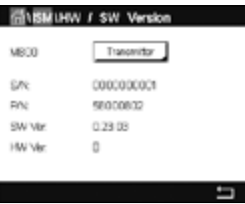

変換器のデータが画面に表示されます。**M300**の行にある入力フィールドを押します。希 望する基板または変換器自体のデータをを選択するには、対応するフィールドを押し ます。

選択した基板または変換器のS/N (シリアル番号)、P/N (製品番号)、SW Ver (ソフトウェア バージョン) およびHW Ver (ハードウェアバージョン) が表示されます。

# **9 お気に入り**

パス: 個\ お気に入り

M300変換器では、頻繁に使用する機能へ素早くアクセスできるよう、最大4つのお気に入 りを設定できます。

## **9.1 お気に入り設定**

パス: 個\ お気に入り、お気に入り設定

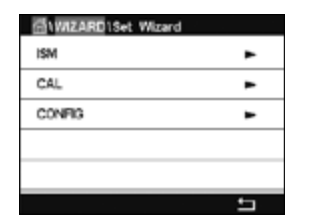

メインメニューが表示されます。機能を含んでいるメニューを選択します。これはお気に 入りとして設定する必要があります(例えば、同じ行にある対応矢印 ▶ を押すことでISM を設定)。

オプションを有効にして、お気に入りとして設定する機能を選択します。お気に入りとして 設定される機能では★アイコンが示されます。

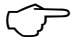

 $\begin{array}{ccc} \begin{array}{ccc} \bigcap & \text{if} & \text{if} & \text$ れなくなります。

## **9.2 お気に入りにアクセス**

「お気に入り設定」メニューにアクセスします。定義済みお気に入りはこのページに記載さ れています。同一行にある対応矢印▶ を押します。

# **10 メンテナンス**

# **10.1 フロントパネルのクリーニング**

表面を濡れた柔らかいタオルで清掃し、注意して布で拭きます。

# **11 ソフトウェア履歴**

# **11.1 M300プロセス**

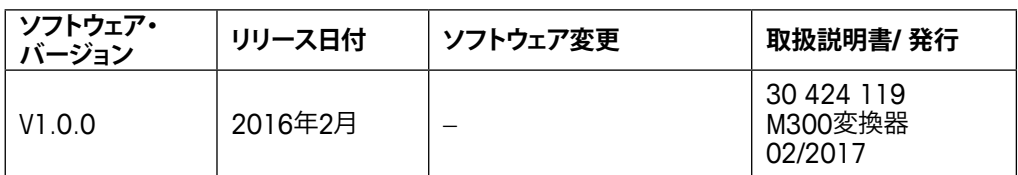

# **11.2 M300 Water**

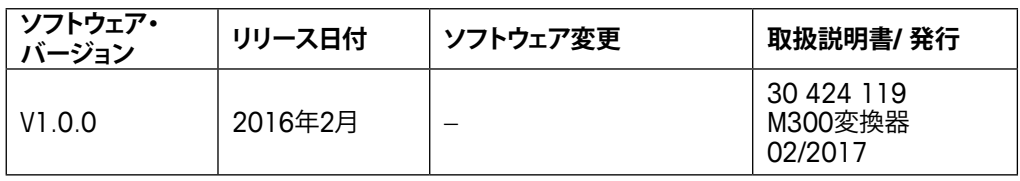

# **11.3 M300 ウォーター 導電率/比抵抗**

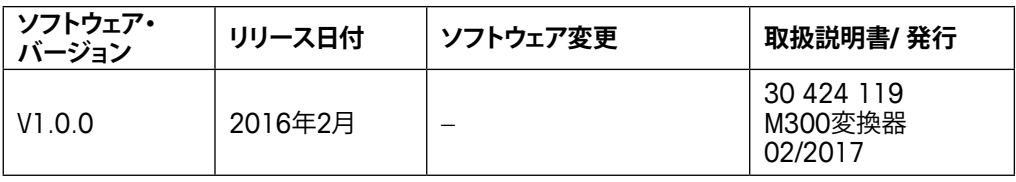

# **12 トラブルシューティング**

この製品をメトラー・トレドが指定した用途以外で使用する場合、危険防止のための保護 措置が無効になる可能性があります。

よくある問題の原因を下の表から確認してください。

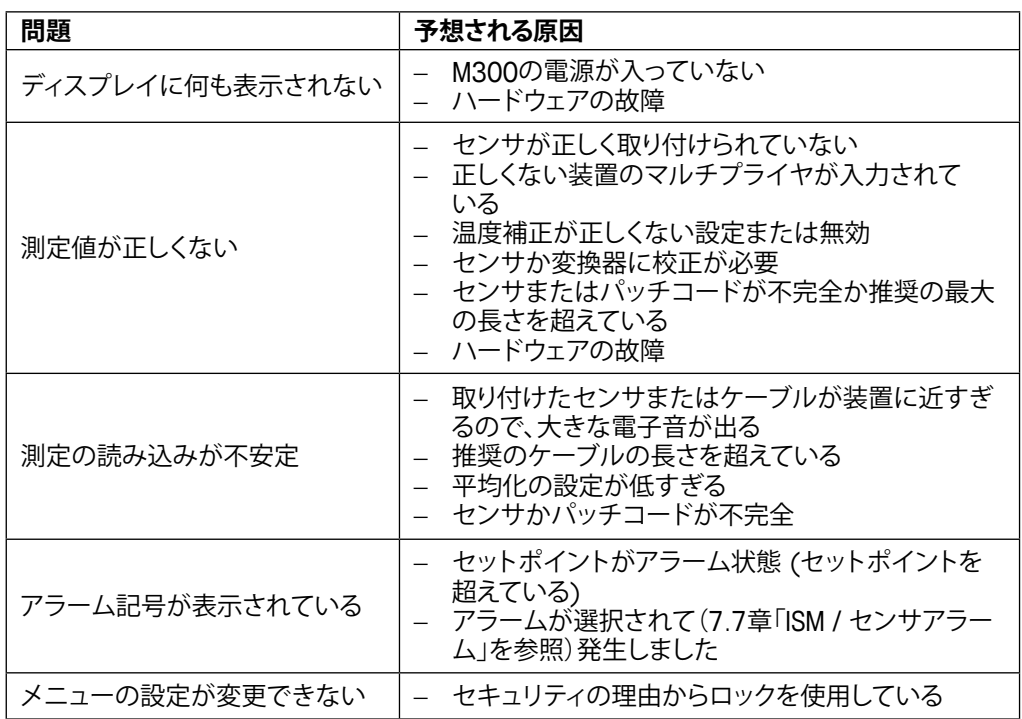

# **12.1 導電率 (比抵抗) エラーメッセージ / アナログセンサの警告 – アラームリスト**

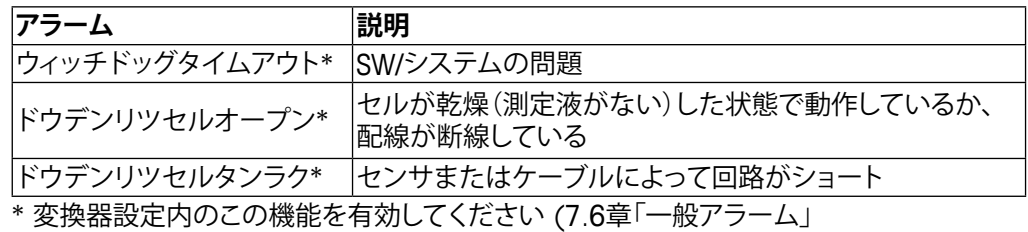

を参照。パス: メニュー / 一般アラーム)。

# **12.2 導電率 (比抵抗) エラーメッセージ / ISMセンサの警告 – アラームリスト**

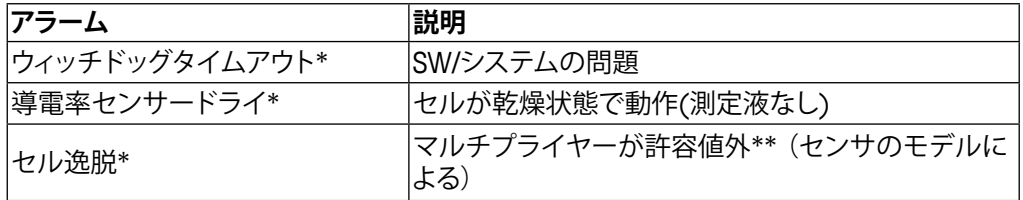

\* 変換器設定内のこの機能を有効してください (7.7章「ISM / [センサアラーム」](#page-72-0)を参照。 パス: メニュー/ISM/センサーアラーム)。

\*\* 詳しい情報についてはセンサの説明書を参照してください

# **12.3 pHエラーメッセージ / 警告 – アラームリスト**

# **12.3.1 デュアルメンブランpH電極を除くpHセンサ**

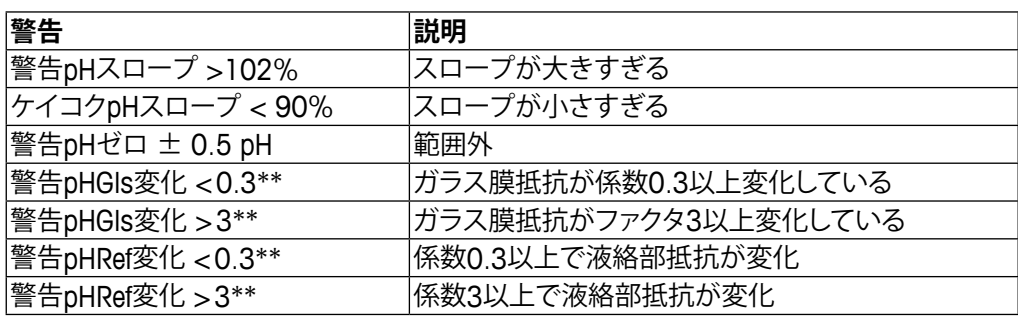

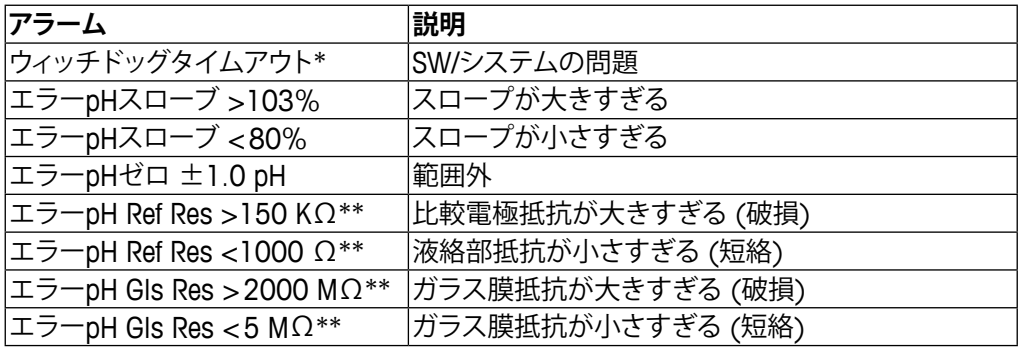

\* ISMセンサのみ

\*\* 変換器設定内のこの機能を有効してください (7.7章「ISM / [センサアラーム」を](#page-72-0)参照。 パス: メニュー/ISM/センサーアラーム)。

# **12.3.2 デュアルメンブランpH電極 (pH/pNa)**

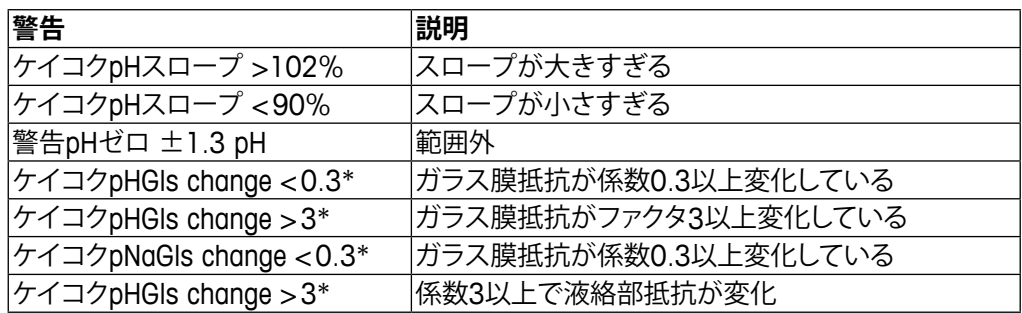

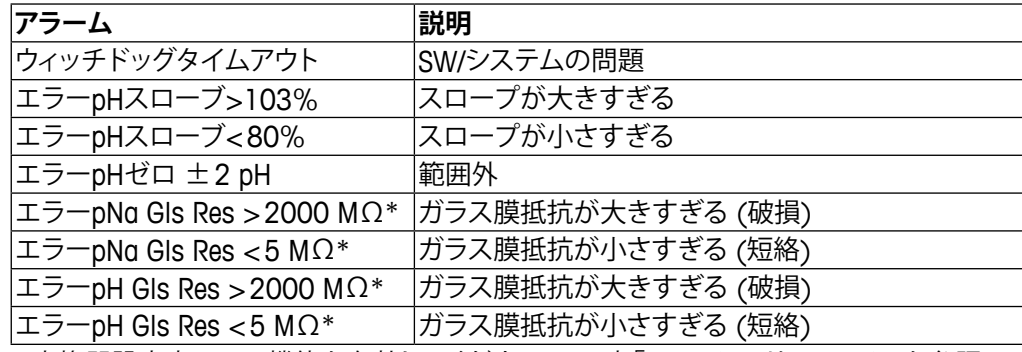

\* 変換器設定内のこの機能を有効してください (7.7章「ISM / [センサアラーム」を](#page-72-0)参照。 パス: メニュー/ISM/センサーアラーム)。

# **12.3.3 ORPメッセージ**

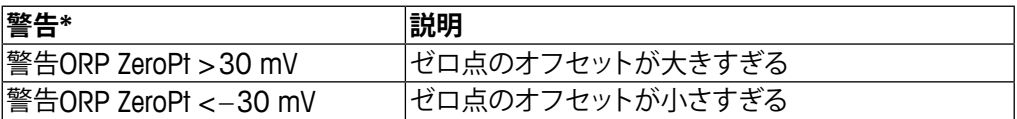

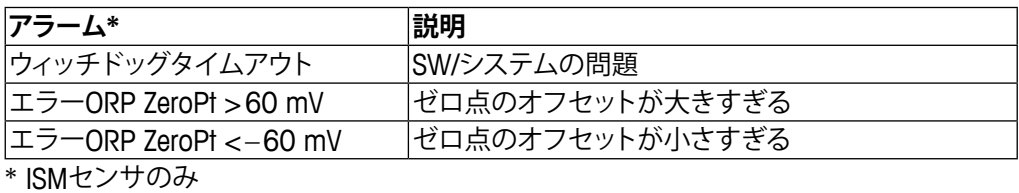

# **12.4 ポーラログラフ式O2エラーメッセージ / 警告とアラームリスト**

# 12.4.1 高濃度0<sub>2</sub>センサ

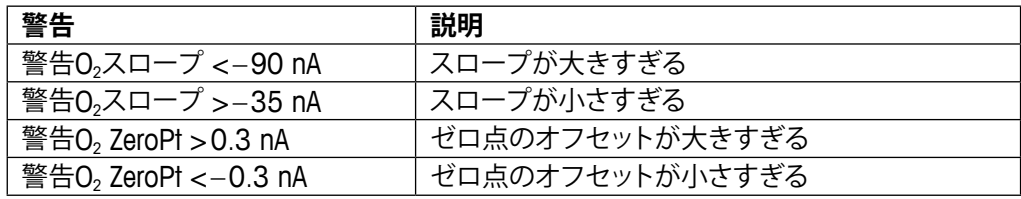

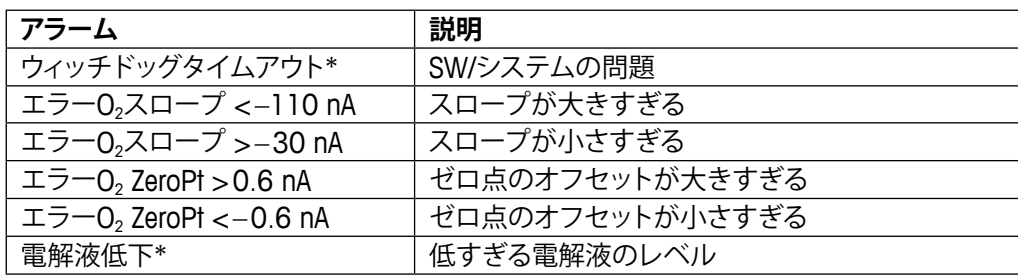

\* ISMセンサのみ

## **12.4.2 低濃度O2センサ**

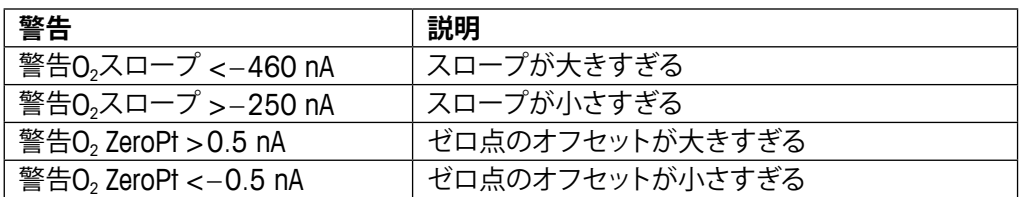

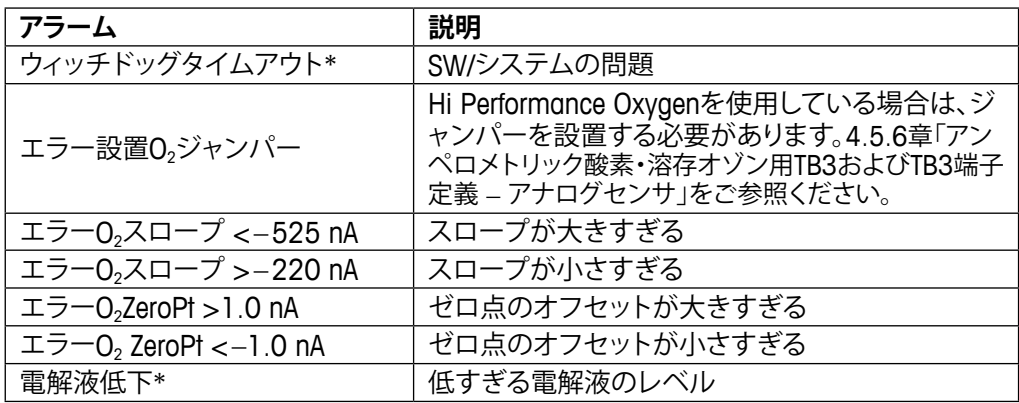

\* ISMセンサのみ

ลิ∞

## <span id="page-96-0"></span>**12.5 警告 – およびアラーム指示**

#### **12.5.1 警告表示**

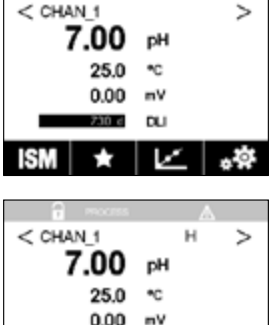

警告は、ディスプレイのヘッドラインに警告記号として表示されます。 警告メッセージは記録されて、「メッセージ」メニューを介して選択できます (パス: 個\ISM\メッセージ、8.2[章「メッセージ」も](#page-85-0)参照)。

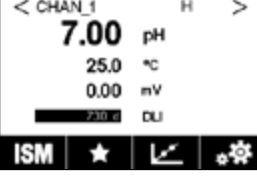

h **注記:** 警告が確認されていない場合、ディスプレイのヘッドラインは点滅します。警告が 既に確認されている場合、ディスプレイのヘッドラインは続けて表示されます。8.2[章「メッ](#page-85-0) [セージ」](#page-85-0)も参照してください。未確認警告あるいはアラームの場合、発光時間が経過して も変換器の画面は暗くなったり、オフになったりすることはありません(7.9[章「ディスプレ](#page-73-0) [イ設定」を](#page-73-0)参照)。

h **注記:** チャンネルがアラームと警告を同時に発生した場合、アラームの指示が高い優先度 になります。警告が表示されなくても、アラームはメニュー画面上に表示されます([12.5](#page-96-0)章 「警告 – [およびアラーム指示」を](#page-96-0)参照)。

> メニュー画面のヘッドラインを押すと、「メッセージ」に進みます。このメッセージの機能の 説明については、8.2[章「メッセージ」](#page-85-0)をご参照ください。

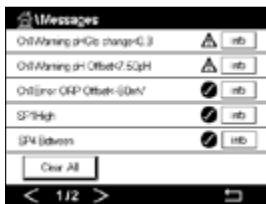

h **注記:** 対応するアラームを有効/無効にすることで、いくつかの警告の検出を有効/無効に できます。7.7章「ISM / [センサアラーム」を](#page-72-0)ご参照ください。

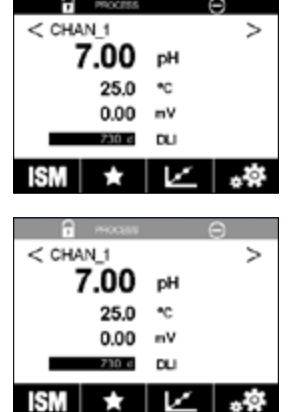

アラームは、ディスプレイのヘッドラインにアラーム記号として表示されます。 アラームメッセージは記録されて、「メッセージ」メニューを介して選択できます (パス: 個\ISM\メッセージ、8.2[章「メッセージ」も](#page-85-0)参照)。

**12.5.2 アラーム表示**

章「警告 – [およびアラーム指示」を](#page-96-0)参照)。

説明については、8.2[章「メッセージ」](#page-85-0)をご参照ください。

h **注記:** アラームが確認されていない場合、ディスプレイのヘッドラインは点滅します。ア ラームが既に確認されている場合、ディスプレイのヘッドラインは続けて表示されます。 8.2[章「メッセージ」も](#page-85-0)参照してください。未確認警告あるいはアラームの場合、発光時間 が経過しても変換器の画面は暗くなったり、オフになったりすることはありません[\(7.9](#page-73-0)章 [「ディスプレイ設定」を](#page-73-0)参照)。

度になります。警告が表示されなくても、アラームはメニュー画面上に表示されます([12.5](#page-96-0)

メニュー画面のヘッドラインを押すと、「メッセージ」に進みます。このメッセージの機能の

h **注記:** チャンネルがアラームと警告を同時に発生した場合、アラームの指示が高い優先

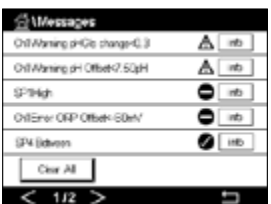

h **注記:** いくつかのアラームの検出は有効/無効にできます。7.7章「ISM / [センサアラーム」](#page-72-0) をご参照ください。

h **注記:** セットポイントまたは範囲の限界を超えることで引き起こされるアラーム(パス: 6ी\設定\セットポイント、7.4[章「セットポイント」](#page-65-0)も参照) もディスプレイに表示されて、 Messagesメニュー (パス: 個\ISM\メッセージ、8.2[章「メッセージ」](#page-85-0)も参照)。

# **13 注文情報、アクセサリ、およびスペアパーツ**

追加のアクセサリとスペアパーツの詳細については、お近くのメトラートレドまたは販売 店にお問い合わせください。

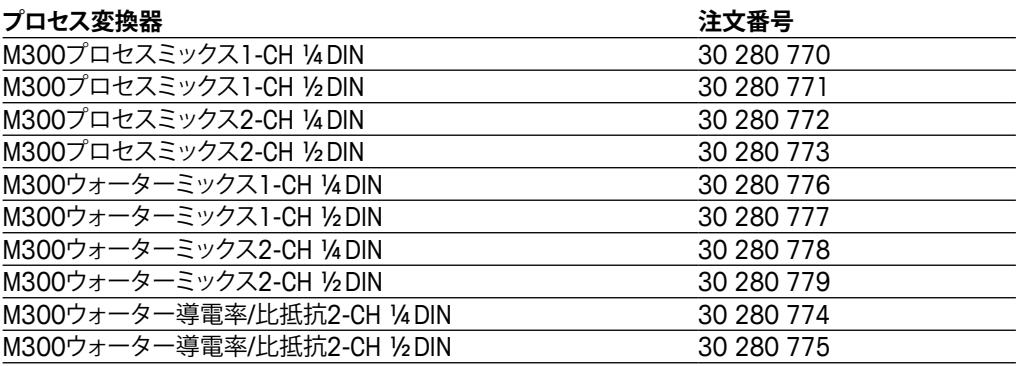

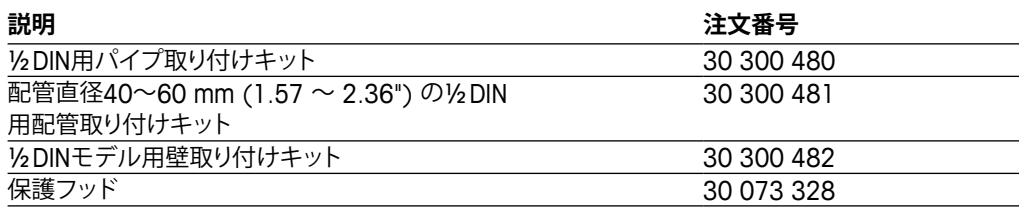

# **14 仕様**

# **14.1 一般仕様**

#### **pH/ORP (pH/pNaを含む)**

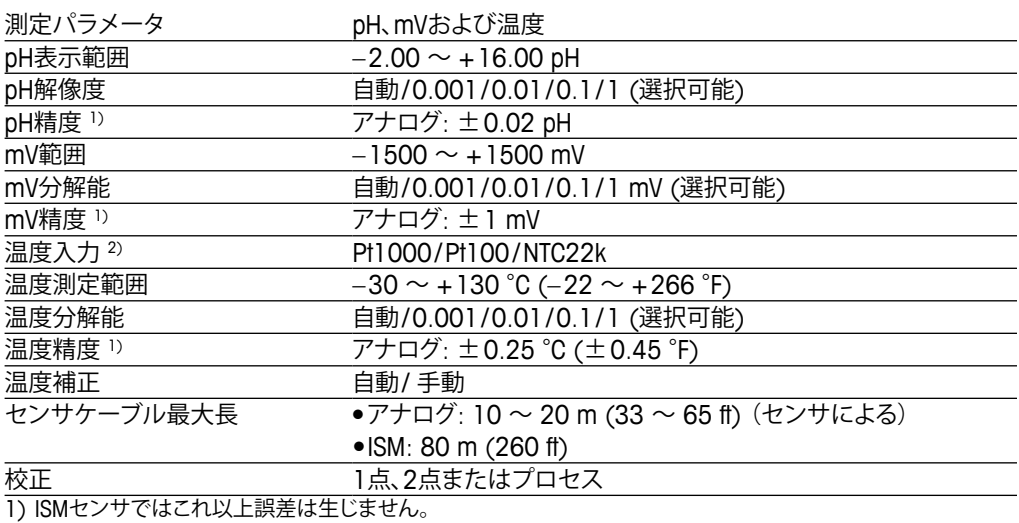

2) ISMセンサでは不要

#### **ポーラログラフ式酸素**

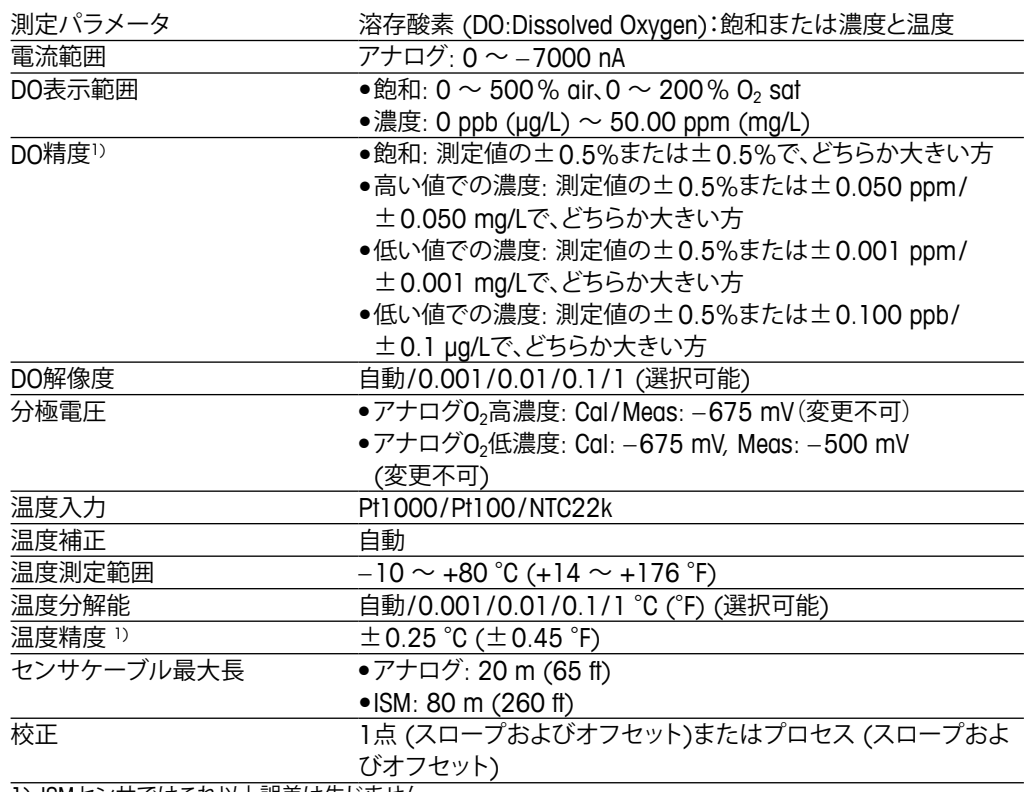

1) ISMセンサではこれ以上誤差は生じません。

#### **溶存オゾン**

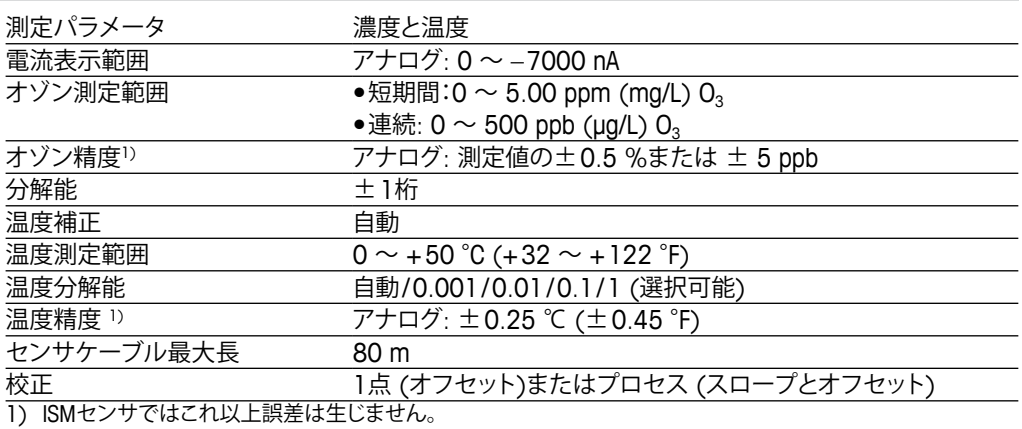

#### **導電率2-e / 4-e**

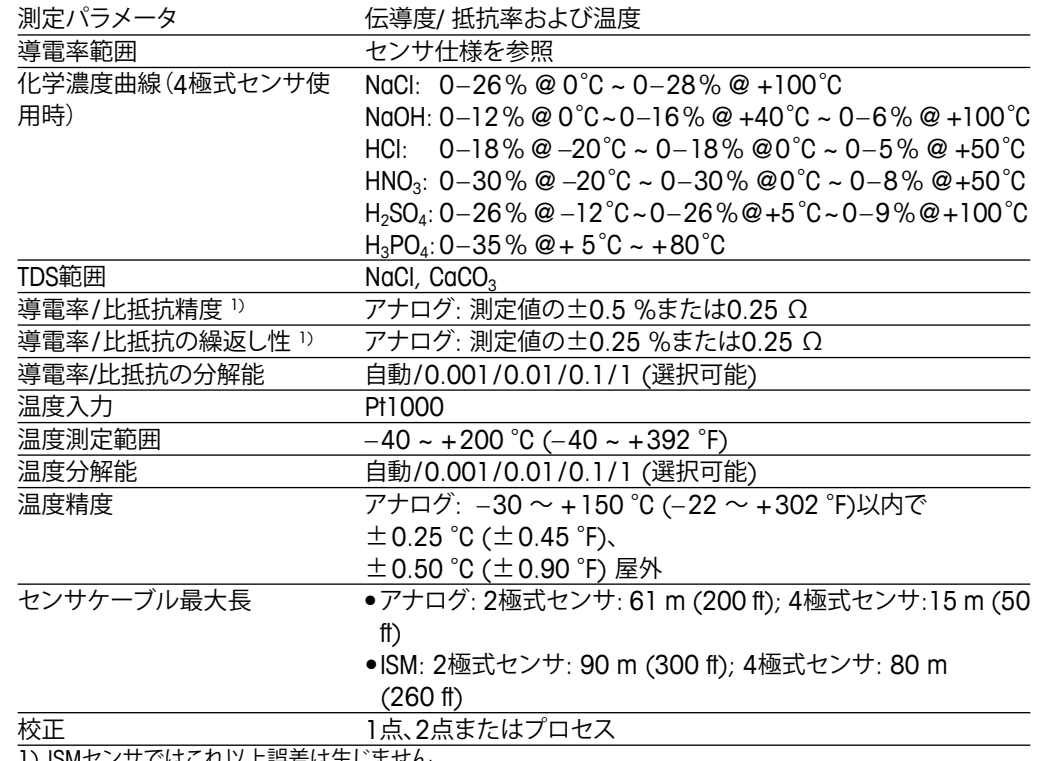

1) ISMセンサではこれ以上誤差は生じません。

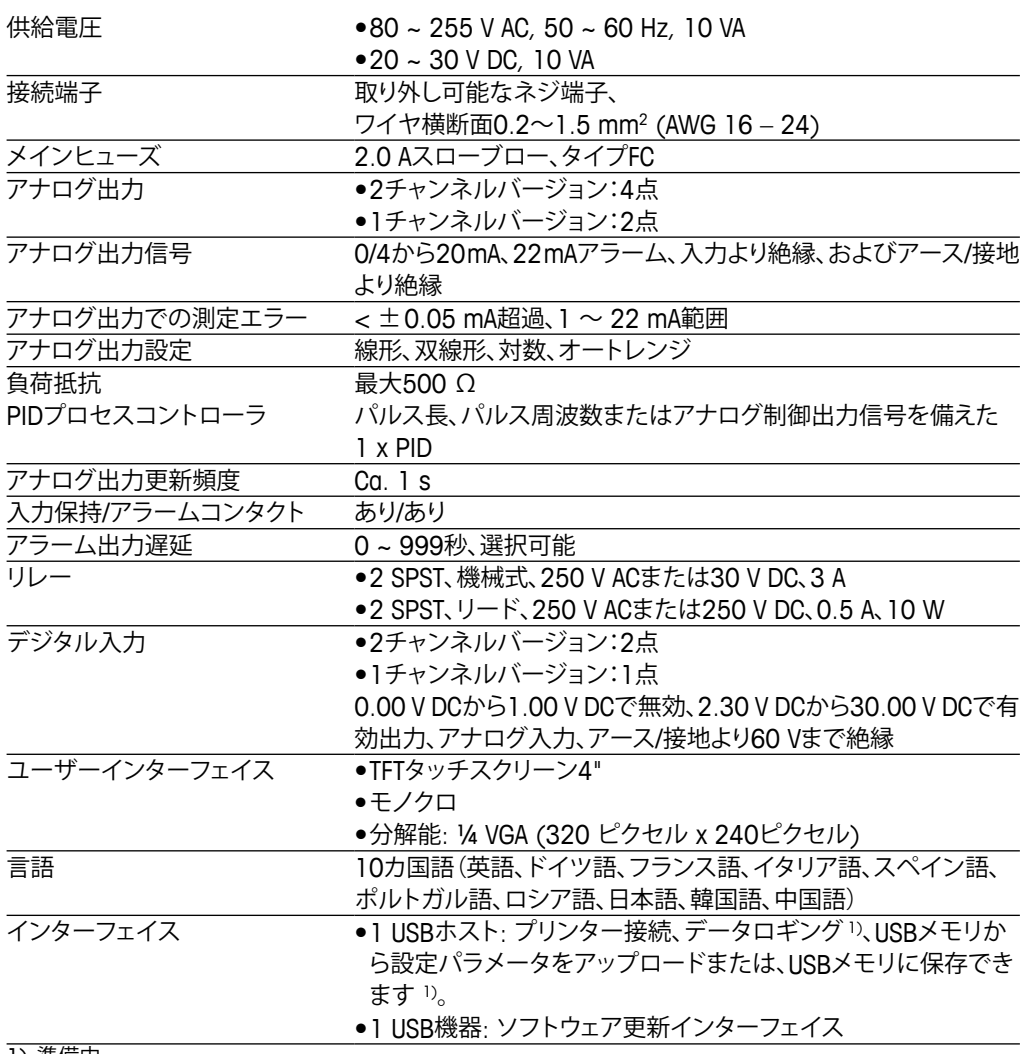

# <span id="page-101-0"></span>**14.2 電気仕様**

1) 準備中

# **14.3 環境仕様**

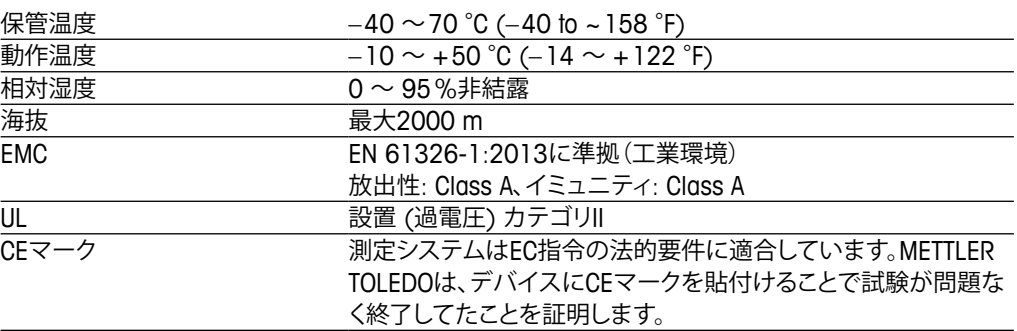

 $\overline{a}$ 

# **14.4 機械的仕様**

#### **½ DINバージョン**

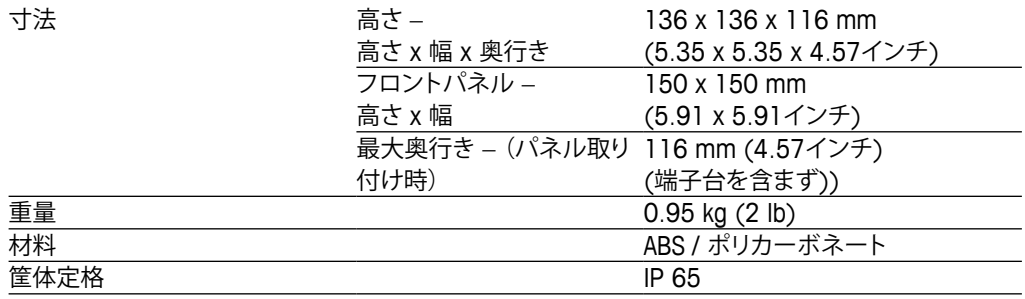

#### **¼ DINバージョン**

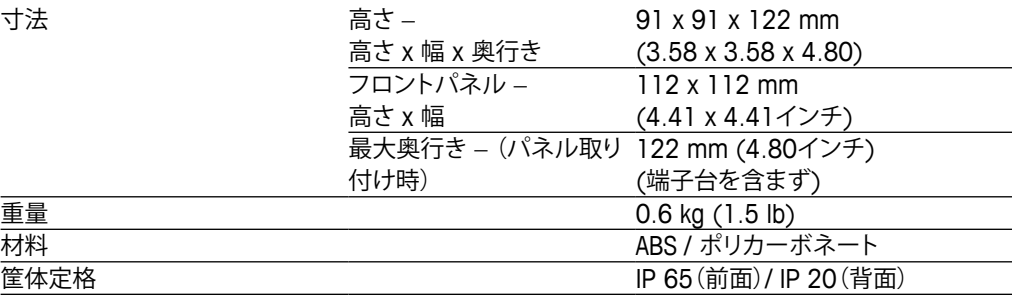

METTLER TOLEDOは購入日から1年間、材料および製造上の重大な欠陥に対し本製品を 無償で保証します。保証期間内に修理が必要となり、その原因が不正使用または誤用で はなかった場合は、運賃前払いで送り返してください。無償で修理いたします。製品の問 題が逸脱またはお客様の誤用によるものであるかは、METTLER TOLEDOのカスタマー サービスで判断いたします。保証対象外の製品については、実費で修理いたします。

上記の保証は、メトラー・トレドが提供する唯一の保証で、例外なく、特定の使用での言外 の保証を含む、その他の保証すべてに代わるものです。METTLER TOLEDOは過失または それ以外にかかわらず、バイヤーまたはサードパーティの行為または怠慢に起因するま たは引き起こされた損失、請求、支出、損害には、一切責任を負いません。契約、保証、免 責、不法行為 (過失を含む)に基づいているかどうかにかかわらず、製品コストを超えて請 求された行為に、METTLER TOLEDOは一切責任を負いません。

# **標準液規格**

M300変換器では自動的にpH標準液の識別を行うことができます。次の表には、自動的に 認識されるさまざまな緩衝液が表示されています。

# **16.1 pH標準液**

# **16.1.1 Mettler-9**

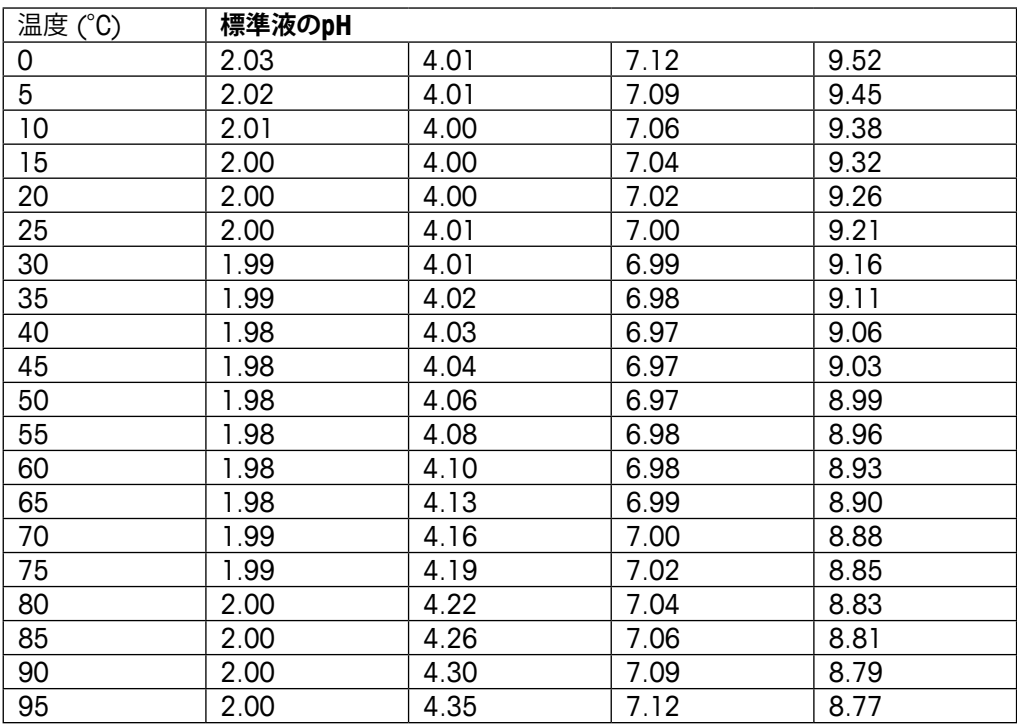

# **16.1.2 Mettler-10**

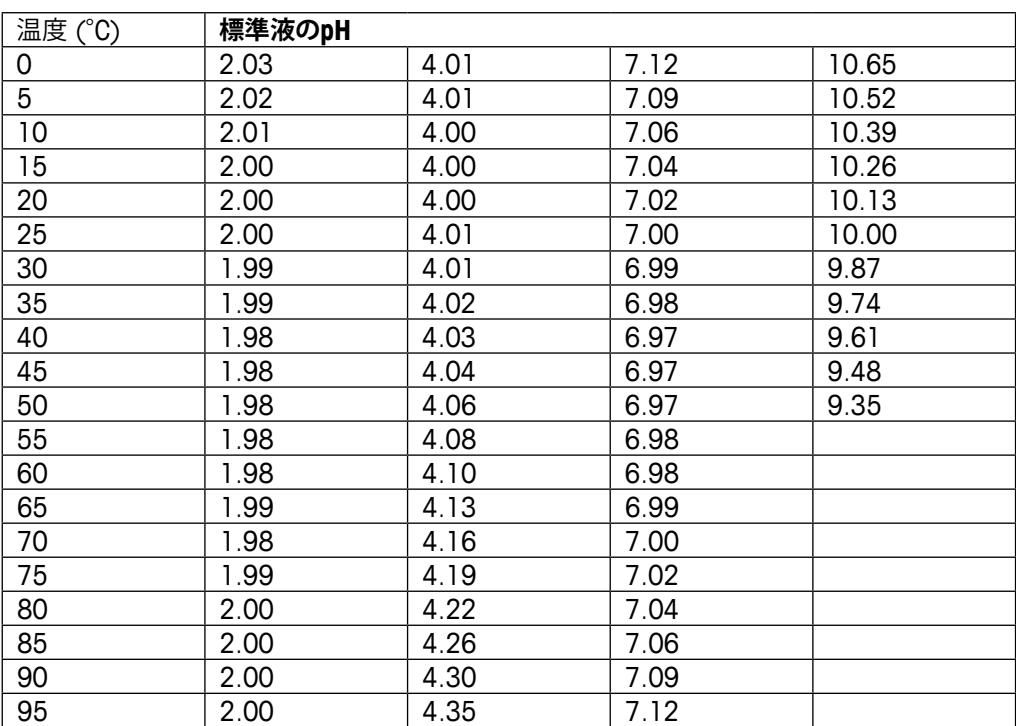

# **16.1.3 NISTテクニカ緩衝液**

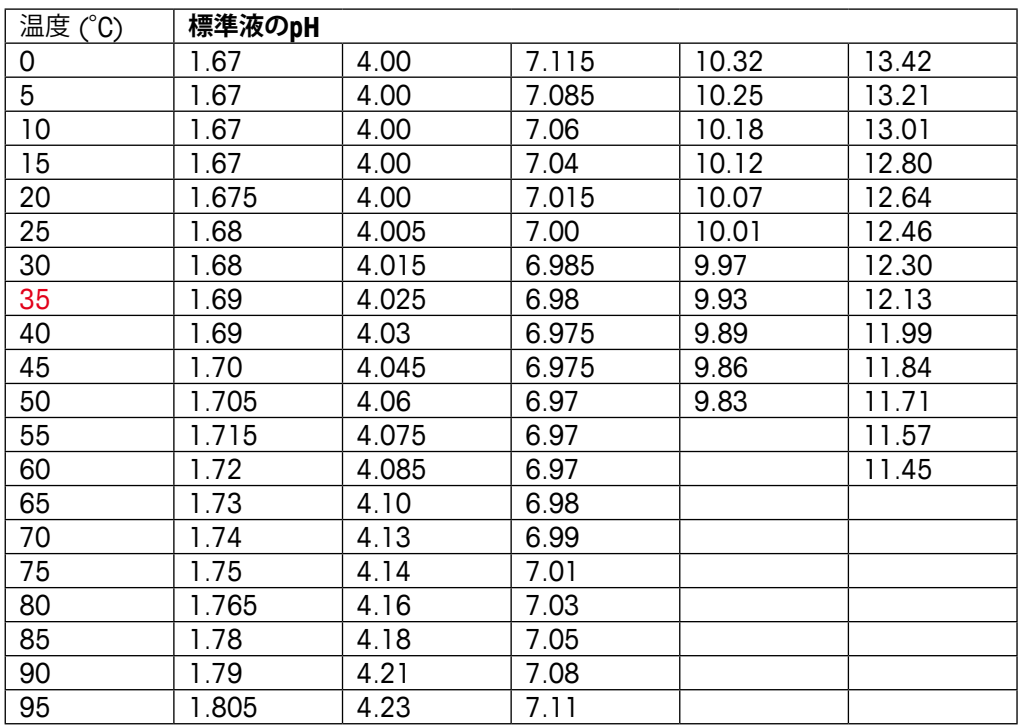

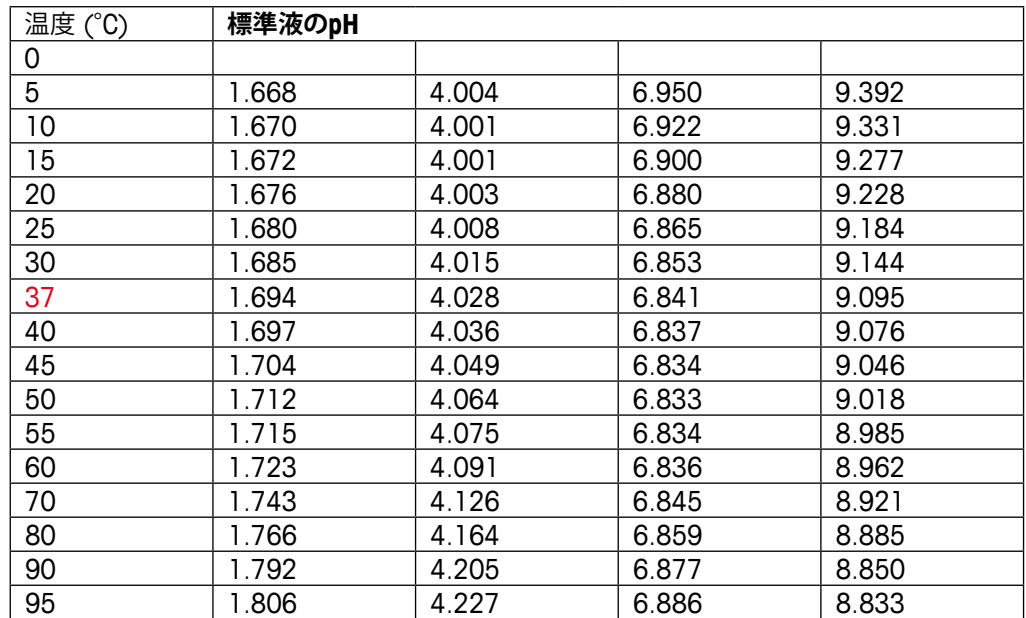

# **16.1.4 NIST緩衝液(DINおよびJIS 19266: 2000–01)**

 $\begin{picture}(100,100) \put(0,0){\line(1,0){10}} \put(10,0){\line(1,0){10}} \put(10,0){\line(1,0){10}} \put(10,0){\line(1,0){10}} \put(10,0){\line(1,0){10}} \put(10,0){\line(1,0){10}} \put(10,0){\line(1,0){10}} \put(10,0){\line(1,0){10}} \put(10,0){\line(1,0){10}} \put(10,0){\line(1,0){10}} \put(10,0){\line(1,0){10}} \put(10,0){\$ 明書はそれぞれの緩衝液に提供されています。予備の比較緩衝液の標準値はこれらの pH値に限ります。同時に、この基準には実務において使用可能な標準pH値表を含んでい ません。上記の表は説明用のpH(PS)値のサンプルのみを掲載しています。

# **16.1.5 ハック緩衝液**

標準液値は、Bergmann & Beving Process ABで指定されるように最大60℃です。

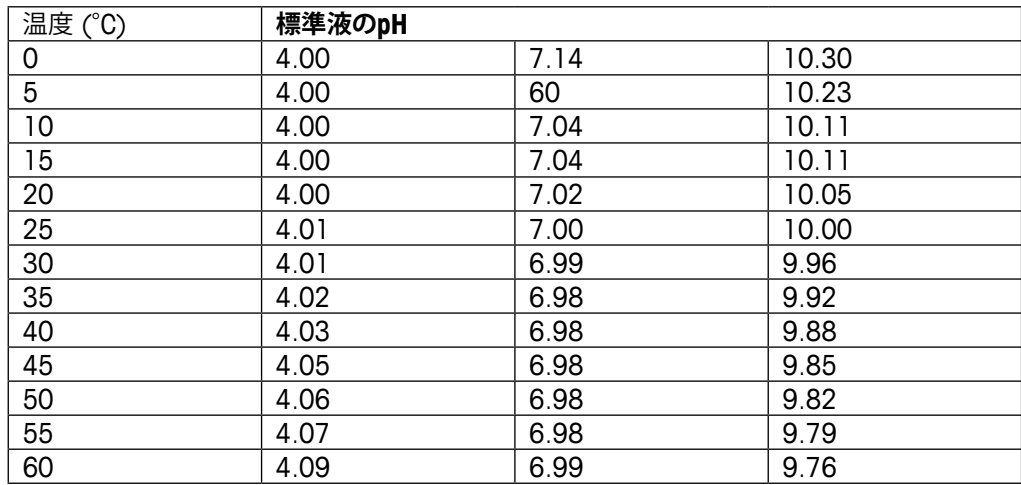

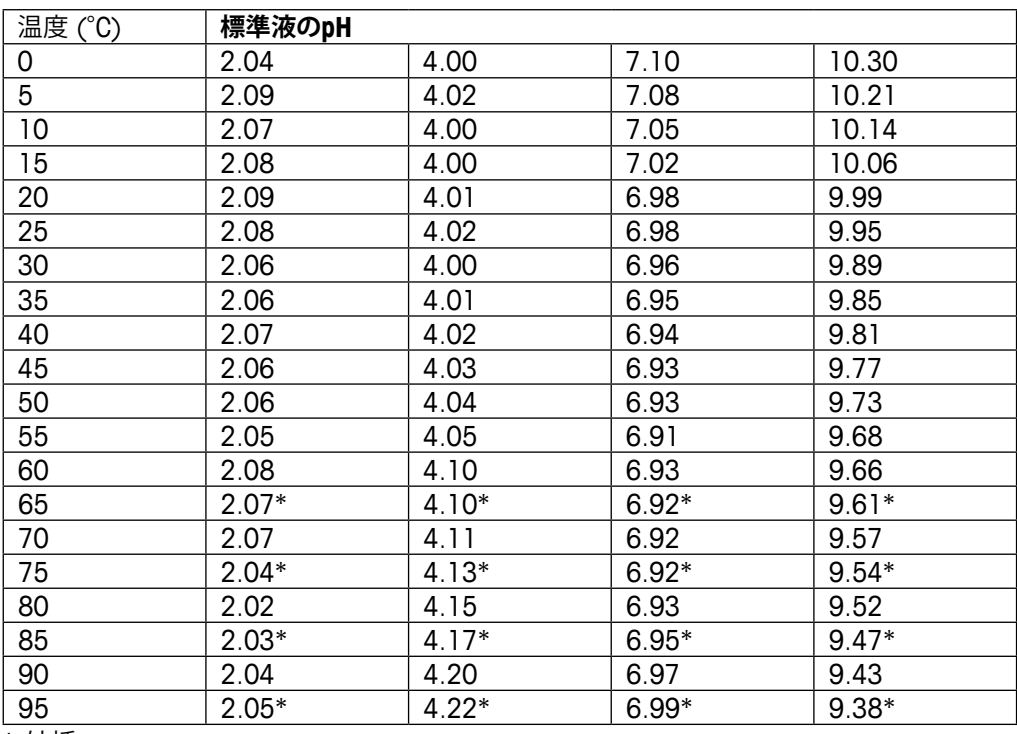

# **16.1.6 チバ(94)緩衝液**

\* 外挿

# **16.1.7 Merck Titrisole, Riedel-de-Haën Fixanale**

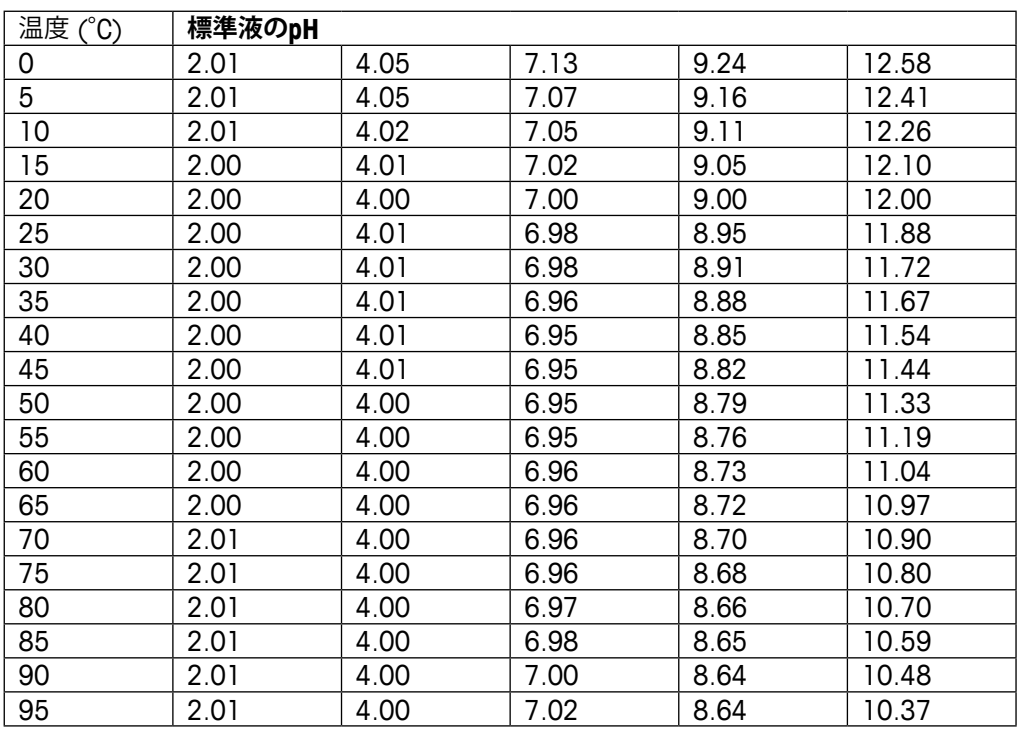
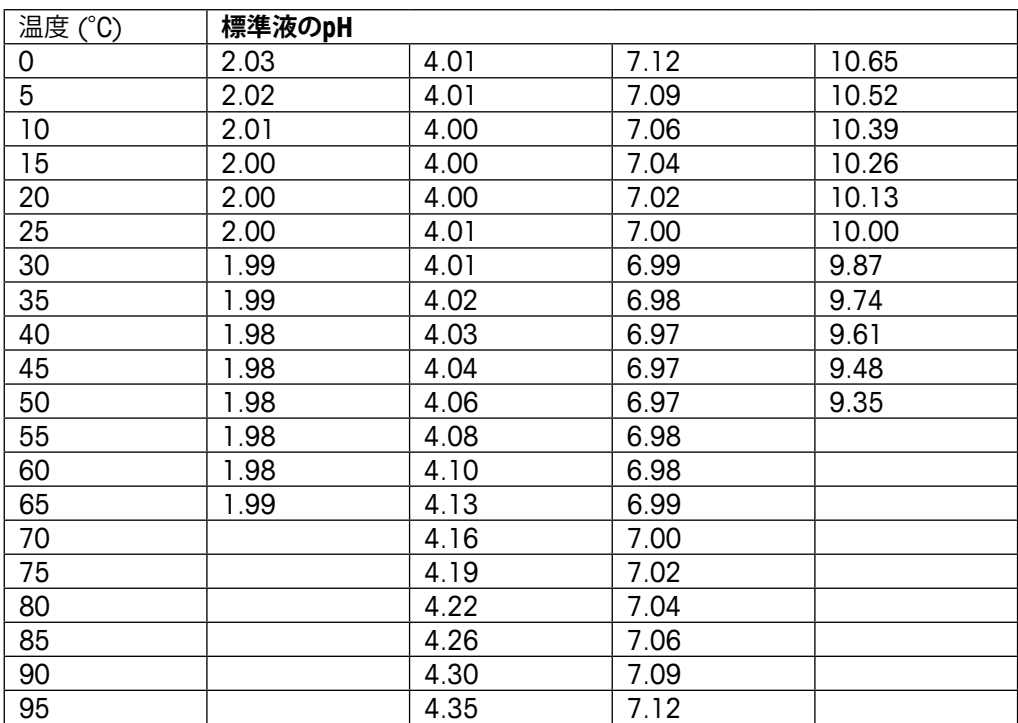

# **16.1.8 WTW緩衝液**

# **16.1.9 JIS Z 8802緩衝液**

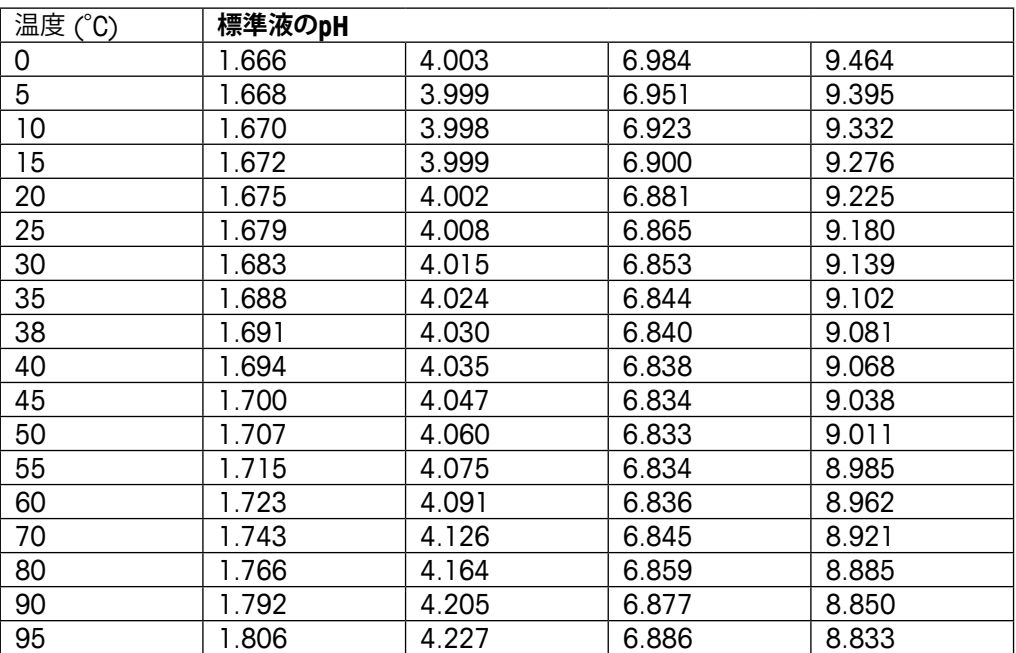

# **16.2 デュアルメンブランpH電極**

# **16.2.1 Mettler-pH / pNa標準液 (Na+ 3.9M)**

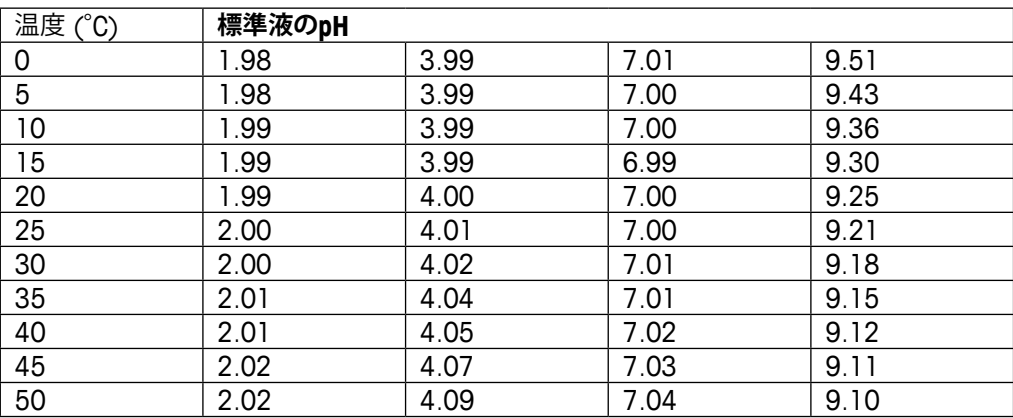

# **METTLER TOLEDO Market Organizations**

### **Sales and Service:**

### **Sales and Service: Sales and Service: Australia**

220 Turner Street, Port Melbourne, VIC 3207 Australia Phone +61 1300 659 761 e-mail info.mtaus@mt.com Mettler-Toledo Limited

### Phone +61 1300 659 761 Phone +61 1300 659 761 **Austria**

Mettler-Toledo Ges.m.b.H. **AT - 1230 Wien** Phone +43 1 607 4356 e-mail prozess@mt.com AT-1230 Wien AT-1230 Wien Laxenburger Str. 252/2

### Phone +43 1 607 4356 Phone +43 1 607 4356 **Brazil**

Mettler-Toledo Ind. e Com. Ltda. **BR-06460-000 Barueri/SP** Phone +55 11 4166 7400 e-mail mtbr@mt.com Avenida Tamboré, 418, Tamboré

### BR-06460-000 Barueri/SP BR-06460-000 Barueri/SP **Canada**

**Mettler-Toledo Inc.** metter.com.<br>2915 Argentia Rd #6 es revirgenna na me<br>CA-ON L5N 8G6 Mississauga **Canada**  $\sigma$  man Tromola **Canada** e-mail ProInsideSalesCA@mt.com  $\sigma$  man incorporation Phone +1 800 638 8537

### 2915 Argentia Rd #6 2915 Argentia Rd #6 **China**

**CAME**<br>Mettler-Toledo International Trading momor roisee momentalisme.<br>(Shanghai) Co. Ltd. e-mail Proinsidesales@mt.com e-mail Proinsidesales@mt.com 589 Gui Ping Road, Cao He Jing **China China** Phone +86 21 64 85 04 35 Metal COL C-TOC C-TOC<br>A mail ad@mt.com (Shanghai) Co. Ltd. Meta<sub>r</sub> Trading-Too 21 04 00 04 00 e-mail ad@mt.com CN-200233 Shanghai

# 589 Gui Ping Road 589 Gui Ping Road **Croatia**

orounu<br>Mettler-Toledo d.o.o. memer Toledo d.o.o.<br>Mandlova 3, HR-10000 Zagreb Phone +385 1 292 06 33 e-mail ad@mt.com e-mail ad@mt.com e-mail mt.zagreb@mt.com

# **Croatia Croatia Czech Republic**

Mettler-Toledo d.o.o. Mettler-Toledo d.o.o. Mettler-Toledo s.r.o. Mandlova 3 Mandlova 3 Trebohosticka 2283/2 HR-10000 Zagreb HR-10000 Zagreb CZ -100 00 Praha 10 Phone +385 1 292 06 33 Phone +385 1 292 06 33 Phone +420 226 808 150 e-mail mt.zagreb@mt.com e-mail mt.zagreb@mt.com e-mail sales.mtcz@mt.com

# **Czech Republic Czech Republic Denmark**

Wellingth<br>Mettler-Toledo A./O.  $M$ emer-rolego A/S navenana o<br>DK - 2600 Glostrup Phone +420 2 72 123 150 Phone +420 2 72 123 150 Phone +45 43 27 08 00 e-mail sales.mtcz@mt.com e-mail sales.mtcz@mt.com e-mail info.mtdk@mt.com Mettler Toledo s.r.o.<br>Mettler Toledo A.r. Mettler-Toledo A/S Naverland 8

#### **France**  $M_{\rm H}$   $\sim$   $M_{\rm H}$  $M_{\rm H}$  must be  $T_{\rm H}$

Merrier-Tole Analyse Industriell 30, Boulevard de Doudum ert - /5017 Paris<br>Phone – +33 1 47 37 06 00 Mettler-Toledo Analyse inquisitie 30, Boulevard de Douaumont Analyse Industrielle S.A.S. FR-75017 Paris e-mail mtpro-f@mt.com

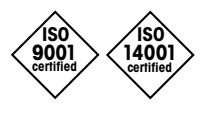

Management System Management System certified according to certified according to ISO 9001 / ISO 14001 ISO 9001 / ISO 14001

### **Germany**

Prozeßanalytik Ockerweg 3, DE - 35396 Gießen Phone +49 641 507 444 e-mail prozess@mt.com FR-75017 Paris FR-75017 Paris Mettler-Toledo GmbH

### **Great Britain**

Mettler-Toledo LTD **GB-Leicester LE4 1AW** Phone +44 116 235 7070 e-mail enquire.mtuk@mt.com 64 Boston Road, Beaumont Leys

### **Hungary**

Mettler-Toledo Kereskedelmi KFT Teve u. 41 Phone +36 1 288 40 40 e-mail order.mt-hu@mt.com HU-1139 Budapest

### GB-Leicester LE4 1AW GB-Leicester LE4 1AW **India**

mettler-Toledo India Private Limited e-mail englished mail environmental entitle. **Hungary Hungary** Phone +91 22 4291 0111  $A = 0.1$  Metal College Contributions  $A = 0.1$  $\circ$   $\cdots$   $\circ$  $A = 0.1$  and  $A = 0.1$  and  $A = 0.1$  and  $A = 0.1$  and  $A = 0.1$  and  $A = 0.1$  and  $A = 0.1$  and  $A = 0.1$  and  $A = 0.1$  and  $A = 0.1$  and  $A = 0.1$  and  $A = 0.1$  and  $A = 0.1$  and  $A = 0.1$  and  $A = 0.1$  and  $A = 0.1$  and  $A = 0.1$  and e-mail sales.mtin@mt.com<br>. IN-400 072 Mumbai

### **Indonesia**

mashsora<br>PT. Mettler-Toledo Indonesia GRHA PERSADA 3rd Floor **India India** Kayuringin Jaya Mettler-Toledo India Private Limited Mettler-Toledo India Private Limited Kalimalang, Bekasi 17144, ID Rammalang, Bokash 17144, Indiana e-mail Indian original provision Phone appointment U IIIUII<br>Intid ountomoroun mt-id.customersupport@mt.com Jl. KH. Noer Ali No. 3A

## e-mail sales.mtin@mt.com e-mail sales.mtin@mt.com **Italy**

**Indonesia Indonesia** Via Vialba 42 PT. Mettler-Toledo Indonesia PT. Mettler-Toledo Indonesia IT -20026 Novate Milanese GRAPH PIDEO INDICTOR FILE  $\frac{1}{2}$ Kayuringin Jaya Cusion iercure, irunu erm. Com Fit - 20020 Novule Iviliu Phone +39 02 333 321 E-THUIL<br>Austersetter customercare.italia@mt.com Mettler-Toledo S.p.A. e-mail

#### Phone +62 21 294 53919  $P_{\text{max}}$ **Japan**

**Jupun**<br>Mettler-Toledo K.K. memer-foledo K.K.<br>Process Division **POLI**  $Z - 9 - 7$ , inerioriquid, in Via Vialba 42 Via Vialba 42 JP-110-0008 Tokyo  $P11011e + 613000$ **B**-mail republishing. **I** 2-9-7, Ikenohata, Taito-ku  $P11011e + 513301330$ e-mail helpdesk.ing.jp@mt.com 6F Ikenohata Nisshoku Bldg. Phone +81 3 5815 5606

# e-mail e-mail **Malaysia**

maraysra<br>Mettler-Toledo (M) Sdn Bhd **Bangunan Electroscon Holding, U 1-01** LOT 8 JOIDH ASTOKE Seksyen us, Bu MY -40150 Shah Alam Selangor Phone +60 3 78 44 58 88 e-mail MT-MY.CustomerSupport@mt.com LOT 8 JUID ASTO Seksyen U8, Bukit Jelutong Lot 8 Jalan Astaka U8/84

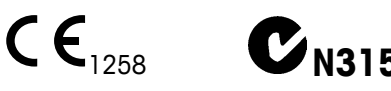

製品仕様は予告なく変更することがあります ので、あらかじめご了承ください。 © Mettler-Toledo GmbH, Process Analytics 02/2017 スイスにて印刷。 30 424 119

### **Mexico**

**Malaysia Malaysia** Ejército Nacional #340 Polanco V Sección C.P. 11560 MX-México D.F. Phone +52 55 1946 0900 e-mail mt.mexico@mt.com Mettler-Toledo S.A. de C.V.

### e-mail e-mail **Norway**

Mettler-Toledo AS NO-0581 Oslo Norway Phone  $+47$  22 30  $44$  90 e-mail info.mtn@mt.com Ulvenveien 92B

### **Philippines**

Mettler-Toledo Philippines Inc. 6F NOL Towers, Commerce Ave. matrico comunicado e comunicado Ayala Alabang<br>Muntinlung 17 Phone +63 2 528 8920 e-mail MT-PH CustomerSupp o-mail<br>MT-PH CustomerSur MT-PH.CustomerSupport@mt.com Muntinlupa 1780 Philippines

### **Poland**

**Poland Poland** ul. Poleczki 21 an 1 oloozni zir<br>PL - 02-822 Warszawa  $Phona + 18$ PHOTO THO ZZ 440 e-mail polska@mt.com phone +1 Phone +48 22 440 67 00<br>P. mail polska@mt.com Mettler-Toledo (Poland) Sp.z.o.o.

 $P_{\text{max}}$  +  $\text{max}$  and  $\text{max}$  and  $\text{max}$ 

### e-mail polska@mt.com e-mail polska@mt.com **Russia**

**Russia** Meteristy Diva. On I omce o<br>RU-101000 Moscow Office 6 Office 6 Phone +7 495 621 56 66 RU-110110 T/ +30 UZ  $P$ **Russia** Sretensky blvd. 6/1<br>Office 6 RU-10115 T/ HUDU<br>Amail informa e-mail inforus@mt.com Mettler-Toledo Vostok ZAO Office 6

# **Singapore**

**Singapore Singapore** Block 28 DIUCK ZO<br>Avez Deigh Ozeaaant # OB Block 28 Aber Research Phone Phone +65 6890 00 11  $\theta$ -mun e-mail BIUCA ZO<br>August Deigh Organization Ayer Rajah Crescent # 05-01 SG-139959 Singapore Phone +65<br>Phone +65 6890 00 11 12 13 14 15 691 mt.sg.customersupport@mt.com Mettler-Toledo (S) Pte. Ltd. e-mail

# mt.sg.customersupport@mt.com mt.sg.customersupport@mt.com **Slovakia**

**Slovakia Slovakia** Hattalova 12/A manalova 127 A<br>SK-831 03 Bratislava on - المادي الذي 2 4444 1221<br>Phone – +421 2 4444 1221 Priorie  $+421244$ e-mail preaaj@mi.com Priorie  $+42124$ e-mail predaj@mt.com Mettler-Toledo s.r.o.

# e-mail predaj@mt.com e-mail predaj@mt.com **Slovenia**

**Mettler-**Pot neroja Trinika 2 SI-1261 Ljubljana-Dobrunje Phone +386 1 547 49 05 e-mail darko.divjak@mt.com **Metrie** Pot heroja Trtnika 26 Mettler-Toledo d.o.o.

Mettler-Toledo GmbH、プロセス分析

### **South Korea**

**South Korea South Korea** 1 & 4 F, Yeil Building 21 Yangjaecheon-ro 19-gil SeoCho-Gu, Seoul 06753 Korea Phone +82 2 3498 3500 e-mail 9 Seoul 06753 Korea e-mail e-mail Sales\_MTKR@mt.com<br>-Mettler-Toledo (Korea) Ltd.

### **Spain**

Mettler-Toledo S.A.E. **Spain Spain** ES -08908 L'Hospitalet de Llobregat (Barcelona)  $Phone + 34 902 32 00 23$ e-mail mtemkt@mt.com C/Miguel Hernández, 69–71

### **Sweden**

Mettler-Toledo AB **Sweden Sweden** Box 92161 SE-12008 Stockholm Phone +46 8 702 50 00 Box 92161 SE-12008 Stockholm مبینی<br>A-mail e-mail sales.mts@mt.com<br>. Virkesvägen 10

### **Switzerland**

e-mail sales.<br>Mettler-Toledo (Schweiz) GmbH **Switzerland Switzerland** CH-8606 Greifensee ettleses etenenses<br>Phone +41 44 944 47 47 Imono Internotte Chiam riccappo Imong The Lange e-mail ProSupport.ch@mt.com Im Langacher, Postfach

### **Thailand**

manana<br>Mettler-Toledo (Thailand) Ltd. **Thailand Thailand** Rama 9 Rd., Bangkapi Kama 5 Ka*l,* Bangkapi<br>Huay Kwang 272 Soi Soonvijai 4 272 Soi Soonvijai 4 TH-10320 Bangkok Rama 9 Rd., Bangkapi Rama 9 Rd., Bangkapi Phone +66 2 723 03 00 Huang Hydrogen<br>e-mail THUIL<br>TH-000tomore  $P$ THUIL<br>TH-00040000 MT-TH.CustomerSupport@mt.com 272 Soi Soonvijai 4

# **Turkey**

rurkey<br>Mettler-Toledo Türkiye **Turkey Turkey** Bodrum Kat Mettler-Toledo Türkiye Mettler-Toledo Türkiye 34662 Üsküdar - Istanbul, TR Haluk Türksoy Sokak No: 6 Zemin ve 1. Haluk Türksoy Sokak No: 6 Zemin ve 1. Phone +90 216 400 20 20  $B = 302104002020$ **Phone Supplies** 11111 **2011**  $B = 302104002020$ e-mail sales.mttr@mt.com Haluk Türksoy Sokak No: 6 Zemin ve 1.

# e-mail sales.mttr@mt.com e-mail sales.mttr@mt.com **USA**

**USA** PTOCESS AND PTOCESS 900 Middlesex Turnpike, Bld. 8 900 Middlesex Turnpike, Bld. 8 Phone +1 781 301 8800 Priorie + 1 781 301 Preepmone  $+1$  800 352 876 e-mail mtprous@mt.com USA **USA** Process Analytics Billerica, MA 01821, USA<br>Bi Priorie + 178130 Freephone +1 800 352 8763 METTLER TOLEDO

# e-mail mtprous@mt.com e-mail mtprous@mt.com **Vietnam**

**Vietnam Vietnam** Mettler-Toledo (Vietnam) LLC G Floor, SCS Building, Plot T2-4 D1 Street, Saigon Hi-tech Park Tan Phu Ward, District 9 Ho Chi Minh City*,* Vietno Phone +84 28 73 090 e-mail e-mail e-mail MT-VN.CustomerSupport@mt.com MT-VN.CustomerSupport@mt.com MT-VN.CustomerSupport@mt.comHo Chi Minh City, Vietnam Phone +84 28 73 09 Ho Chi Minh City, Vietnam Phone +84 28 73 090 789

Im Hackacker 15, CH-8902 Urdorf, Switzerland s 電話 +41 44 729 62 11、 ファックス +41 44 729 66 36 **www.mt.com/pro** Phone + 41 44 729 62 11, Fax +41 44 729 66 36 **www.mt.com/pro**